**SeeBeyond ICAN Suite** 

# **eTL Integrator User's Guide**

*Release 5.0.4*

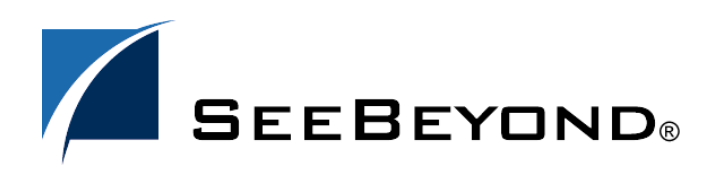

SeeBeyond Proprietary and Confidential

The information contained in this document is subject to change and is updated periodically to reflect changes to the applicable software. Although every effort has been made to ensure the accuracy of this document, SeeBeyond Technology Corporation (SeeBeyond) assumes no responsibility for any errors that may appear herein. The software described in this document is furnished under a License Agreement and may be used or copied only in accordance with the terms of such License Agreement. Printing, copying, or reproducing this document in any fashion is prohibited except in accordance with the License Agreement. The contents of this document are designated as being confidential and proprietary; are considered to be trade secrets of SeeBeyond; and may be used only in accordance with the License Agreement, as protected and enforceable by law. SeeBeyond assumes no responsibility for the use or reliability of its software on platforms that are not supported by SeeBeyond.

SeeBeyond, e\*Gate, e\*Way, and e\*Xchange are the registered trademarks of SeeBeyond Technology Corporation in the United States and/or select foreign countries. The SeeBeyond logo, SeeBeyond Integrated Composite Application Network Suite, eGate, eWay, eInsight, eVision, eXchange, eView, eIndex, eTL, ePortal, eBAM, and e\*Insight are trademarks of SeeBeyond Technology Corporation. The absence of a trademark from this list does not constitute a waiver of SeeBeyond Technology Corporation's intellectual property rights concerning that trademark. This document may contain references to other company, brand, and product names. These company, brand, and product names are used herein for identification purposes only and may be the trademarks of their respective owners.

© 2004 by SeeBeyond Technology Corporation. All Rights Reserved. This work is protected as an unpublished work under the copyright laws.

**This work is confidential and proprietary information of SeeBeyond and must be maintained in strict confidence.**

Version 20040604110030.

# **Contents**

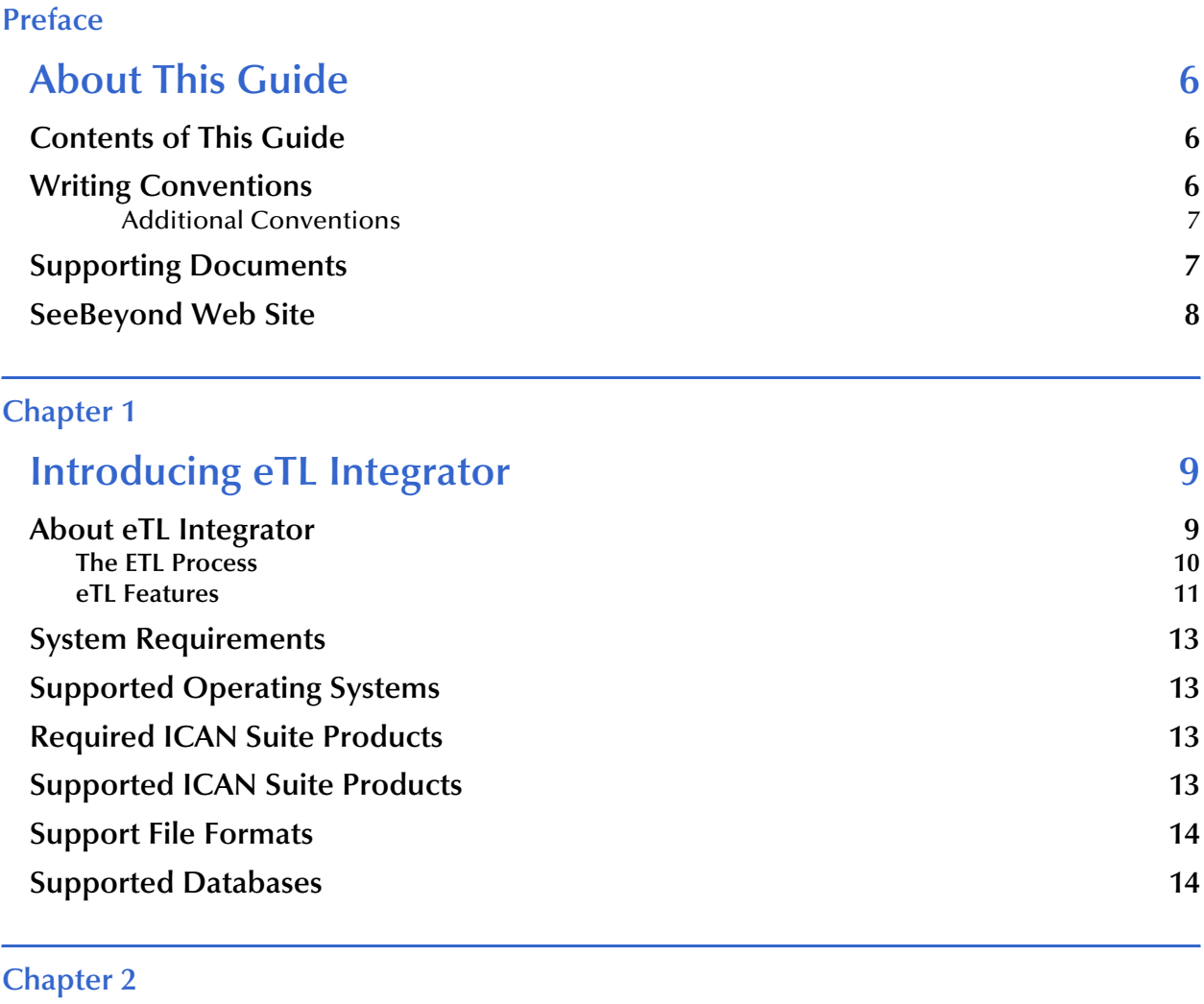

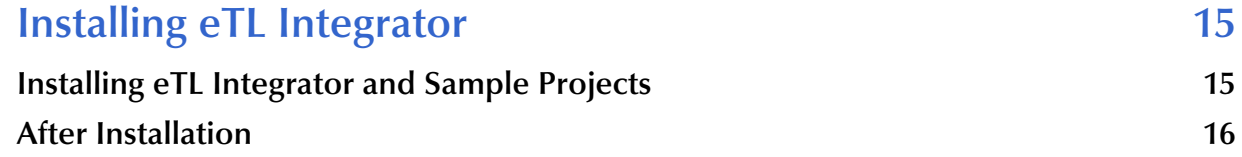

#### **[Chapter 3](#page-16-0)**

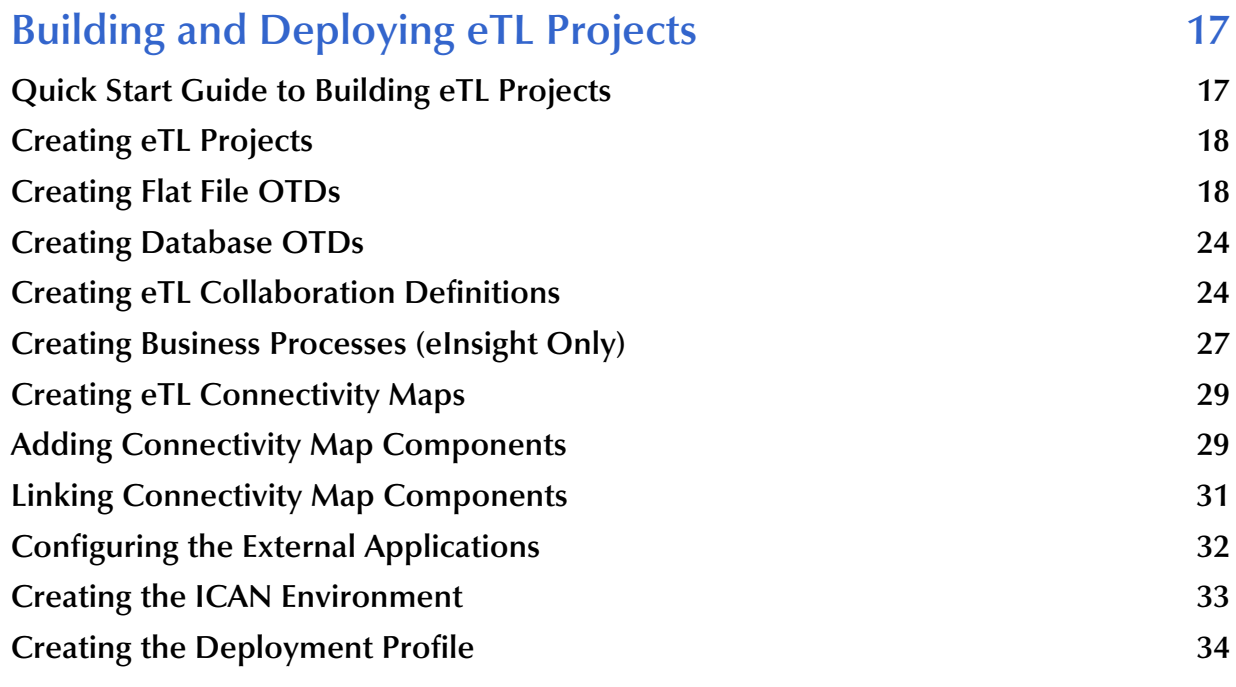

#### **[Chapter 4](#page-35-0)**

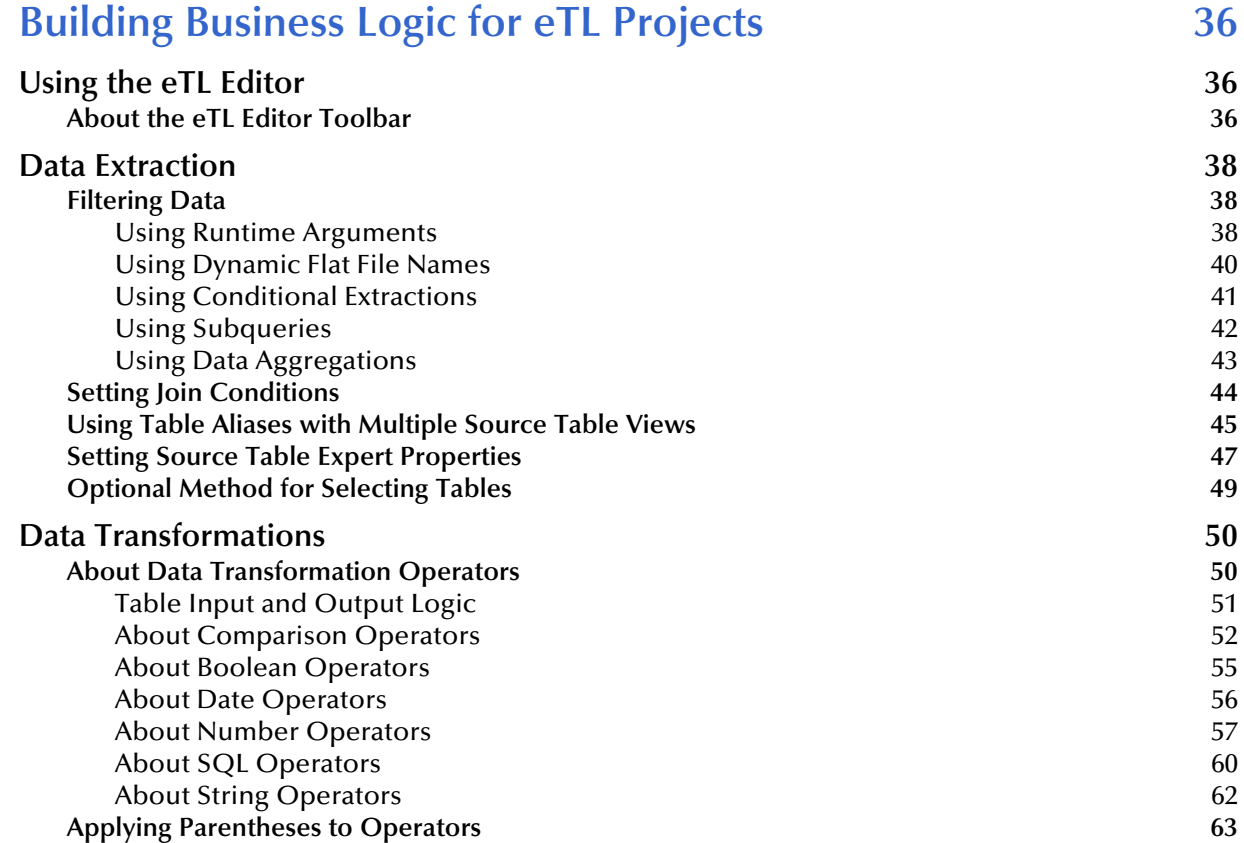

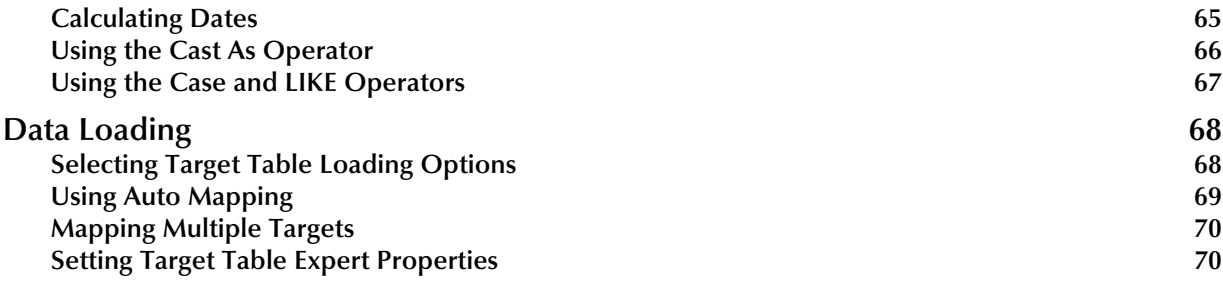

#### **[Chapter 5](#page-71-0)**

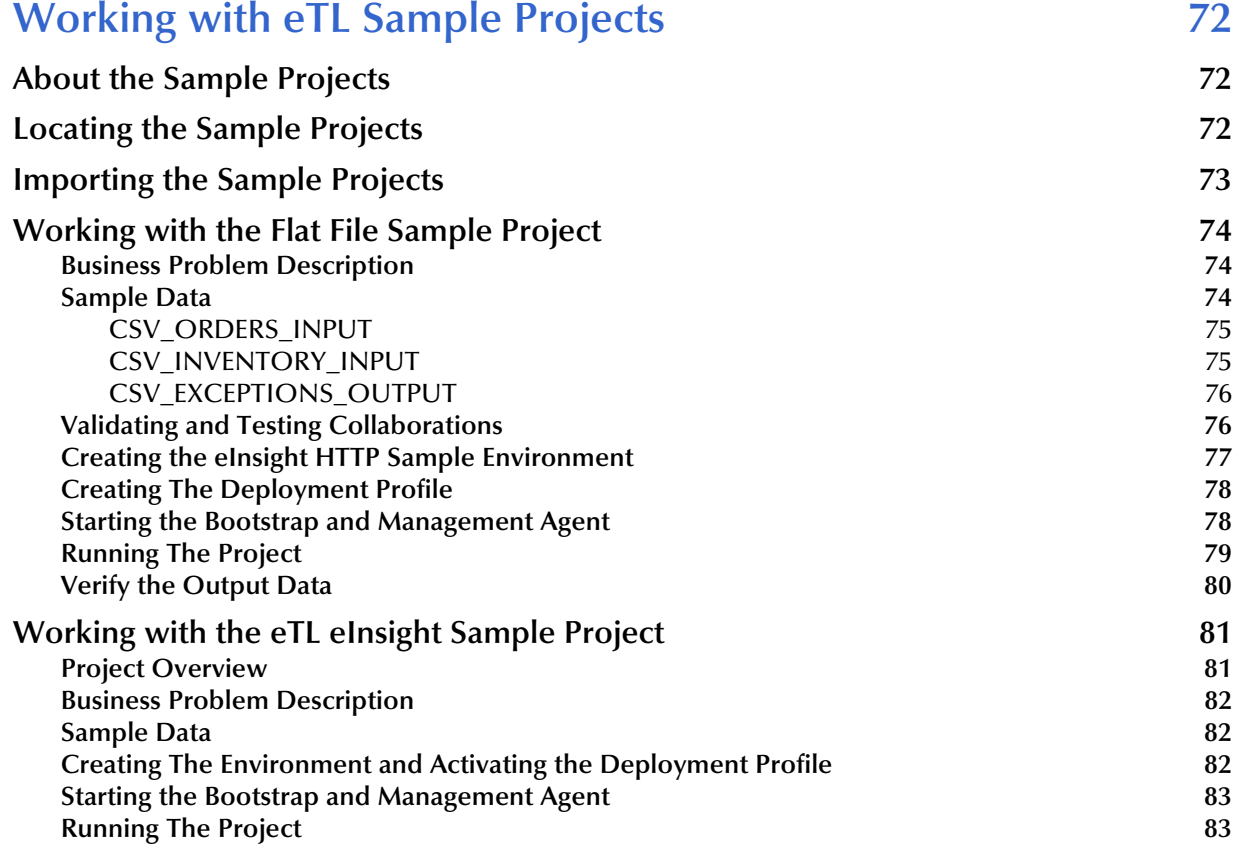

### **[Chapter 6](#page-84-0)**

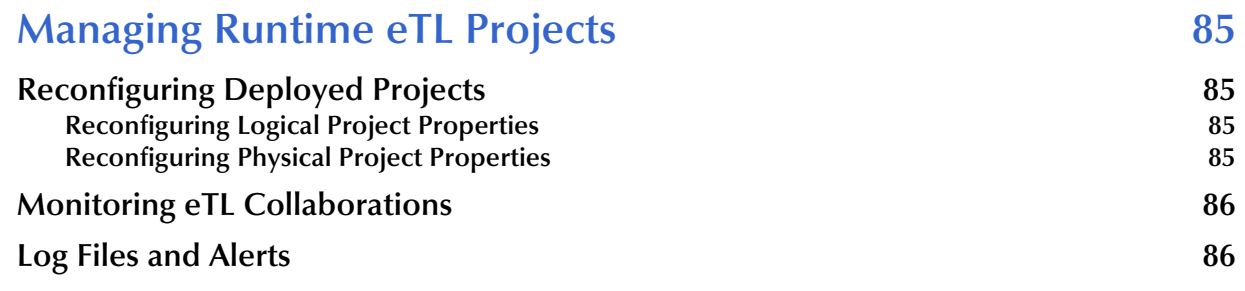

### **[Index 87](#page-86-0)**

### **Preface**

# <span id="page-5-1"></span><span id="page-5-0"></span>**About This Guide**

This chapter provides an overview of the this user's guide, including its contents and writing conventions.

#### **In This Chapter**

- **[Contents of This Guide](#page-5-2)** on page 6
- **[Writing Conventions](#page-5-3)** on page 6
- **[Supporting Documents](#page-6-1)** on page 7
- **[SeeBeyond Web Site](#page-7-0)** on page 8

### <span id="page-5-2"></span>1.1 **Contents of This Guide**

This guide contains the following information:

- **[Chapter 1,](#page-8-3) ["Introducing eTL Integrator" on page 9](#page-8-4)** provides an overview of eTL Integrator and provides a brief overview of the steps necessary to build and deploy eTL Projects.
- **[Chapter 2,](#page-14-3) ["Installing eTL Integrator" on page 15](#page-14-4)** describes how to install eTL Integrator, its documentation, and its sample Projects.
- **[Chapter 3,](#page-16-3) ["Building and Deploying eTL Projects" on page 17](#page-16-4)** describes how to build eTL Projects.
- **[Chapter 4,](#page-35-4) ["Building Business Logic for eTL Projects" on page 36](#page-35-5)** describes how to build the business logic for eTL Projects.
- **[Chapter 5,](#page-71-4) ["Working with eTL Sample Projects" on page 72](#page-71-5)** describes how to import and use the sample Projects provided with eTL Integrator.
- **[Chapter 6,](#page-84-5) ["Managing Runtime eTL Projects" on page 85](#page-84-6)** describes how to monitor and reconfigure deployed eTL Projects.

### <span id="page-5-3"></span>1.2 **Writing Conventions**

The following writing conventions are observed throughout this document.

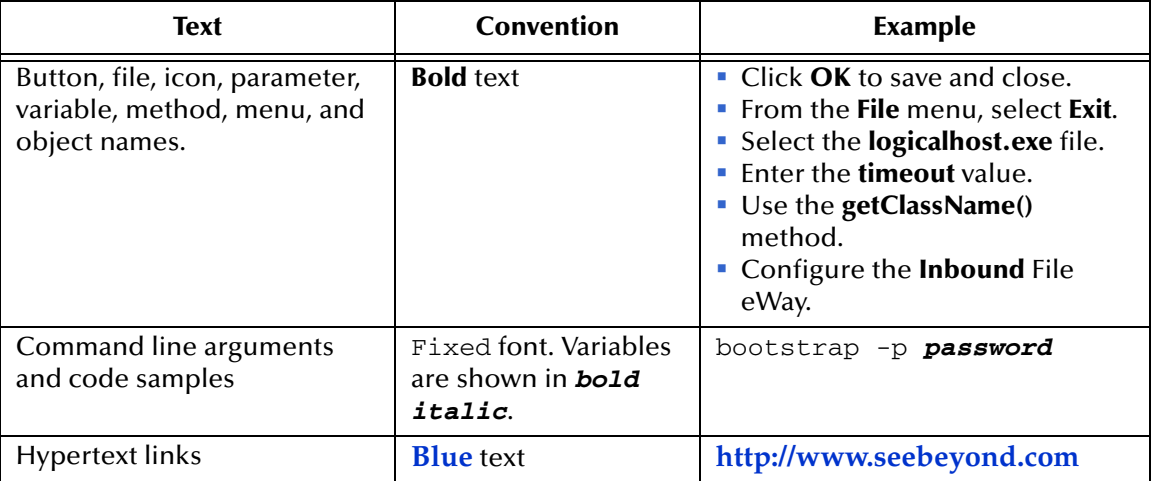

#### **Table 1** Writing Conventions

### <span id="page-6-0"></span>**Additional Conventions**

#### **Windows Systems**

For the purposes of this guide, references to "Windows" will apply to Microsoft Windows Server 2003, Windows XP, and Windows 2000.

#### **Path Name Separator**

This guide uses the backslash  $($ " $\setminus$ " $)$  as the separator within path names. If you are working on a UNIX system, please make the appropriate substitutions.

### <span id="page-6-2"></span><span id="page-6-1"></span>1.3 **Supporting Documents**

The following SeeBeyond documents provide additional information about the SeeBeyond ICAN Suite:

- *SeeBeyond ICAN Suite Installation Guide*
- *eGate Integrator User's Guide*
- *eGate Integrator System Administrator Guide*
- *eInsight Business Process Manager User's Guide*
- *eInsight Enterprise Service Bus User's Guide*
- *File eWay Intelligent Adapter User's Guide*
- *DB2 Universal Database eWay Intelligent Adapter User's Guide*
- *Oracle eWay Intelligent Adapter User's Guide*
- *Sybase eWay Intelligent Adapter User's Guide*
- *SQL Server eWay Intelligent Adapter User's Guide*

## <span id="page-7-0"></span>1.4 **SeeBeyond Web Site**

The SeeBeyond Web site is a useful source for product news and technical support information at **[www.seebeyond.com](http://www.seebeyond.com/)**.

### <span id="page-8-3"></span>**Chapter 1**

# <span id="page-8-4"></span><span id="page-8-1"></span><span id="page-8-0"></span>**Introducing eTL Integrator**

This chapter provides an overview of eTL Integrator and its implementation in ICAN Projects.

**In This Chapter**

- **[About eTL Integrator](#page-8-2)** on page 9
- **[System Requirements](#page-12-0)** on page 13
- **[Supported Operating Systems](#page-12-1)** on page 13
- **[Required ICAN Suite Products](#page-12-2)** on page 13
- **[Supported ICAN Suite Products](#page-12-3)** on page 13
- **[Support File Formats](#page-13-0)** on page 14
- **[Supported Databases](#page-13-1)** on page 14

### <span id="page-8-2"></span>1.1 **About eTL Integrator**

Extraction Transform and Load (ETL) is a data integration technology that extracts data from several heterogeneous data sources, transforms the data, then loads the data in a uniform format into a target data source.

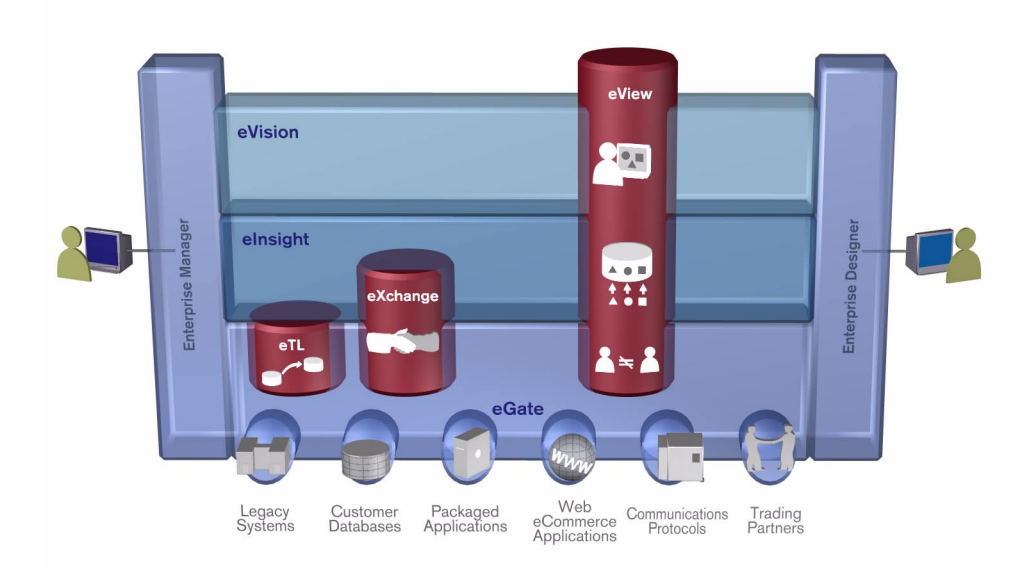

#### **Figure 1** eTL and the ICAN Product Suite

SeeBeyond's eTL Integrator technology is optimized for very large record sets and build data scenarios that are fully integrated with the SeeBeyond ICAN suite (Integrated Composite Application Network Suite) to unify the domains of eAI (eBusiness and Application Integration), and Enterprise Information Integration (EII). With these unified domains you can build unprecedented solutions using both message based processing (eGate) and dataset based processing (eTL) technologies.

The eTL Integrator product provides excellent performance at runtime for high volume extraction and load of tabular data sets. The eTL Integrator can be integrated into the enterprise business processes or used as a standalone product.

The eTL Integrator product can be used to acquire a temporary subset of data for reports or other purposes, or acquire a more permanent data set for the population of a data mart or data warehouse. The product may also be used for conversion of one database type to another or for the migration of data from one database or platform to another.

### <span id="page-9-0"></span>1.1.1 **The ETL Process**

In an ETL process, data is extracted from data sources. The data is then transformed (or processed), using rules, operators, or filters, into a desired state suitable for loading into a database or data warehouse. See the following figure.

In managing databases, extract, transform, load (ETL) refers to three separate functions combined into a single programming tool.

- **1** First, the extract function reads data from a specified source database and extracts a desired subset of data.
- **2** Next, the transform function works with the acquired data using rules or lookup tables, or creating combinations with other data – to convert it to the desired state.

**3** Finally, the load function is used to write the resulting data to a target database, which may or may not have previously existed.

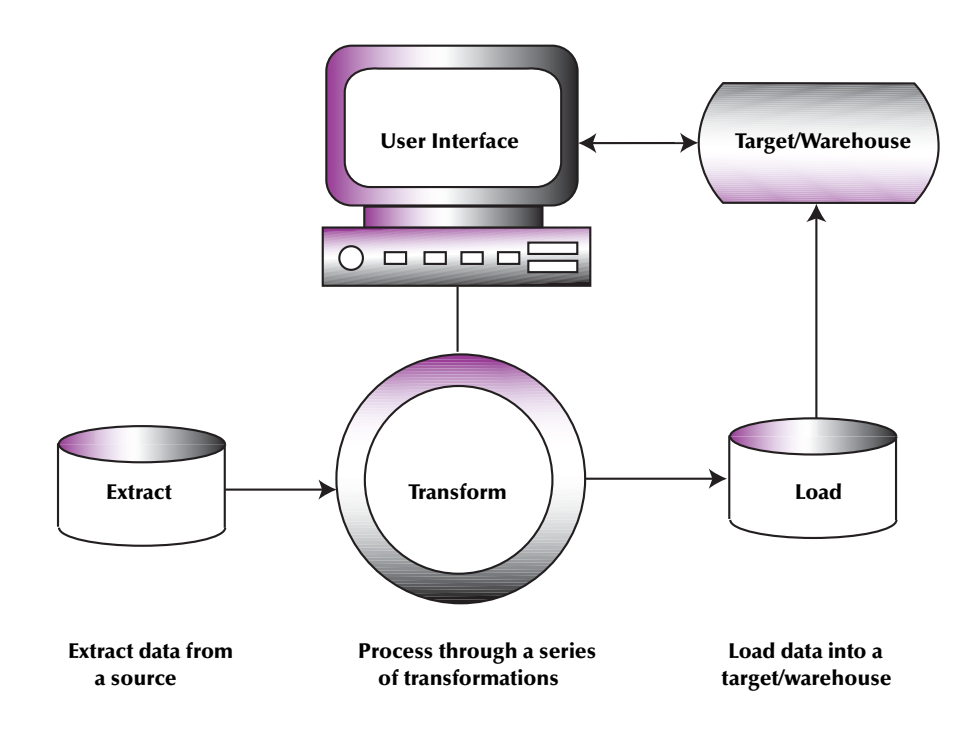

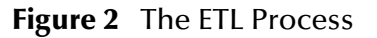

### <span id="page-10-0"></span>1.1.2 **eTL Features**

#### **Transformation Capability**

eTL Integrator enables seamless filtering and data transformation.

- Merge/upsert (updates or inserts as appropriate)
- Drag and drop GUI design features (create joins across disparate data sources)
- Validate Collaborations before performing the ETL processes
- User friendly, state-of-the-art, design tools reduce development time and cost
- GUI based Collaboration editor employs drag and drop design features
	- User friendly Wizards (easy OTD creation)
	- Graphical operators (dragged from a toolbar)
	- Graphical tools (create underlying SQL)
- Tight integration among ICAN Suite business data systems
	- Web Services interface
	- Seamless integration with the ICAN Suite
	- ICAN Suite provides versioning and history

#### **Operators and Transformation Tools and Functionality**

Development is simplified with GUI based development tools that are appropriate for SQL Collaborations. Graphical drag and drop modeling tools enable SQL operations in various categories:

- Number
- Date
- Comparison
- Boolean
- SQL operators
- Mathematical operators
- String manipulations
- Conditional data extractions and transformations
- Join
	- Auto-detect primary key relationships between tables, as indicated in OTDs
	- Between tables from disparate data sources that have no relationship
	- Supports inner, left, right, and full outer joins
- Lookups
	- Extensive lists of operators allows for the creation of lookups as part of the eTL process, using joins across tables
- **Merge** 
	- Automatic update if row exists
	- Automatic insert if row doesn't exist
- Test data and test runs
- Runtime variables (configured by the user)

#### **Architecture**

Fully integrated with the ICAN Suite to make eTL a more versatile and powerful tool.

- A deployed eTL engine runs as a JCA compliant (J2EE) resource adapter inside the SeeBeyond Integration server.
- The business rules defined by the eTL Collaboration definition are stored in the SeeBeyond Repository.
- At deployment time, the business rules are used to generate the appropriate platform specific SQL.
- eTL Integrator leverages OTDs defined in the Enterprise Designer so you don't have to create OTDs specifically for an eTL Collaboration.

### <span id="page-12-0"></span>1.2 **System Requirements**

The system requirements for eTL Integrator are the same as those for eGate Integrator and eInsight Business Process Manager. For information, refer to the *SeeBeyond ICAN Suite Installation Guide*.

### <span id="page-12-1"></span>1.3 **Supported Operating Systems**

eTL Integrator is available for the following operating systems:

- Windows Server 2003, Windows XP SP1a, and Windows 2000 SP3
- Sun Solaris 8 and 9
- HP Tru64 V5.1A
- HP-UX 11.0, 11i (PA-RISC), and 11i v2.0 (11.23)
- $\blacksquare$  IBM AIX 5.1L and 5.2
- Red Hat Enterprise Linux Advanced Server 2.1
- Red Hat Linux 8

### <span id="page-12-2"></span>1.4 **Required ICAN Suite Products**

To use eTL Integrator, you must first purchase and install eGate Integrator version 5.0.4 or eInsight Business Process Manager version 5.0.4.

### <span id="page-12-3"></span>1.5 **Supported ICAN Suite Products**

eTL Integrator currently supports the following ICAN Suite products, available for purchase from SeeBeyond:

- eGate Integrator version 5.0.4
- **eInsight Business Process Manager version 5.0.4**
- **Example 1** eInsight Enterprise Service Bus version 5.0.4
- DB2 Universal Database eWay Intelligent Adapter version 5.0.3
- Oracle eWay Intelligent Adapter version 5.0.4
- SQL Server eWay Intelligent Adapter version 5.0.4
- Sybase eWay Intelligent Adapter version 5.0.4

### <span id="page-13-0"></span>1.6 **Support File Formats**

eTL Integrator supports fixed, delimited, and tabular ASCII files, including commaseparated value (CSV) files.

### <span id="page-13-2"></span><span id="page-13-1"></span>1.7 **Supported Databases**

eTL Integrator is compatible with the following external systems:

- DB2 Universal Database version 8.1
- Oracle version 8i with patch 8.1.7
- Oracle version 9i release 9.0.2
- Microsoft SQL Server 2000 with driver support for Data Direct Drivers JDBC 3.3
- Sybase Server 12.5

# <span id="page-14-4"></span><span id="page-14-1"></span><span id="page-14-0"></span>**Installing eTL Integrator**

<span id="page-14-3"></span>This chapter describes how to install eTL Integrator, its documentation, and the sample eTL Projects. This chapter also describes how to install the eWays that are supported by eTL Integrator.

#### **In This Chapter**

- **["Installing eTL Integrator and Sample Projects" on page 15](#page-14-2)**
- **["After Installation" on page 16](#page-15-0)**

### <span id="page-14-2"></span>2.1 **Installing eTL Integrator and Sample Projects**

During the eTL Integrator installation process, the Enterprise Manager, a web-based application, is used to select and upload products as .sar files from the eGate installation CD-ROM to the Repository.

The installation process includes installing the following components:

- **Installing the Repository**
- Uploading products to the Repository
- Downloading components (such as Enterprise Designer and Logical Host)
- Viewing product information home pages

Follow the instructions for installing the eGate Integrator in the *SeeBeyond ICAN Suite Installation Guide*, and include the following steps:

- **1** During the procedures for uploading files to the eGate Repository using the Enterprise Manager, after uploading the **eGate.sar**, e**Insight.sar,** or **eInsightESB.sar**  file, select and upload the following below as described in the *SeeBeyond ICAN Suite Installation Guide*:
	- **eTL.sar** (to install eTL Integrator)
	- **FileeWay.sar** (to install the File eWay, used in the sample Projects)
	- **eTLDocs.sar** (to install the user guide and the sample Projects)

To use eTL Integrator with its supported eWays, download the following files:

- **OracleeWay.sar** (to install the Oracle eWay)
- **OracleeWayDocs.sar** (to install the user guide and JavaDocs)
- **SybaseeWay.sar** (to install the Sybase eWay)
- **SybaseeWayDocs.sar** (to install the user guide and JavaDocs)
- **SQLServereWay.sar** (to install the SQL Server eWay)
- **SQLServereWayDocs.sar** (to install the user guide and JavaDocs)
- **DB2eWay.sar** (to install the Oracle eWay)
- **DB2eWayDocs.sar** (to install the user guide and JavaDocs)
- **2** In the Enterprise Manager, click the **DOCUMENTATION** tab.
- **3** Click **eTL Integrator**.
- **4** In the right-hand pane, click **Download Sample**, and select a location for the .zip file to be saved.

For information about importing and using the sample Projects, refer to **["Working](#page-71-5)  [with eTL Sample Projects" on page 72](#page-71-5)**.

- **5** To download the eWay documentation and JavaDocs, repeat steps 2 to 4 for each eWay.
- **6** Restart Enterprise Designer.

### <span id="page-15-0"></span>2.2 **After Installation**

Once you have installed eTL Integrator, the first step is to create an eTL Project in Enterprise Designer. The next chapters describe how to create eTL Projects and Environments and how you build the business logic for eTL Business Processes and Collaborations.

### <span id="page-16-3"></span>**Chapter 3**

# <span id="page-16-4"></span><span id="page-16-1"></span><span id="page-16-0"></span>**Building and Deploying eTL Projects**

This chapter describes how to build and deploy eTL Projects.

**In This Chapter:**

- **[Quick Start Guide to Building eTL Projects](#page-16-2)** on page 17
- **[Creating eTL Projects](#page-17-0)** on page 18
- **[Creating Flat File OTDs](#page-17-1)** on page 18
- **[Creating Database OTDs](#page-23-0)** on page 24
- **[Creating eTL Collaboration Definitions](#page-23-1)** on page 24
- **[Creating Business Processes \(eInsight Only\)](#page-26-0)** on page 27
- **[Creating eTL Connectivity Maps](#page-28-0)** on page 29
- **[Adding Connectivity Map Components](#page-28-1)** on page 29
- **[Configuring the External Applications](#page-31-0)** on page 32
- **[Creating the ICAN Environment](#page-32-0)** on page 33
- **[Creating the Deployment Profile](#page-33-0)** on page 34

### <span id="page-16-2"></span>3.1 **Quick Start Guide to Building eTL Projects**

This section provides a quick overview of the overall process of building and deploying eTL Projects.

- **1** Create a Project as described in **["Creating eTL Projects" on page 18](#page-17-0)**.
- **2** Create the flat file and/or database OTDs as described in **["Creating Flat File](#page-17-1)  [OTDs" on page 18](#page-17-1)** and **["Creating Database OTDs" on page 24](#page-23-0)**.
- **3** Create the eTL Collaboration Definition as described in **["Creating eTL](#page-23-1)  [Collaboration Definitions" on page 24](#page-23-1)**.
- **4** Create the Business Logic for the Business Processes or Collaborations as described in **["Building Business Logic for eTL Projects" on page 36](#page-35-5)**.
- **5** For eInsight users only, create the eTL Business Process as described in **["Creating](#page-26-0)  [Business Processes \(eInsight Only\)" on page 27](#page-26-0)**.
- **6** Create a Connectivity Map as described in **["Creating eTL Connectivity Maps" on](#page-28-0)  [page 29](#page-28-0)**.
- **7** Add the Project components to the Connectivity Map as described in **["Adding](#page-28-1)  [Connectivity Map Components" on page 29](#page-28-1)**.
- **8** Link the Connectivity Map components as described in **["Linking Connectivity](#page-30-0)  [Map Components" on page 31](#page-30-0)**.
- **9** Configure the external applications as described in **["Configuring the External](#page-31-0)  [Applications" on page 32](#page-31-0)**.
- **10** Create the eTL Collaboration Definition as described in
- **11** Create an Environments as described in **["Creating the ICAN Environment" on](#page-32-0)  [page 33](#page-32-0)**.
- **12** Create and activate the Deployment Profile as described in **["Creating the](#page-33-0)  [Deployment Profile" on page 34](#page-33-0)**.

### <span id="page-17-0"></span>3.2 **Creating eTL Projects**

**To create eTL Projects**

 In the **Project Explorer** tab of the Enterprise Designer, right-click the Repository, click **New Project**. This adds a new Project under the Repository.

To rename the Project, right-click it, click **Rename**, and enter a new name.

### <span id="page-17-1"></span>3.3 **Creating Flat File OTDs**

This section describes how to create flat file OTDs using the Flat File OTD wizard. During the creation of the OTD you specify the names of the input and output flat files. These flat file must be a small example of the actual flat files that are used for input and output. Generally, the actual files are too large to use while designing the OTD.

#### **To create flat file OTDs**

**1** In the **Project Explorer** tab of the Enterprise Designer, right-click the flat file Project, click **New**, and click **Object Type Definition**. The **New Object Type Definition**  dialog box appears as shown below.

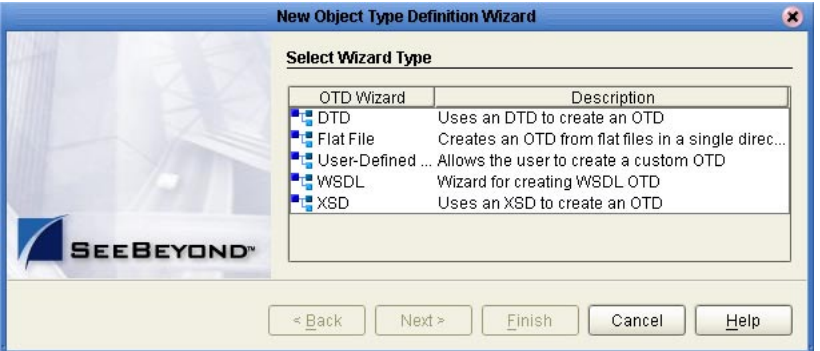

#### **Figure 3** Creating Flat File OTDs

- **2** Click **Flat file** and click **Next**.
- **3** In the **New OTD Name** box, enter the name for the flat file OTD and click **Next**. The **Select Sample Files for Import** page appears.
- **4** In the **Look In** box, navigate to the folder where the sample input and output flat files are located. You must have write permission to the files.

*Note: The sample files must be small examples of the actual input and output files; the Flat File OTD wizard cannot handle the large size of actual flat files.*

**5** Double-click the files that this Project is to use as its input or output files. You can add multiple flat files. This adds the files to the **Selected Flat Files** box.

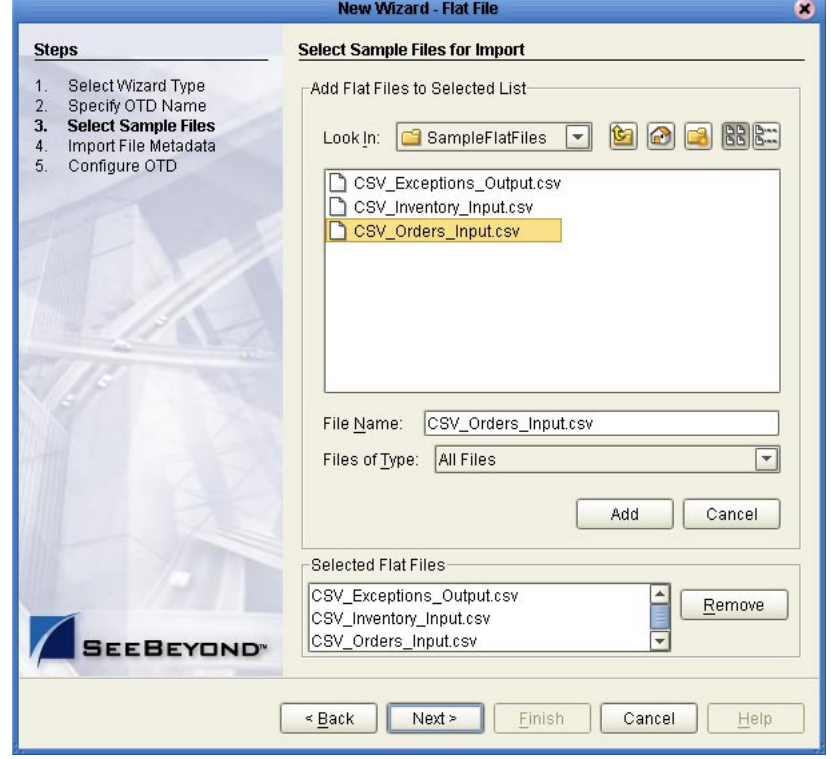

**Figure 4** Selecting Input and Output Files

**6** Click **Next**. The **Import File Metadata (Step 1)** page appears.

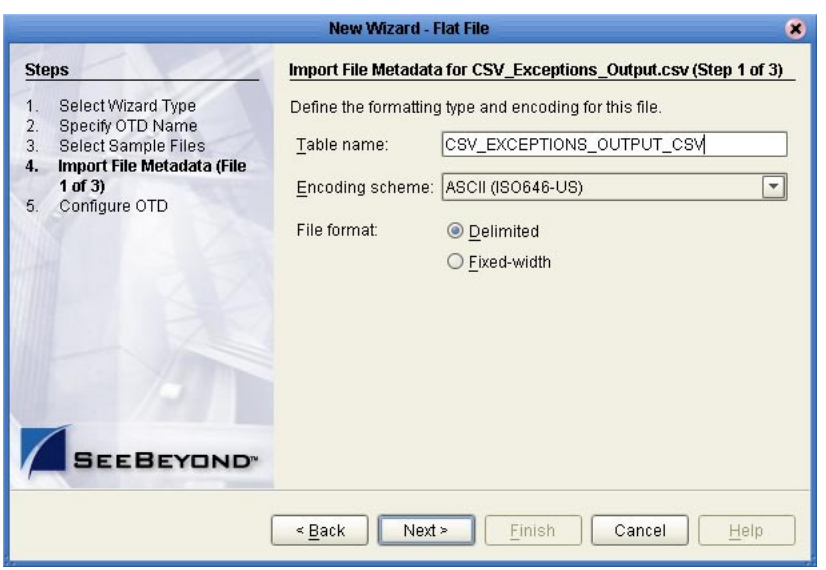

#### **Figure 5** Importing File Metadata—Step 1

<span id="page-19-0"></span>**7** Enter the following settings and click **Next**:

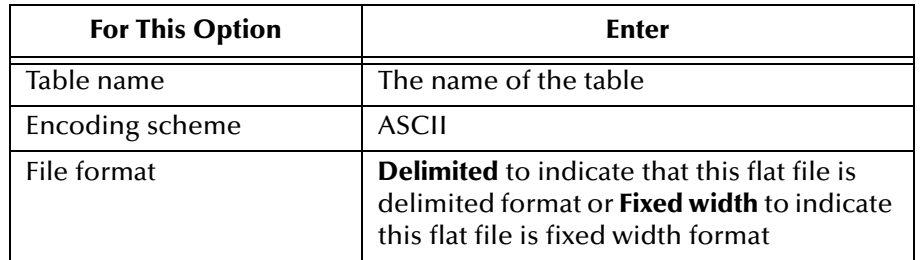

The next page that appears depends on whether you a selected delimited or fixed width format. For a delimited file format, continue with the next step. For a fixed file format, go to step [9.](#page-20-0)

**8** For a delimited file format, enter the following settings to indicate how to parse the flat file and click **Next**:

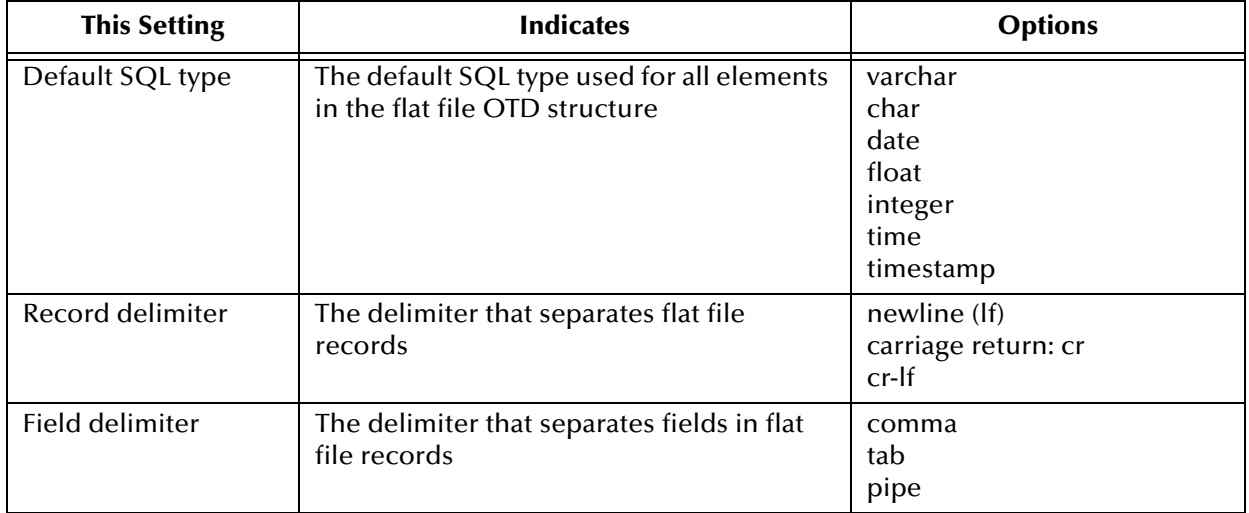

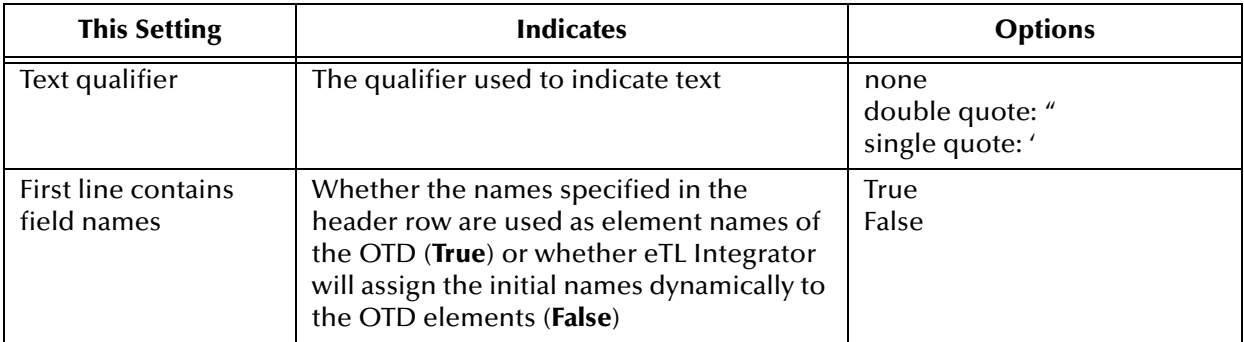

#### **9** For a fixed-width file format, enter the following settings to indicate how to parse the flat file and click **Next**:

<span id="page-20-0"></span>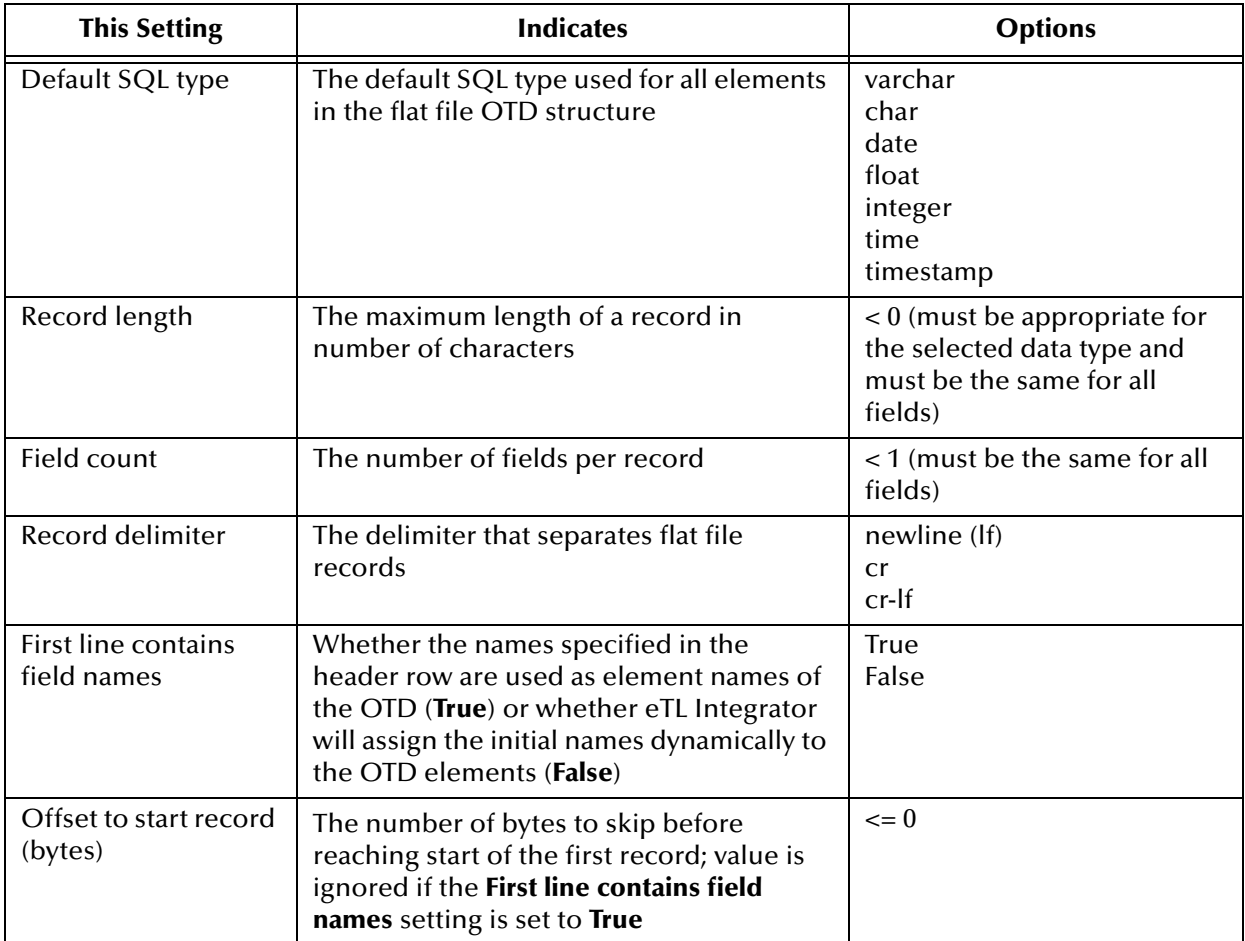

**10** In the **Import File Metadata (Step 3)** page, change the record layout and field properties by double-clicking the fields below and entering the correct information if necessary.

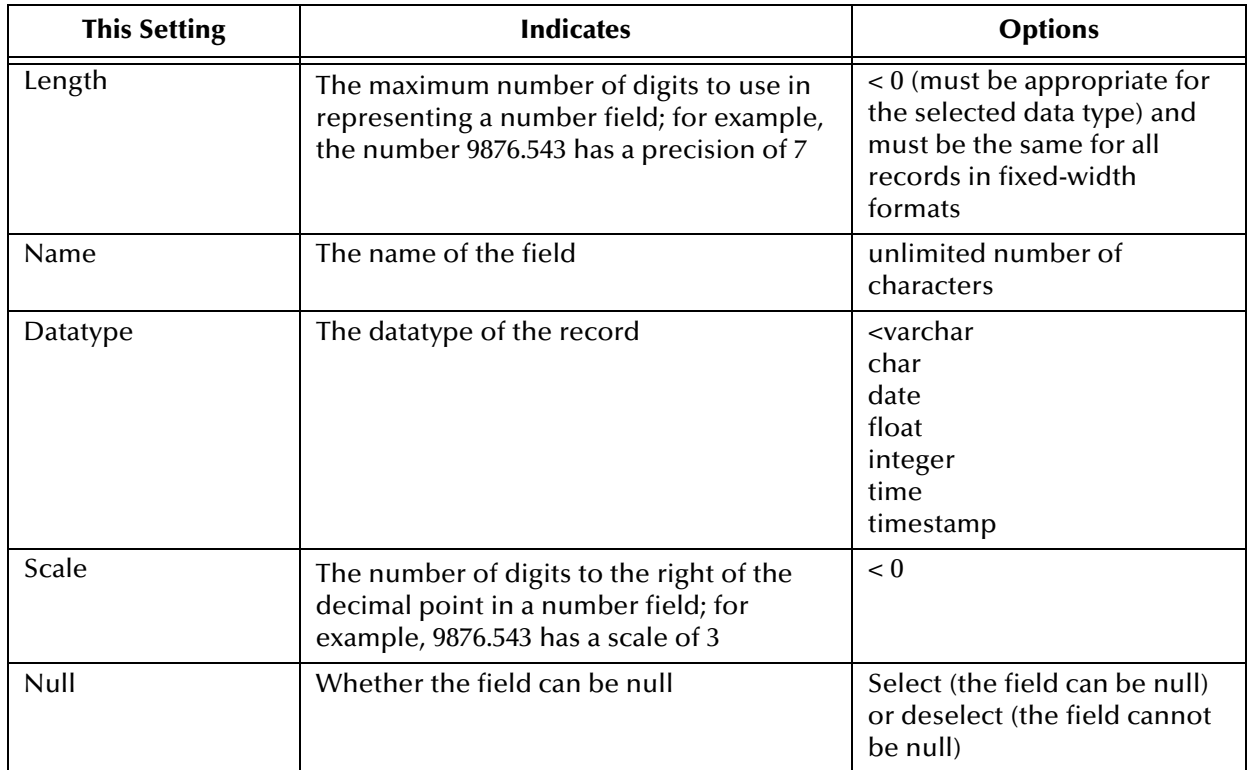

#### **11** To see a preview of a number of sample records, enter the number of records to preview in the **Number of sample records** box and click **Preview**.

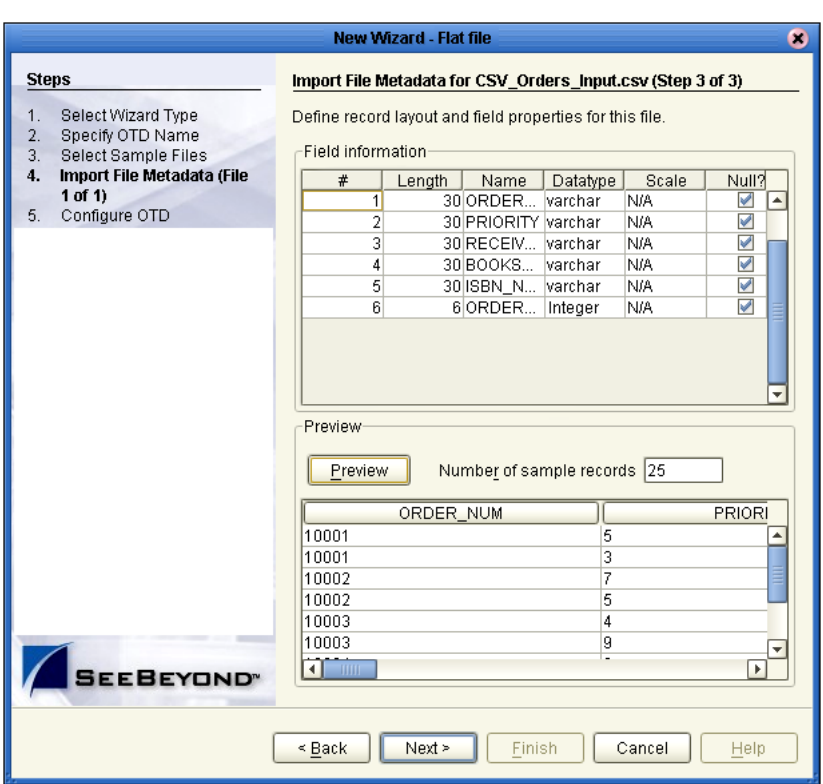

#### **Figure 6** Defining Record Layout for Orders Input

**12** Click **Next**. The **Configure OTD** page appears.

If you have to define additional flat files, the **Import File Metadata (Step 1)** page appears. Return to step [7.](#page-19-0)

**13** Expand the OTD and the flat file, and click each field to verify that the record properties are correct.

**Figure 7** Verifying Flat File Record Properties

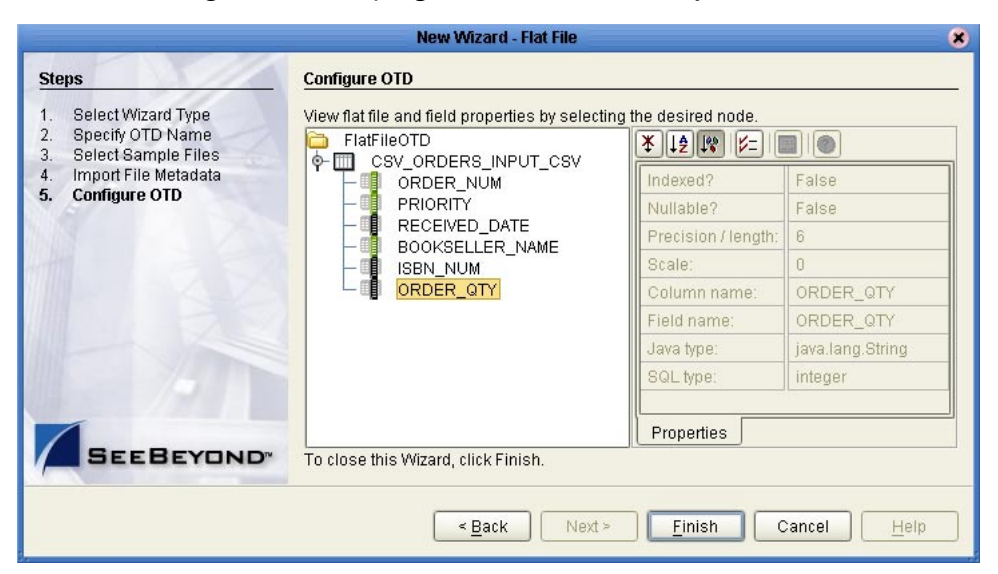

Records are marked with either green or black icons. A green icon indicates that a field is nullable. Records marked with black icons cannot contain a null value.

**14** Click **Finish**. The new OTD displays in the **Project Explorer** tab in the Enterprise Designer.

### <span id="page-23-0"></span>3.4 **Creating Database OTDs**

eTL Integrator supports several database types as described in **["Supported Databases"](#page-13-2)  [on page 14](#page-13-2)**. You must have the eWay for the particular database type installed. For instructions on creating an OTD for a database, refer to the eWay user's guide for that database. For a list of eWay documents, refer to **["Supporting Documents" on page 7](#page-6-2)**.

### <span id="page-23-1"></span>3.5 **Creating eTL Collaboration Definitions**

Once you have created the OTDs for the eTL Project, you create the eTL Collaboration Definitions as described in the procedure below. The eTL Collaboration Definition defines the source tables, the source files to be joined, and the target tables.

#### **To create eTL Collaboration Definitions**

- **1** Right-click the eTL Project, click **New**, and click **Collaboration Definition (eTL)**. The **New Collaboration Definition Wizard (eTL)** dialog box appears.
- **2** In the **New Collaboration Name** box, enter a name for the Collaboration and click **Next**. The **Select Source Tables** page appears.
- **3** Click the OTDs that contain the source tables in the **Available OTDs** box and click the right arrow to move them to the **Selected OTDs** box.
- **4** Under **Select**, click the tables to be used as source tables. The figure below shows an example of selected source tables.

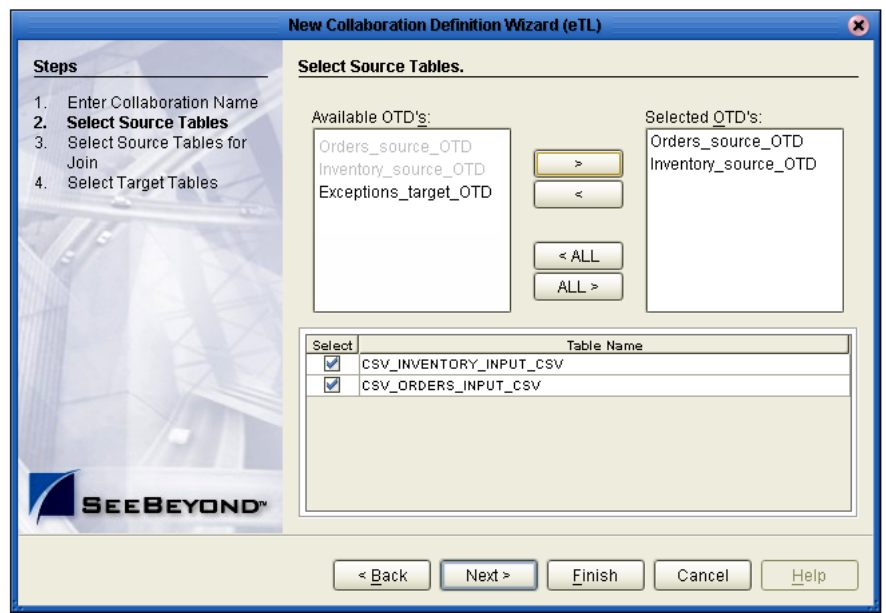

#### **Figure 8** Selecting Source Tables

- **5** Click **Next**. The **Select Source Tables for Join** page appears (if there are multiple tables).
- **6** Click the tables in the **Available Tables** box and click the right arrow to move them to the **Selected Tables** box.

The **Preview** box shows the join between the tables, usually with the join condition not set as indicated below.

If eTL detects a join relationship between two tables in the same database, it

automatically sets the join condition as indicated by the  $\mathbb{Z}$  icon.

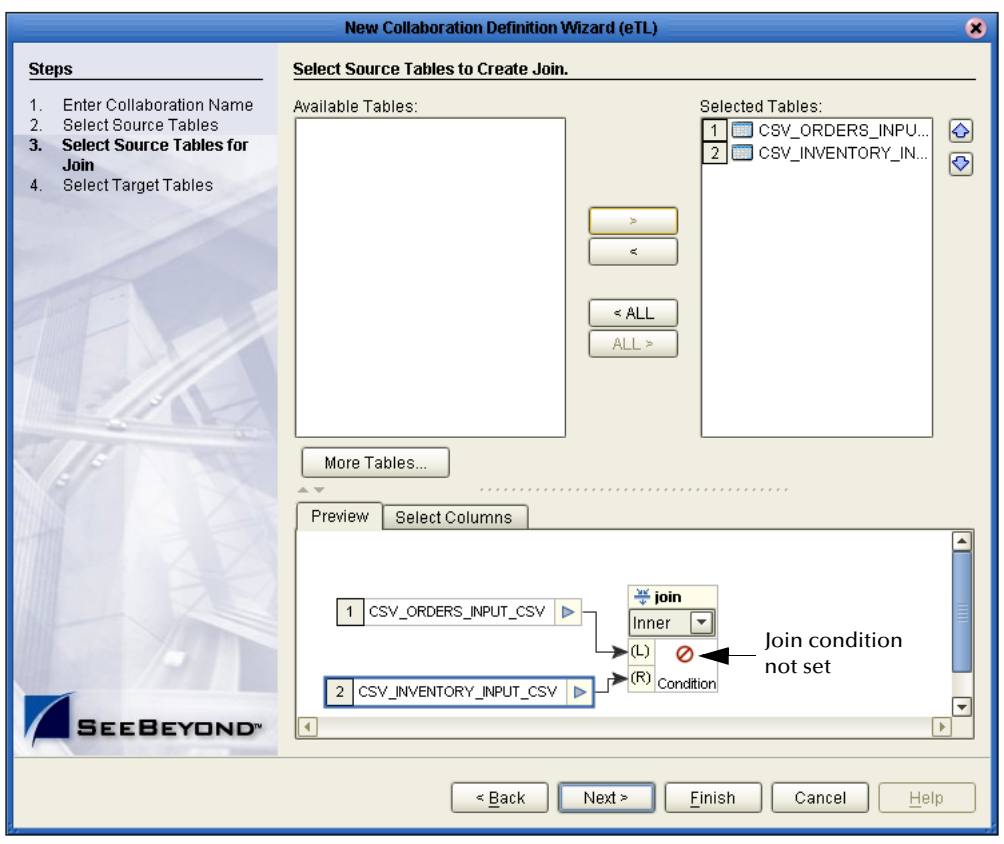

**Figure 9** Joining Source Tables

**7** To set the join condition, double-click the **O** icon. The **Edit Join Condition** dialog box appears.

**Figure 10** Specifying Join Conditions

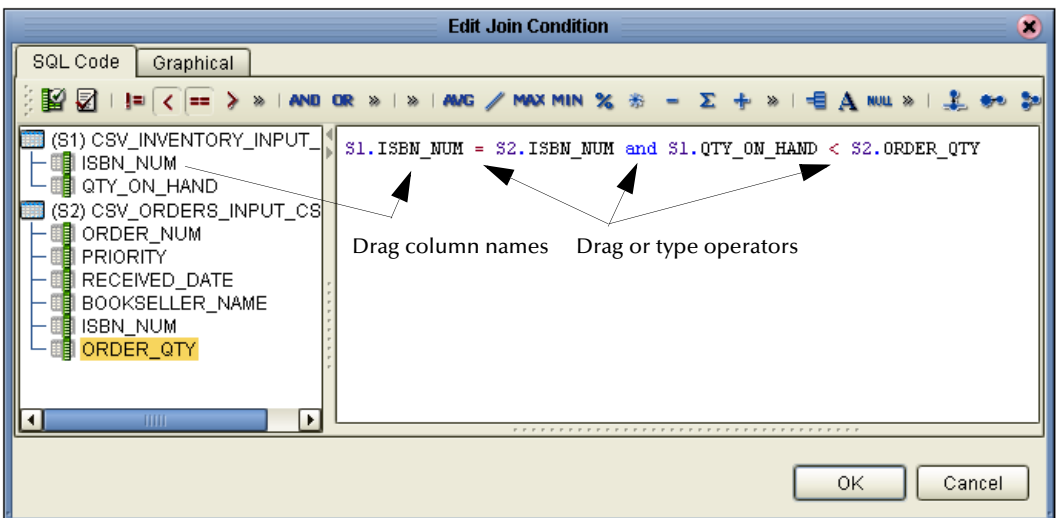

- **8** Drag element names and drag or type operators into the SQL text line as shown in the figure above.
- **9** Click **OK**. The **Edit Join View** dialog box appears.

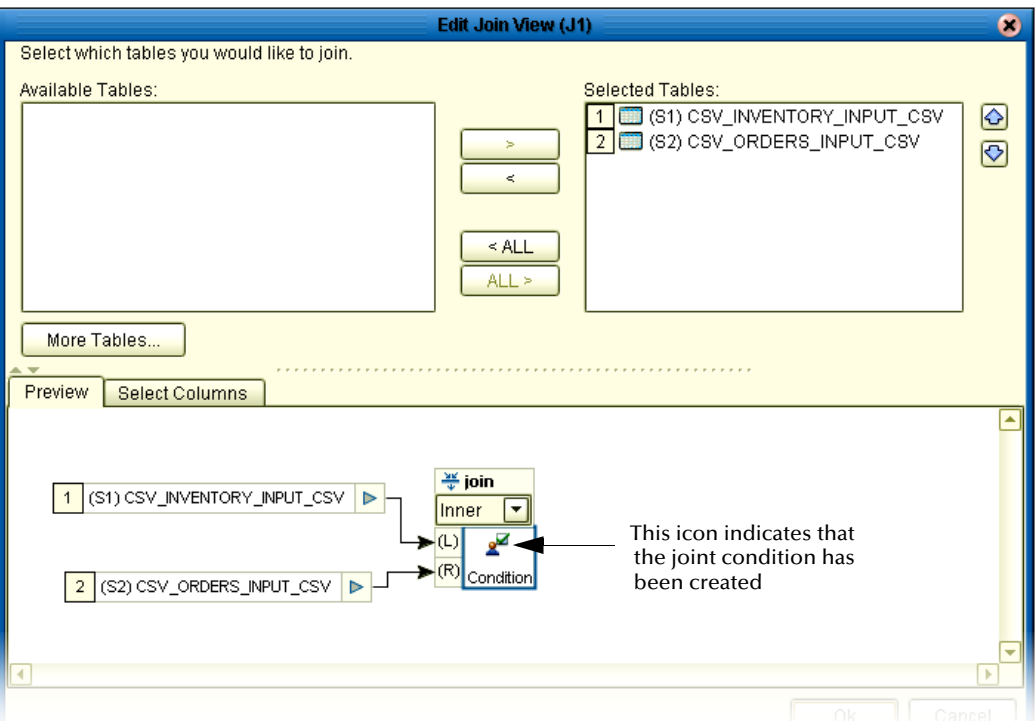

**Figure 11** Viewing the Join

- **10** Click **OK** again to close the **Edit Join View** dialog box.
- **11** In the **Select Source Tables for Join** page, click **Next**. The **Select Target Tables** page appears.
- **12** Click the OTDs that contain the target tables in the **Available OTDs** box and click the right arrow to move them to the **Selected OTDs** box.
- **13** Under **Select**, click the tables to be used as target tables.
- **14** Click **Finish**. This completes the Collaboration Definition and adds the Collaboration under the eTL Project in the **Project Explorer** tab.

### <span id="page-26-0"></span>3.6 **Creating Business Processes (eInsight Only)**

If you are using eGate Integrator with eInsight Business Process Manager, use the procedure below to create the eTL Business Process.

#### **To add Connectivity Map components**

**1** In the **Project Explorer** tab of the Enterprise Designer, right-click the eTL Project, click **New**, and click **Business Process**.

- **2** To rename the Business Process, right-click it, click **Rename** and enter a new name.
- **3** Click and expand the **SeeBeyond** services.
- **4** Click and expand your **eGate** Service.
- **5** Click and expand your **Scheduler** Service.
- **6** Click and drag **start** to the Business Process designer pane.

**Figure 12** Scheduler for Business Process

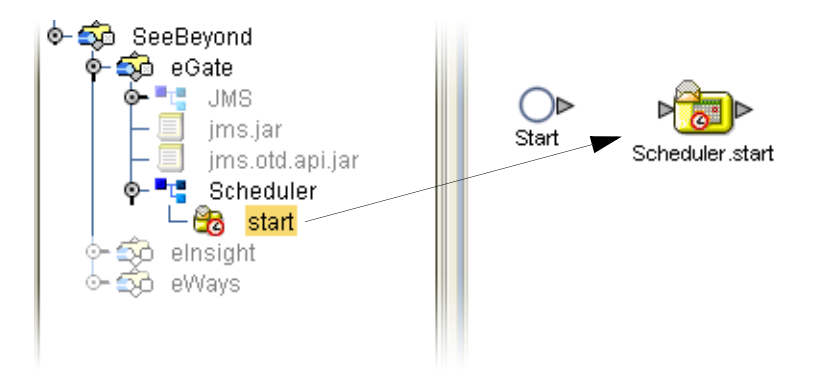

**7** Drag in the other Services as shown in the following figure.

**Figure 13** Business Process Map

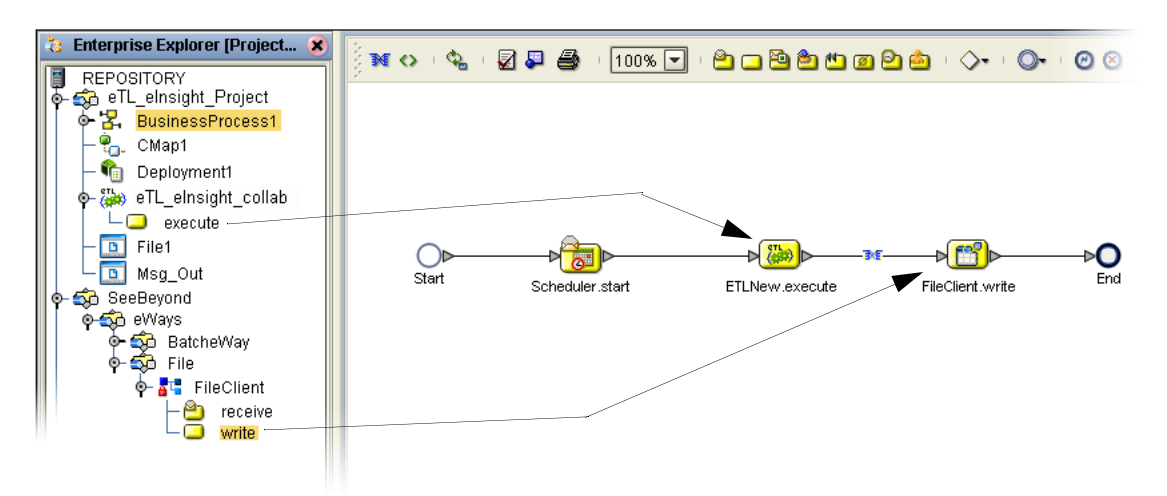

- **8** Drag the eTL Collaboration's subfolder **execute** to the designer map and place it just to the right of the **FileClient.receive** Service.
- **9** Drag the **Write** Service to the map and place it to the right of the eTL Collaboration.
- **10** Connect the nodes to all components from Start to End.
- **11** Click **Save**.

#### **To create a File Client Write Business Rule**

**1** Add a Business Rule between the eTL Collaboration and the **FileClient.write** Service. This rule formats the output for the status and count messages.

- **2** Right-click the node between the **eTL Collaboration Service** and the **FileClient.write Service** and select Add Business Rule.
- **3** Double-click the Business Rule icon  $\mathbb{R}$  to display the Business Rules Designer pane.

You will create the business rules by dragging operators to this work space.

**4** Connect the nodes in the Business Rule Designer as shown in [Figure 14](#page-28-2) to create the Business Rule.

<span id="page-28-2"></span>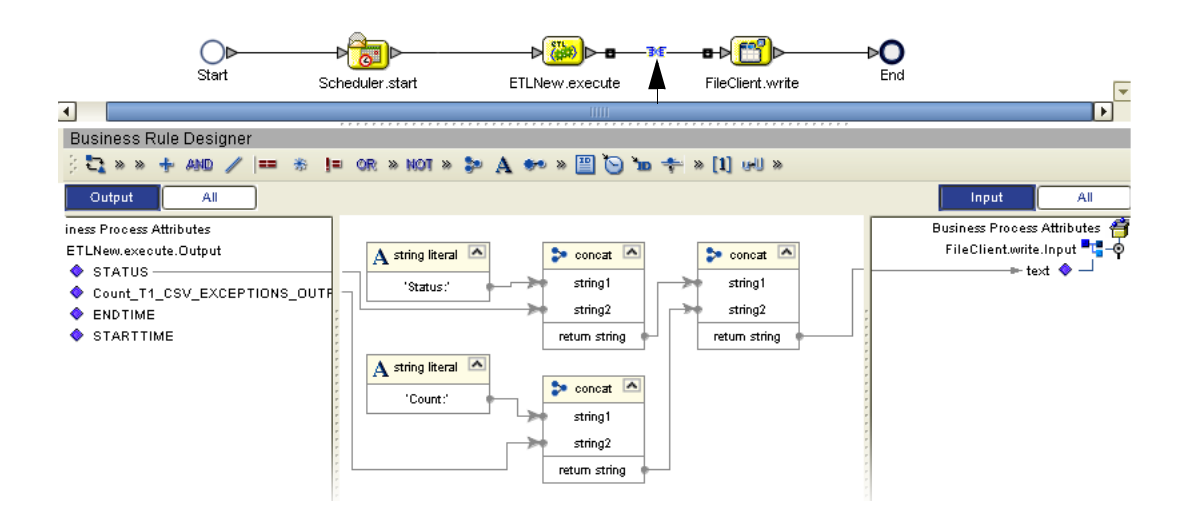

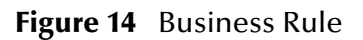

### <span id="page-28-0"></span>3.7 **Creating eTL Connectivity Maps**

**To create eTL Connectivity Maps**

 In the **Project Explorer** tab of the Enterprise Designer, right-click the eTL Project, click **New**, and click **Connectivity Map**. This adds a new Connectivity Map under the eTL Project.

To rename the Connectivity Map, right-click it, click **Rename** and enter a new name.

### <span id="page-28-1"></span>3.8 **Adding Connectivity Map Components**

#### **To add Connectivity Map components**

- **1** In the **Project Explorer** tab of the Enterprise Designer, click the Connectivity Map for the eTL Project.
- **2** Add necessary components such as schedulers and Services.

**3** To add a flat file application, click the **External Applications** icon and click **STCDB External Application**.

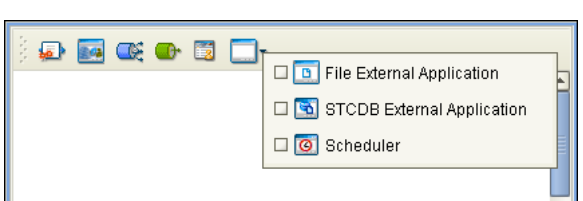

#### **Figure 15** Selecting the Flat File Application

- **4** Drag the STCCB icon from the Connectivity Map toolbar onto the Connectivity Map canvas.
- **5** To add eTL supported and installed eWay components to the Connectivity Map, click the **External Applications** icon, click any of following options, and drag the icon to the canvas:
	- **Db2 External Application** for DB2 Universal Database eWays
	- **File External Application** for File eWays
	- **Oracle External Application** for Oracle eWays
	- **SqlServer External Application** for SQL Server eWays
	- **Sybase External Application** for Sybase eWays

**Figure 16** Selecting Supported eWay Components

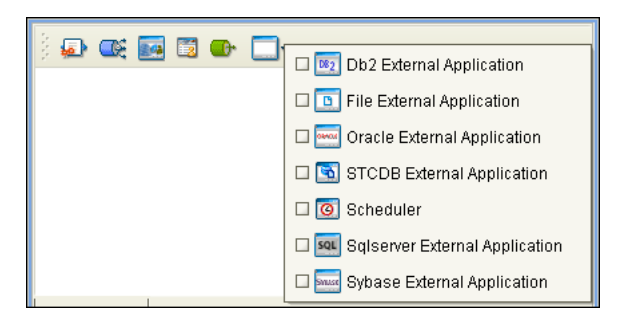

**6** To rename an external application, right-click the icon, click **Rename**, and enter a new name.

The figure below shows an example of a Connectivity Map for an eTL Project.

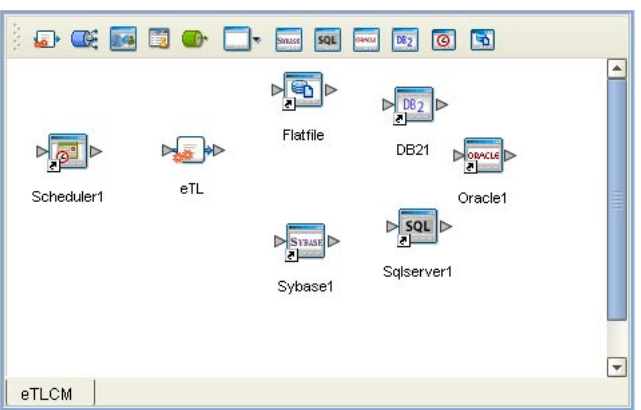

**Figure 17** Connectivity Map for an eTL Project

The figure below shows an example of a Connectivity Map for an eInsight eTL Project.

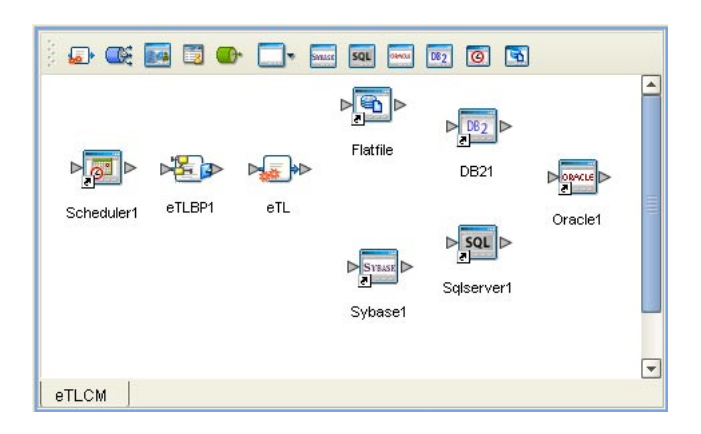

**Figure 18** Connectivity Map for an eInsight eTL Project

### <span id="page-30-0"></span>3.9 **Linking Connectivity Map Components**

#### **To link Connectivity Map components**

**1** Connect the nodes as shown in the following figure.

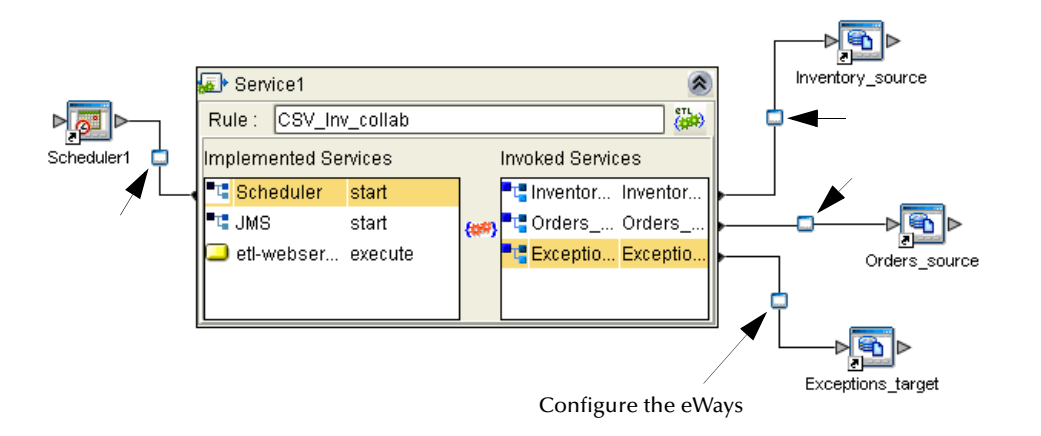

#### **Figure 19** Linking Connectivity Map Components

- **2** Double-click the **eWay** between the Scheduler and the Service to set the Scheduler parameters. In this scenario set the frequency in minutes to 2.
- **3** Double-click the other three **eWays** to set the data paths. Enter the path to the directory where you placed your sample CSV files.

### <span id="page-31-0"></span>3.10 **Configuring the External Applications**

You configure the logical properties the eWays and flat file application in the Connectivity Map. Physical properties are configured in the ICAN Environment. For information about configuring the supported eWays, refer to the eWay documentation. The procedure below describes how to configure the STCDB external application used for flat file OTDs.

#### **To configure STCDB external applications**

**4** In the Connectivity Map for the eTL Project, double-click the small eWay icon for the STCDB application. The **Properties** dialog box appears as shown below.

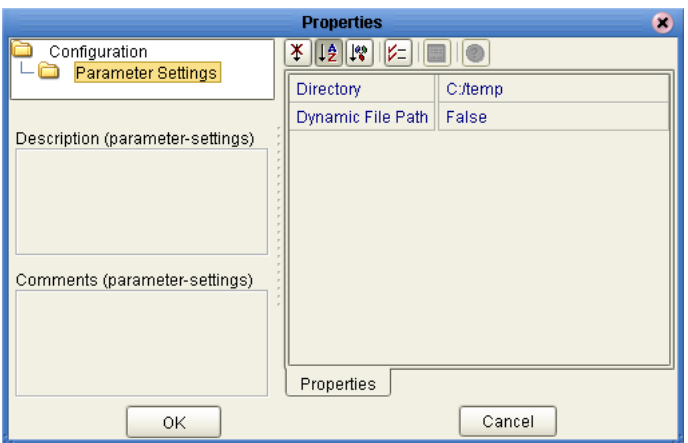

#### **Figure 20** Configuring STCDB Applications

- **5** In the **Directory** box, enter the location of the flat files.
- **6** To use a dynamic file path, set the **Dynamic File Path** property to True. This property is disabled by default. For information about using dynamic file paths, refer to **[Using Dynamic Flat File Names](#page-39-1)** on page 40.
- **7** Click **OK**.

### <span id="page-32-0"></span>3.11 **Creating the ICAN Environment**

#### **To create the ICAN Environment**

- **1** In the **Environment Explorer** tab of the Enterprise Designer, right-click the Repository and click **New Environment**.
- **2** Right-click the Environment and click **New Logical Host**.
- **3** Right-click the Logical Host and click **New SeeBeyond Integration Server.**
- **4** To add a flat file external application, right-click the Environment, click **New STCDB External System**, enter the name for the STCDB application and click **OK**.
- **5** To add database eWays, right-click the Environment, click any of the database external systems as applicable to your Project design, enter the component name, select inbound or outbound, and click **OK**. For detailed information, refer to the eWay documentation. The following eWays are supported:
	- Inbound/Outbound Oracle, Sybase, and SQLServer eWay (not XA)
	- Inbound/Outbound DB2 eWay for Windows/UNIX
- **6** Configure the Logical Host, Integration Server, and database eWays by rightclicking the component in the **Environment Explorer** tab and clicking **Properties**.
- **7** Enter the properties and click **OK**. For information about eWay configurations, refer to the eWay documentation. For information about Logical Host and Integration Server configurations, refer to the eGate documentation.

The figure below shows a sample Environment for an eTL Project.

**Figure 21** Sample ICAN Environment for an eTL Project

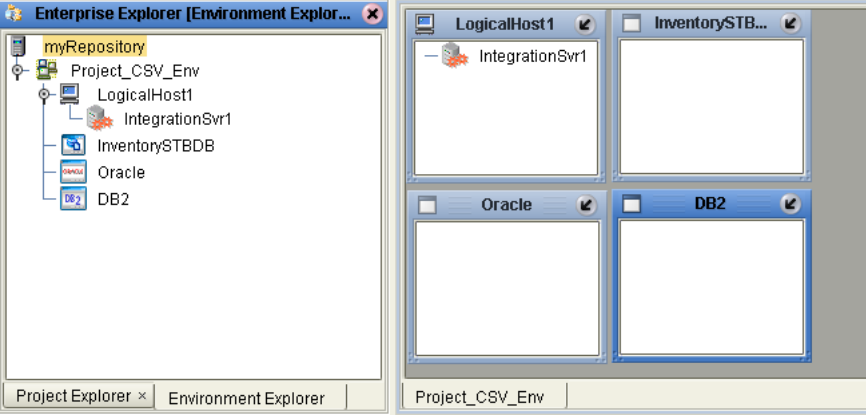

### <span id="page-33-0"></span>3.12 **Creating the Deployment Profile**

#### **To create the Deployment Profile**

- **1** In the **Project Explorer** tab of the Enterprise Designer, right-click the eTL Project and click **New Deployment Profile**.
- **2** Enter the name for the Deployment Profile, click the Environment you created for the Project, and click **OK**.
- **3** Drag the Project components to the Environment component as shown in the figure below.

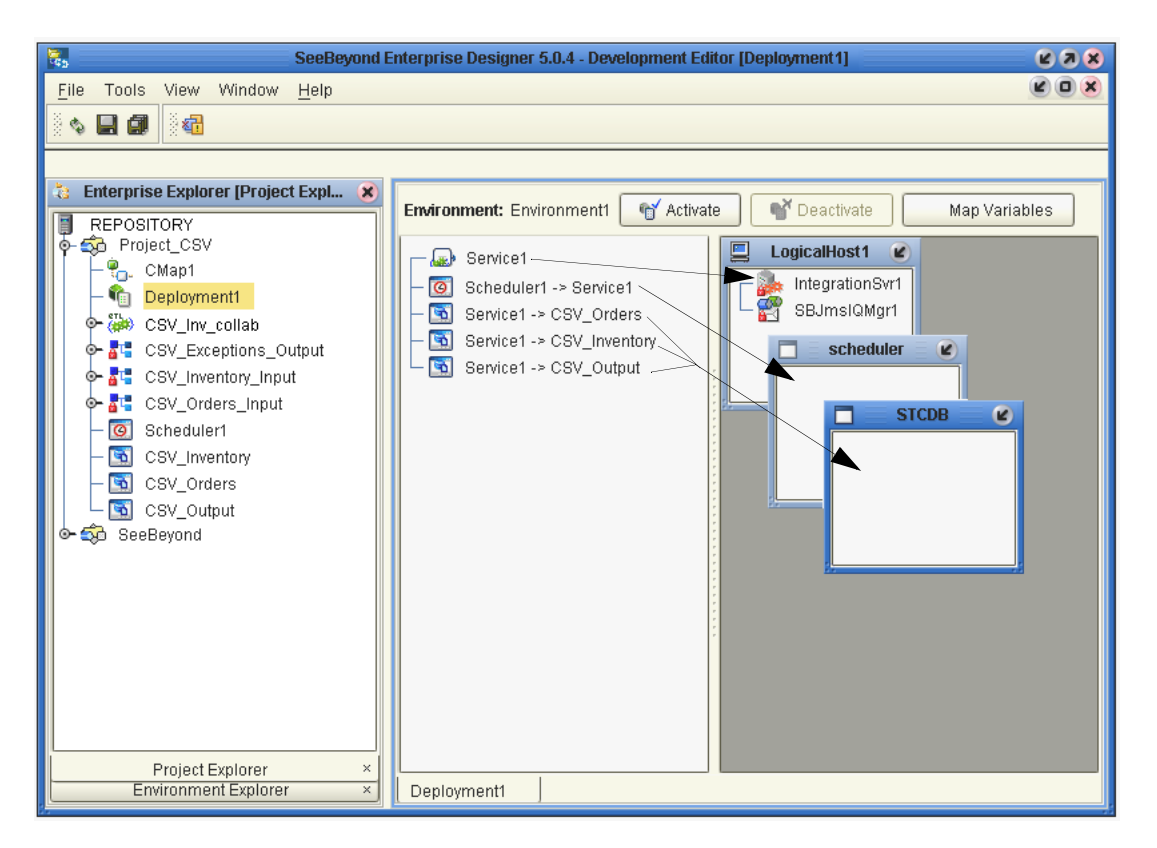

#### **Figure 22** Creating the Deployment Profile

For instructions on activating deployments and running Projects, refer to the *eGate Integrator User's Guide.* For an example, refer to **["Working with eTL Sample Projects"](#page-71-5)  [on page 72](#page-71-5)**.

# <span id="page-35-5"></span><span id="page-35-1"></span><span id="page-35-0"></span>**Building Business Logic for eTL Projects**

<span id="page-35-4"></span>This chapter describes how to build transformations for eTL Projects. Project business logic is contained in Business Processes for eInsight, and in Collaborations for eTL Integrator used without eInsight.

To build data transformations, you use the eTL Editor to edit the OTDs. For information about creating OTDs, refer to the previous chapter.

**In This Chapter**

- **[Using the eTL Editor](#page-35-2)** on page 36
- **[Data Extraction](#page-37-0)** on page 38
- **[Data Transformations](#page-49-0)** on page 50
- **[Data Loading](#page-67-0)** on page 68

### <span id="page-35-2"></span>4.1 **Using the eTL Editor**

After you have created the OTDs for the eTL Project as described in the previous chapter, you use the eTL Editor in the Enterprise Designer to create the data transformations. This section describes the eTL Editor toolbar.

### <span id="page-35-3"></span>4.1.1 **About the eTL Editor Toolbar**

The table below describes each button on the eTL Editor toolbar.

**Table 1** eTL Toolbar Icons—Standard

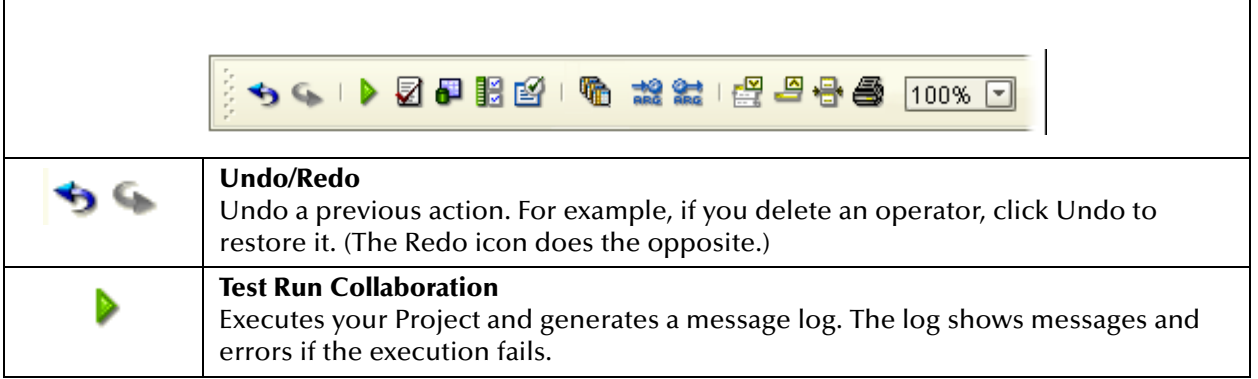
### **Table 1** eTL Toolbar Icons—Standard (Continued)

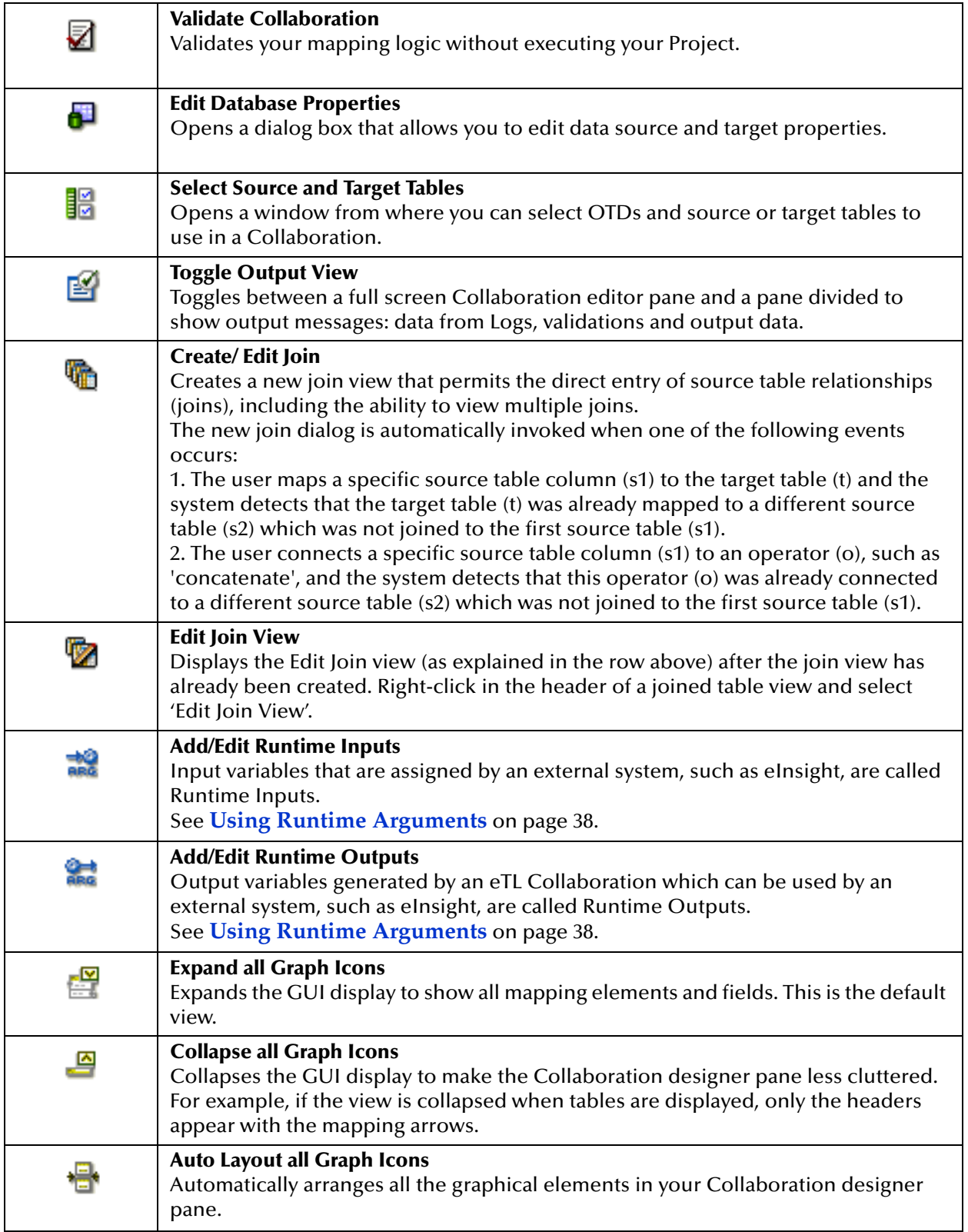

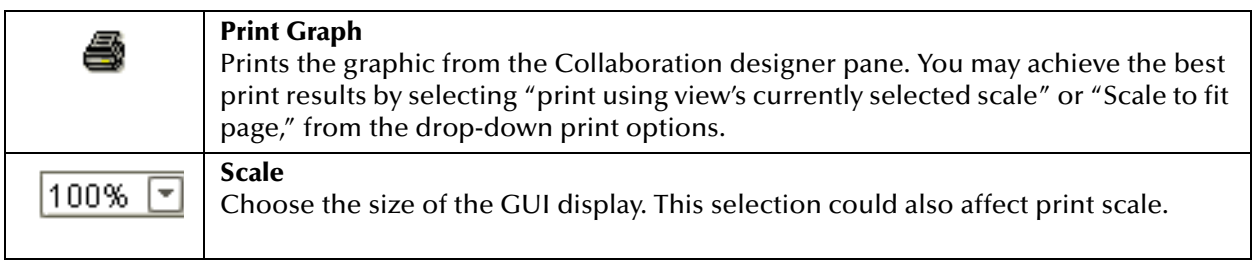

#### **Table 1** eTL Toolbar Icons—Standard (Continued)

## 4.2 **Data Extraction**

This section describes how to build data extraction logic to extract data from multiple, heterogeneous, and disparate sources.

## 4.2.1 **Filtering Data**

### <span id="page-37-0"></span>**Using Runtime Arguments**

The eTL runtime arguments explained in this section offer various ways to extract and filter data. Runtime arguments, **runtimeInput** and **runtimeOutput** are used with eTL, but the **runtimeOutput** requires an interface to eInsight.

You can use runtime arguments to select and filter data. In the following example enter the variable 'AP' to select the **PUBLISHER\_CD** (Publisher code) Adamson Publishing.

### **To use runtime input arguments**

**1** In the eTL Editor, click **Add/Edit Runtime Inputs**  $\left| \frac{1}{\text{BES}} \right|$ .

The **Add Input Runtime Arguments** window appears.

**Figure 23** Adding Input Runtime Arguments

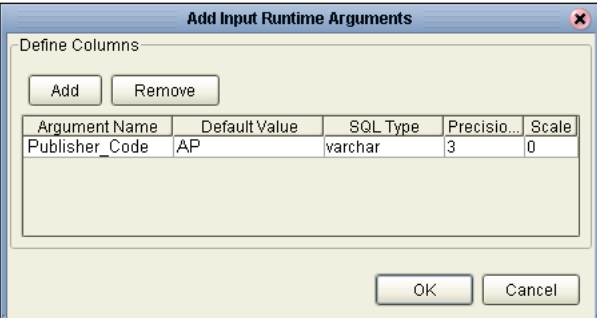

- **2** Name the argument **Publisher\_Code**.
- **3** Enter **AP** as the default value.
- **4** Select **Varchar**.
- **5** Type the maximum length required in the **Precision** field.
- **6** Click **OK**.

Refer to the following figure.

#### **Figure 24** Map Runtime Input Argument

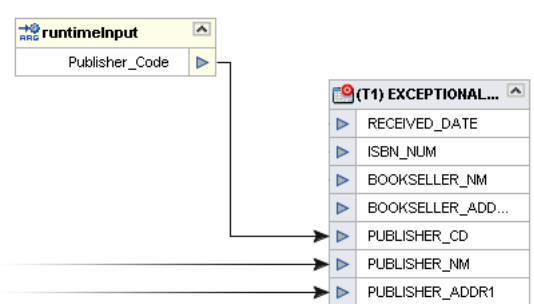

The runtime argument (filter) shown is used to capture only records for 'AP' (Adamson Publishing).

#### **Set Runtime Output Argument**

Runtime output arguments  $\frac{1}{\log a}$  are used to return counts, status and timestamps

as explained in this section. For example, you can use the count parameter for a condition in an eInsight business process.

See the following figure.

| <b>Add Output Runtime Arguments</b><br>× |               |           |         |       |
|------------------------------------------|---------------|-----------|---------|-------|
| Define Columns                           |               |           |         |       |
| <b>Argument Name</b>                     | Default Value | SQL Type  | Precisi | Scale |
| Count_T1_CSV_EXCEPTIONS_OUTPUT_CSV       |               | integer   | ۱o      | ۵     |
| <b>STATUS</b>                            |               | lvarchar. | ۱ū      | n     |
| <b>STARTTIME</b>                         |               | timestamp | ۱o      | n     |
| <b>ENDTIME</b>                           |               | timestamp | 10      | 0     |
|                                          |               |           |         |       |
|                                          |               |           |         |       |
|                                          |               |           |         |       |
|                                          |               |           |         |       |
|                                          |               |           |         |       |
|                                          |               |           |         |       |
|                                          |               |           |         |       |
| Cancel<br>OK                             |               |           |         |       |
|                                          |               |           |         |       |

**Figure 25** Output Runtime Arguments

Output Runtime Arguments can be captured and displayed or written to a file. These "messages" are made available automatically by the system.

 Count - is the row count for INSERT, UPDATE, or DELETE, depending on your selected target table operation.

- STATUS is either "successful" or "failure"
- STARTTIME is the start time of the eTL process
- ENDTIME is the end time of the eTL process

### **Using Dynamic Flat File Names**

This feature enables the passing of file names from an eInsight Business Process. Flat file names can be passed to an eTL Collaboration for specific source and target table(s) at runtime. The file name can be passed by either an eInsight Business process or based on a flat file OTD's absolute flat file name.

#### **Runtime Parameters—Dynamic Absolute Names**

Runtime parameters (see **["Using Runtime Arguments" on page 38](#page-37-0)**) are also used for dynamic file names. Refer to the following figure which shows absolute names.

**Figure 26** Add Input Runtime Arguments—Dynamic Absolute Names

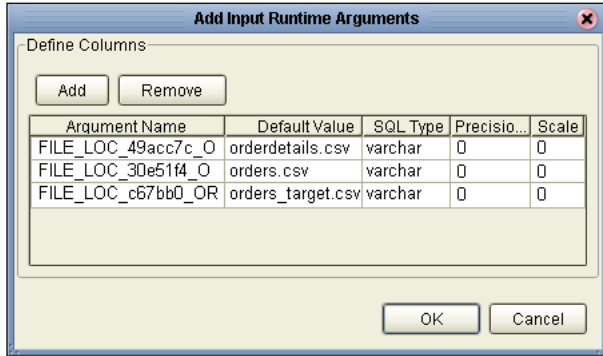

#### **Runtime Parameters—Dynamic Relative Names**

You may pass relative dynamic flat file names by specifying the path in the Connectivity Map when you set the Properties for the file eWay.

In the figure below a relative name (path) is shown. This relative path is ignored if an absolute file name is passed at runtime.

To invoke this property click Expert Properties on the Properties dialog. See **["Setting](#page-46-0)  [Source Table Expert Properties" on page 47](#page-46-0)**.

**Figure 27** Add Input Runtime Arguments—Dynamic Relative Names

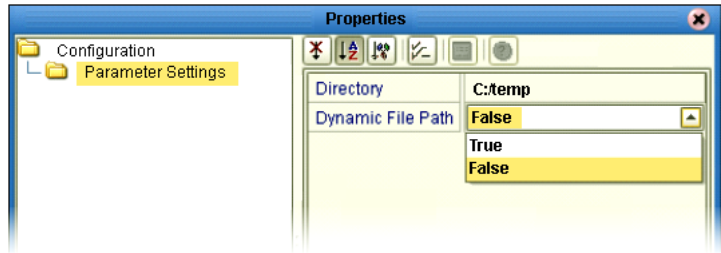

In the figure above a **True** setting indicates a fully qualified path/file name. (In the figure above the path and file name are not fully qualified).

 In the figure above a **False** setting tells the system to use the file and director set during the creation of the OTD along with the directory specified in the Connectivity Map eWay. The path shown in the figure is relative.

### **Using Conditional Extractions**

The eTL Condition Builder is another tool for filtering and selecting data for extraction. Use Conditional Extractions to select and filter data from one or more selected source tables. Setting a condition with Condition Builder to filter a source table is called an "extraction condition." Setting a condition with Condition Builder to filter a target table is called a "condition." The following steps demonstrate a source table extraction condition:

#### <span id="page-40-0"></span>**To use source table extractions**

**1** Right-click the source table and click **Properties**. The **Properties** dialog box appears.

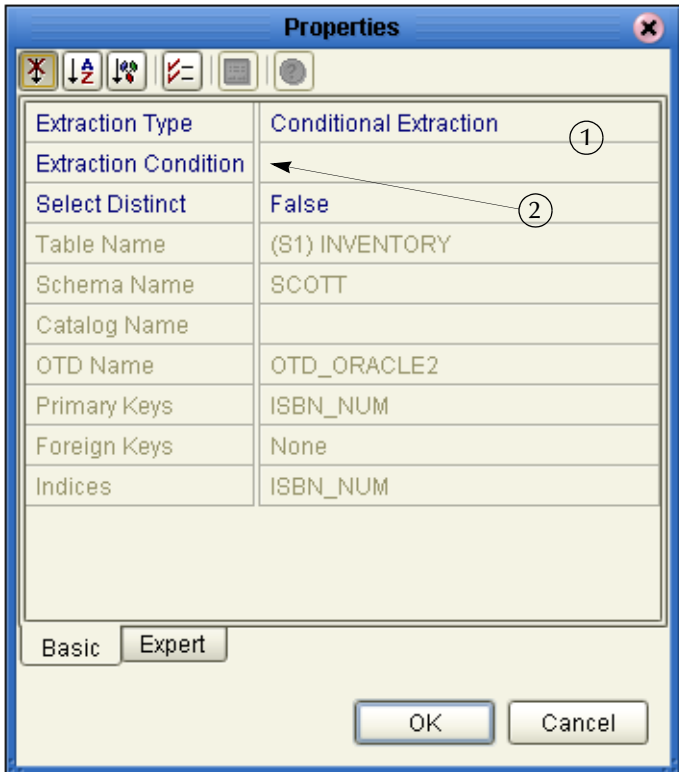

### **Figure 28** Source Table Properties

- **2** Click inside the Extraction Condition field (number 2 in the previous figure).
- **3** Click the ellipsis (...)

The Extraction Condition screen appears.

**4** Drag **S3.TITLE** to the SQL code line.

- **5** Drag or type the '**equal**' operator.
- **6** Type '**Cat in the Hat**'.

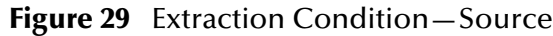

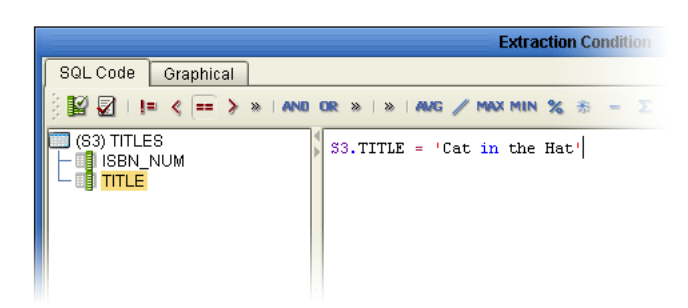

You can edit the Extraction Condition at any time.

There are two options for the Extraction Type (number 1 in In [Figure 28](#page-40-0).

**Full Extraction**

No filtering is done.

**Conditional Extraction**

Filtering is based on the conditions you set. Typically, you will select Conditional Extraction.

### **Using Subqueries**

To include a subquery in one of your source tables, you can create a view including one or more subqueries in one of your source environments.

See the subquery below.

```
select * 
from Orders s2
where not exists
   (select s1.qty_on_hand 
   from Inventory s1
   where s1.qty_on_hand < 100 
   and s1.isbn_num = s2.isbn_num)
```
#### **To use subqueries**

**1** Implement the subquery inside your SQL statement as a database view.

After you create this view, create an OTD and use that OTD in an eTL Collaboration.

- **2** Create an OTD using the **Object Type Definition Wizard** to select your view to use in the eTL Collaboration.
- **3** Create an eTL Collaboration, using the OTD you created, and select your view as source table.

The view you create is used as your source and can be used the same as any source table.

## **Using Data Aggregations**

The eTL product supports extracting aggregated data and applying special transformations and load to a target table. Specific transformations are supported for aggregated values such as minimum, maximum and average.

You can group by column based on a selection you can make from the **Group By Columns** condition on the Properties dialog box.

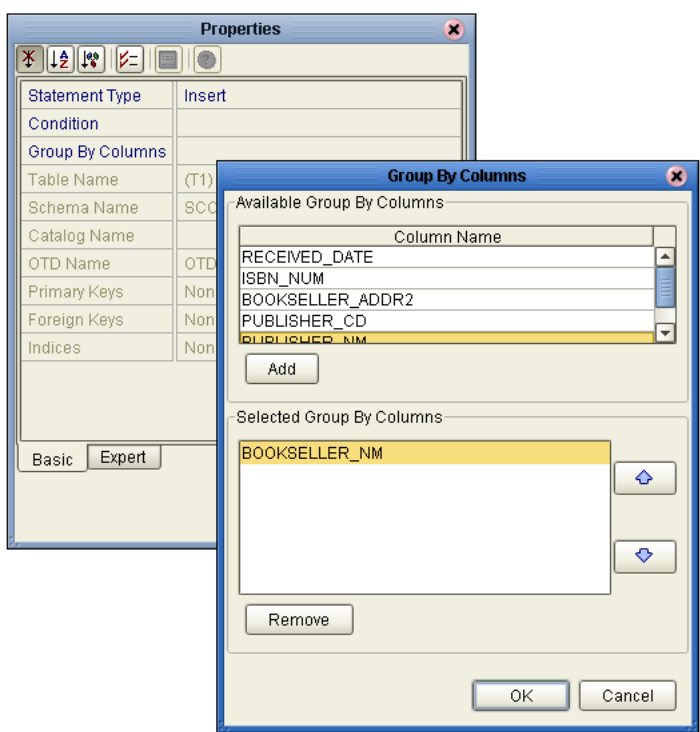

**Figure 30** Group by Column

### **To select column names**

In the example shown in the previous figure the columns are grouped by Bookseller name, i.e. BOOKSELLER\_NM.

- **1** Right-click your target table and select **Properties**.
- **2** Select a **Column Name** from the list.
- **3** With the **Group By Columns** displayed, click **OK**.

Refer to the previous figure.

*Note: In order to use the Group By Columns feature, your join must have at least one equal operator between columns of participating join tables. In addition, at least one aggregate function needs to be mapped to target column(s).*

## <span id="page-43-0"></span>4.2.2 **Setting Join Conditions**

When you attempt to link a source table to a target table, that is already joined to a different source table, you are prompted to create a new join view.

This feature serves two purposes:

- It affords quick access to the set join condition interfaces
- It serves as a warning message if you don't really want to create a new join view

The following steps are an example only.

**To create a join view using the Link Time Join**

**1** Attempt to connect a node from source table **ORDERS.PURCHASE\_ID** to the target **EXCEPTIONAL\_ORDERS.PURCHASE\_ID**. The following message appears.

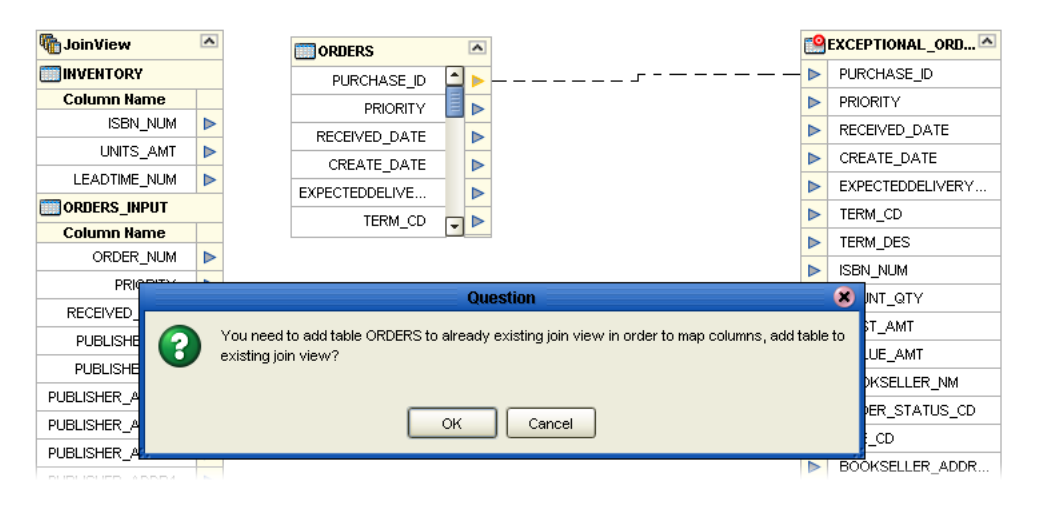

**Figure 31** Adding Tables to Existing Views

**2** Click **OK** to indicate your intention to add the **ORDERS** table to the existing join view.

A graphical view of the join appears. You can set the conditions based on the establishment of relationships between sources explained below.

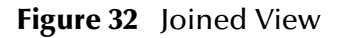

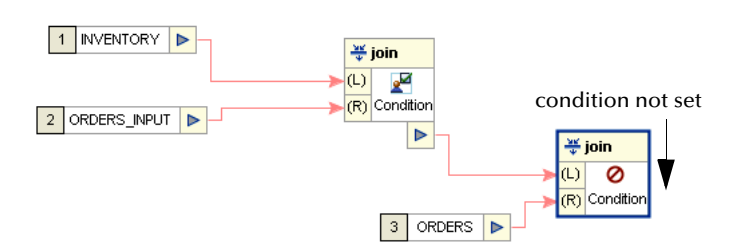

**3** Click the icon/button shown in the previous figure.

Add the join conditions. See **[Setting Join Conditions](#page-43-0)** on page 44.

## 4.2.3 **Using Table Aliases with Multiple Source Table Views**

You can use table aliases (S1, S2, S3, etc.) to map and load a target table from multiple instances of the same source table. Consider the following example using the following source tables: **EMP\_TBL** and **CODES\_TBL**. You can create a join view with these tables, then you can drag another view of the **CODES\_TBL** to your Designer Pane to do a third join which will be used in the code lookup.

The following table displays the sample data for the **EMP\_TBL** source table: **Table 2** Employee Table

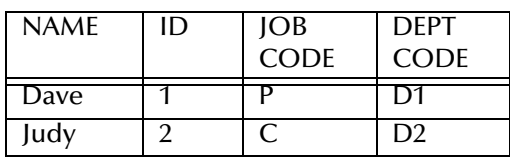

The following table displays the sample data for the **CODES\_TBL** source table:

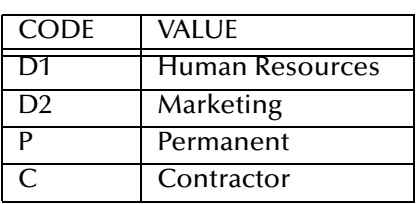

**Table 3** Company Codes

The following figure shows the Collaboration and mapping with the correct data from a test run. The lookup loads the description for both jobs and departments from the **CODES\_TBL** table.

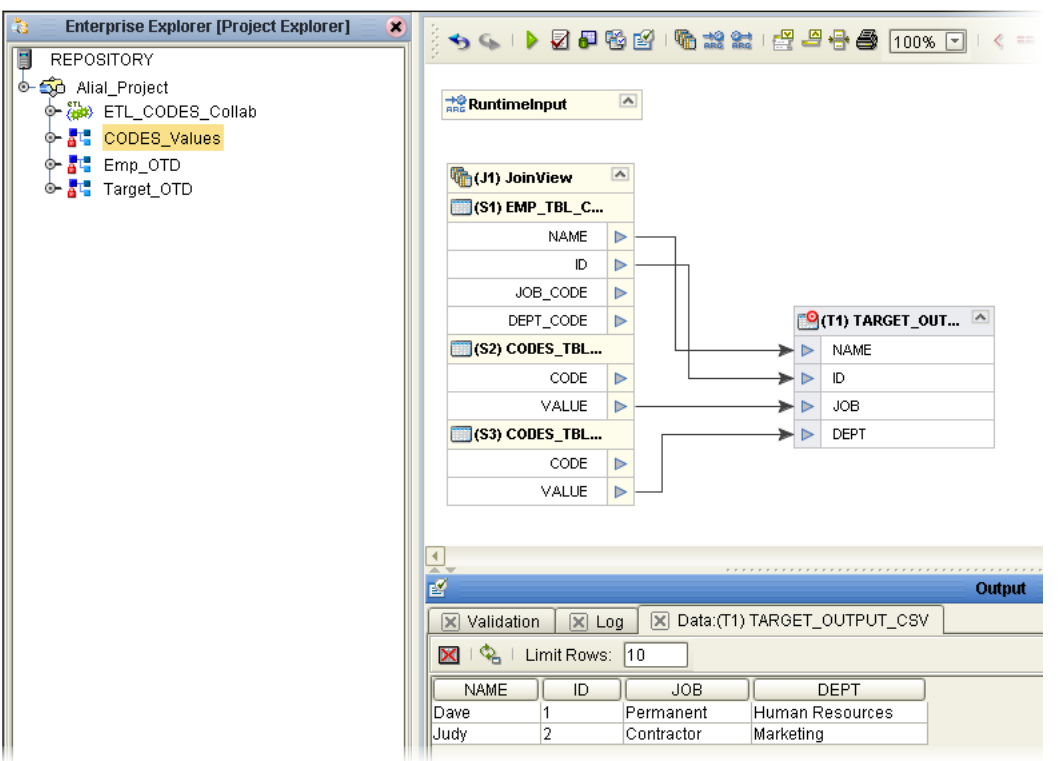

**Figure 33** Employee and Codes Example

Refer to the first join shown in the following figure. This join view shows the condition **S1.JOB\_CODE = S2.CODE**. This will load the job descriptions from the **CODES\_TBL** to the target table column **JOB**.

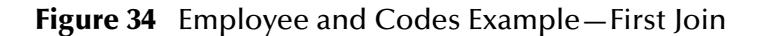

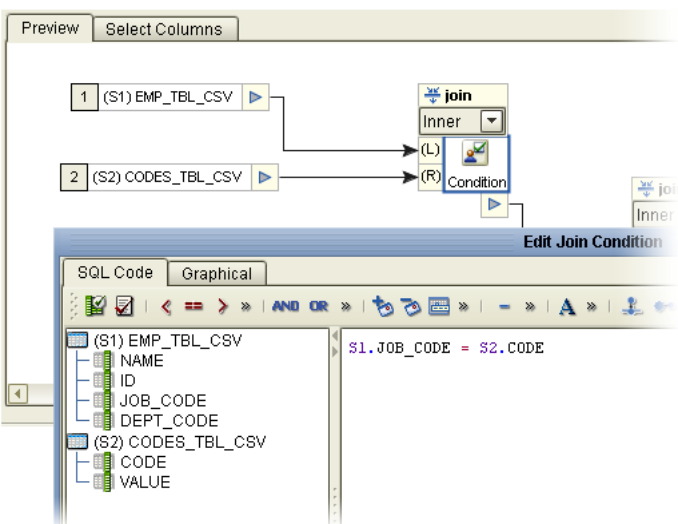

Refer to the second join shown in the following figure. This join view shows the condition **S1.DEPT\_CODE = S3.CODE**. This loads the department descriptions from the **CODES\_TBL** to the target table column **DEPT**.

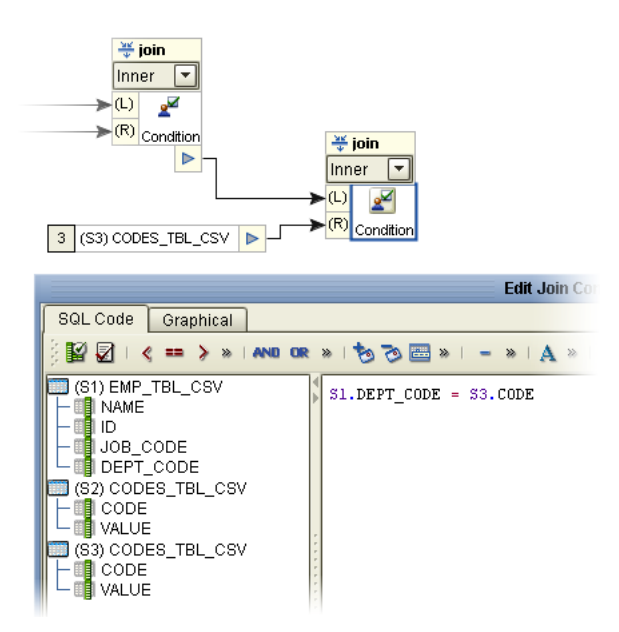

### **Figure 35** Employee and Codes Example—Second Join

## <span id="page-46-0"></span>4.2.4 **Setting Source Table Expert Properties**

Expert Properties allow flexibility in naming tables, schemas, and catalogs. You can also tune performance by adjusting batch sizes. You also have the option to delete a temporary table or create a table. You can set an option to truncate a target table before loading.

To use Expert Properties, right-click on a table and click the Expert tab.

### **Source Table Expert Properties**

The Expert property settings for the source table(s) are explained in this section.

### **Figure 36** Source Expert Properties

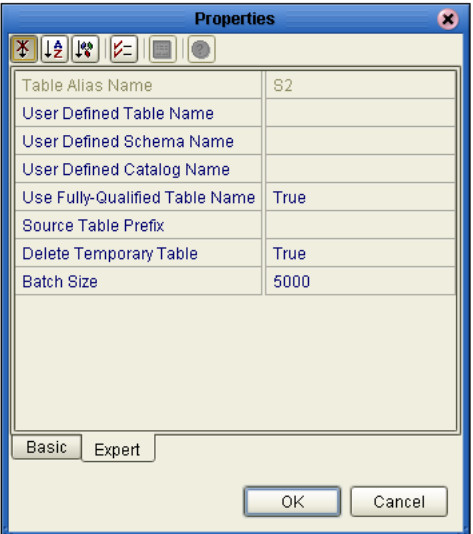

#### **User Defined Table Name**

You have the option to substitute a table name instead of the name derived from the OTD.

#### **User Defined Schema Name**

You have the option to substitute a schema name instead of the name derived from the OTD.

#### **User Defined Catalog Name**

You have the option to substitute a catalog name instead of the name derived from the OTD.

#### **Use Fully-Qualified Table Name**

Set to 'True' to use a fully qualified name, i.e. **catalog\_name.schema\_name.table\_name**.

#### **Source Table Prefix**

You have the option to append a source table name prefix, if the name is defined, instead of the name derived from the OTD.

#### **Delete Temporary Table**

Set to 'True' to delete a temporary table if one is created during the extraction process.

#### **Batch Size**

You can configure source table batch sizes to improve eTL Collaboration execution performance. By tuning the batch size you can load data more efficiently into source tables.

By default, 5000 rows are populated at the same time into a source table. There is no upper limit. The limit is determined by the amount of internal memory of the local host. Generally, the lower the number the better, but adjust the value to determine the optimum performance.

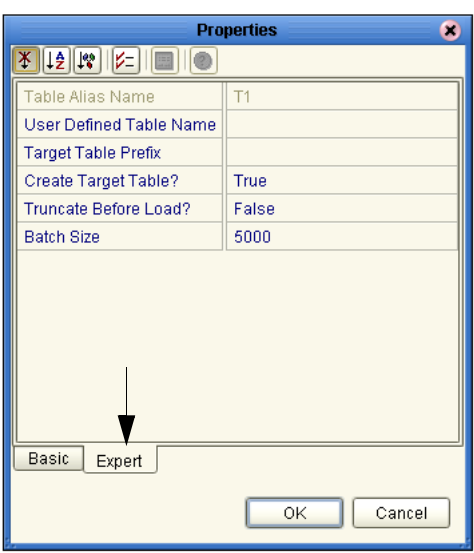

**Figure 37** Properties—Set Batch Size

## 4.2.5 **Optional Method for Selecting Tables**

You can also select tables from an empty editor pane in your **eTL Collaboration Editor** window.

### **To select tables**

**1** In the eTL Editor, right-click the empty editor pane and click **Select Tables**.

#### **Figure 38** Options Menu

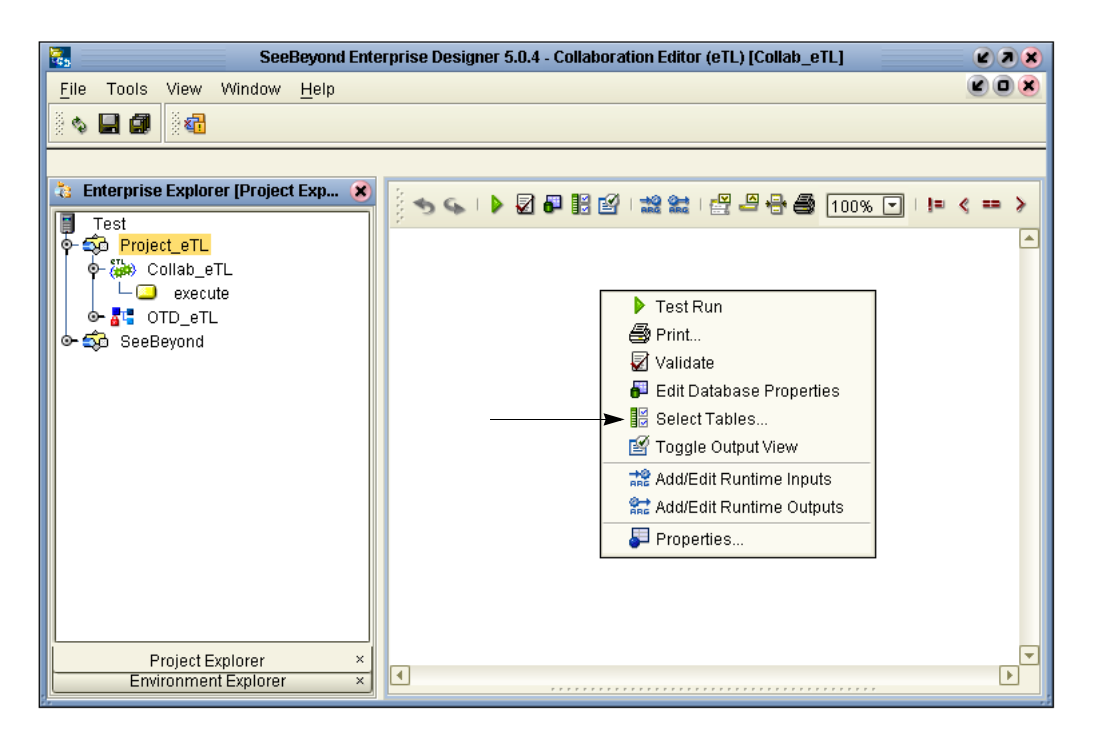

The **Source and Target Tables** dialog appears.

**2** Click **Finish** in the **Source and Target Tables** dialog box.

The table appears in the designer pane.

### **To drag and drop from Project Explorer**

**1** Click the table in the Project Explorer pane and drag to the designer pane.

**Figure 39** Dragging and Dropping Tables

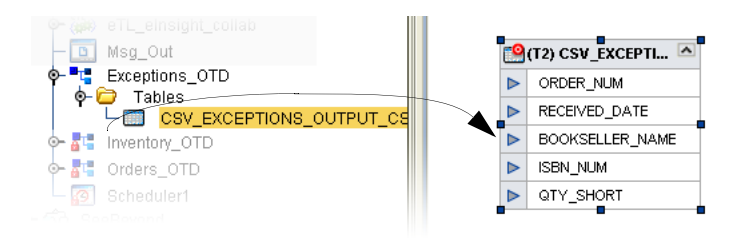

## 4.3 **Data Transformations**

## 4.3.1 **About Data Transformation Operators**

This section describes the following data transformation operators in the eTL Editor.

**["About Comparison Operators" on page 52](#page-51-0)**

- **["About Boolean Operators" on page 55](#page-54-0)**
- **["About Number Operators" on page 57](#page-56-0)**
- **["About SQL Operators" on page 60](#page-59-0)**
- **["About String Operators" on page 62](#page-61-0)**

## **Table Input and Output Logic**

The input to an operator (usually the *left* and *right* parameters of a method box) either comes from a source table or another operation. Output from an operation (usually the *result* parameter of a method box) either goes to another operation or to the target table. The following figure illustrates an example:

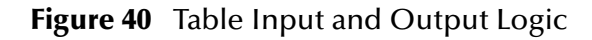

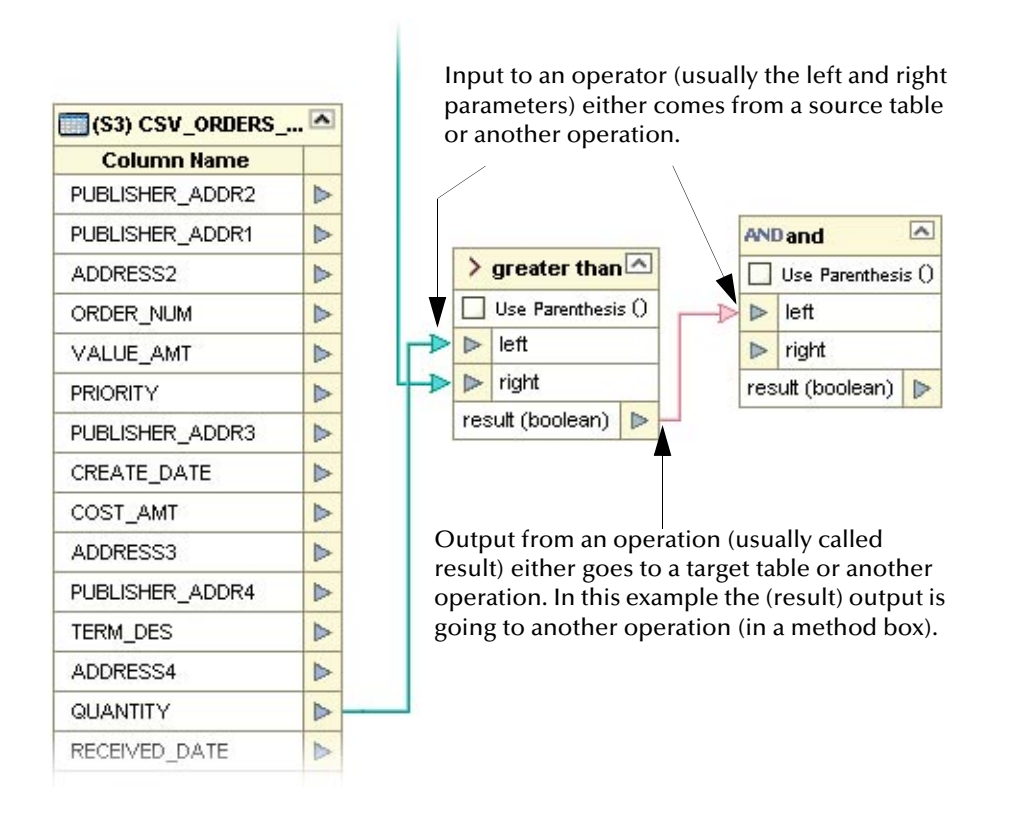

## <span id="page-51-0"></span>**About Comparison Operators**

The Comparison operators are explained in the following table. The operators are used within method boxes.

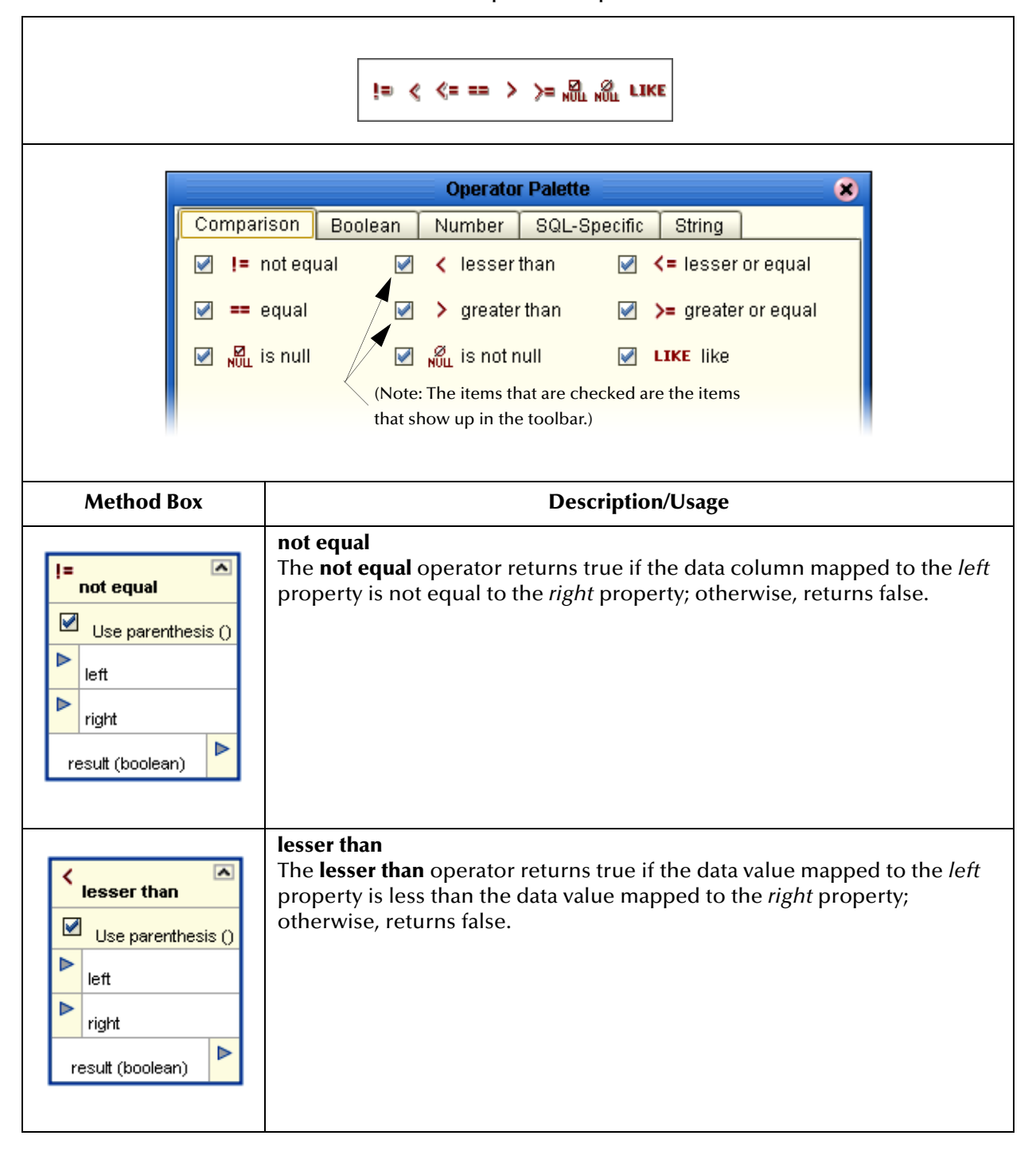

**Table 4** Comparison Operators

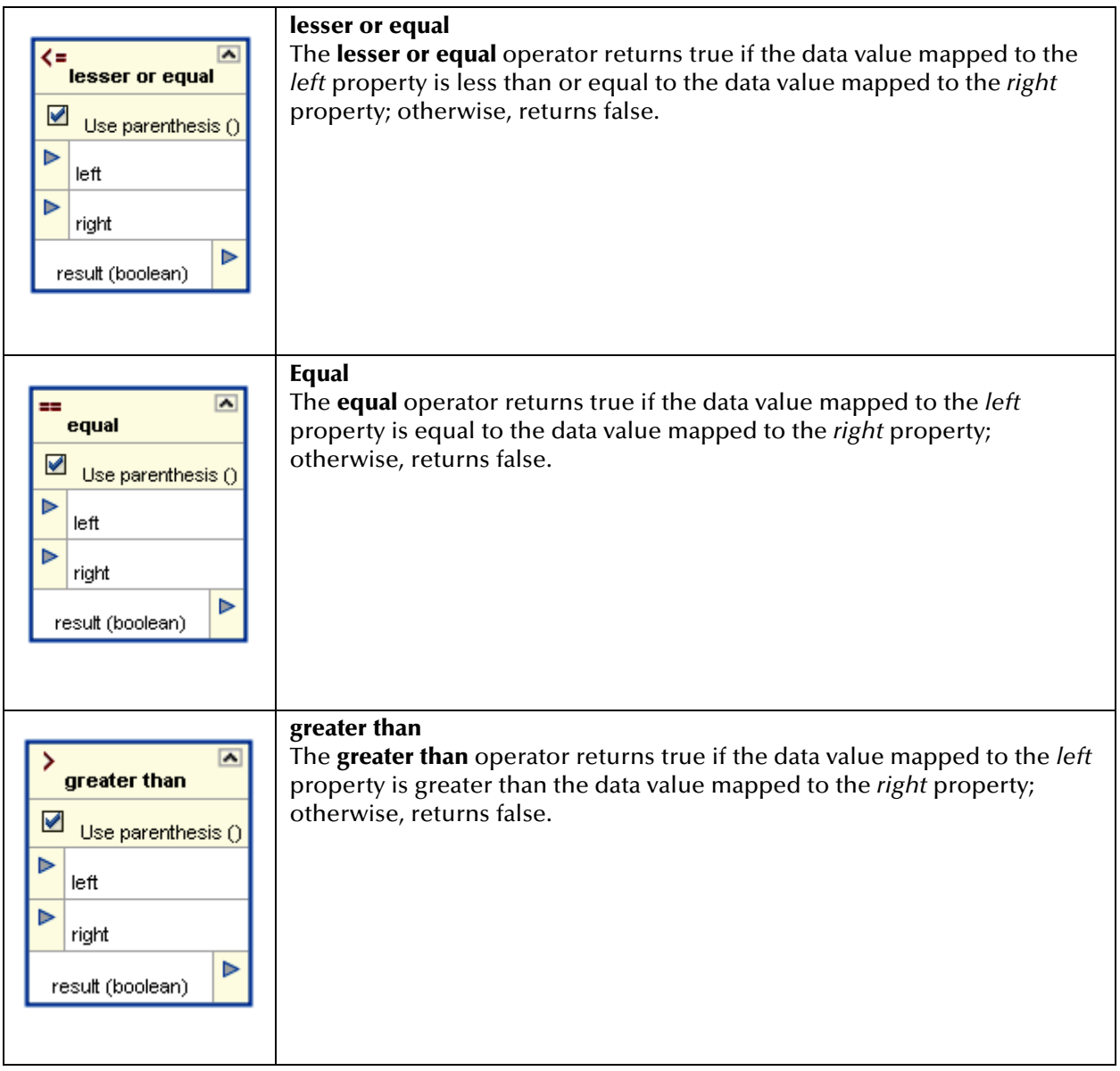

### **Table 4** Comparison Operators (Continued)

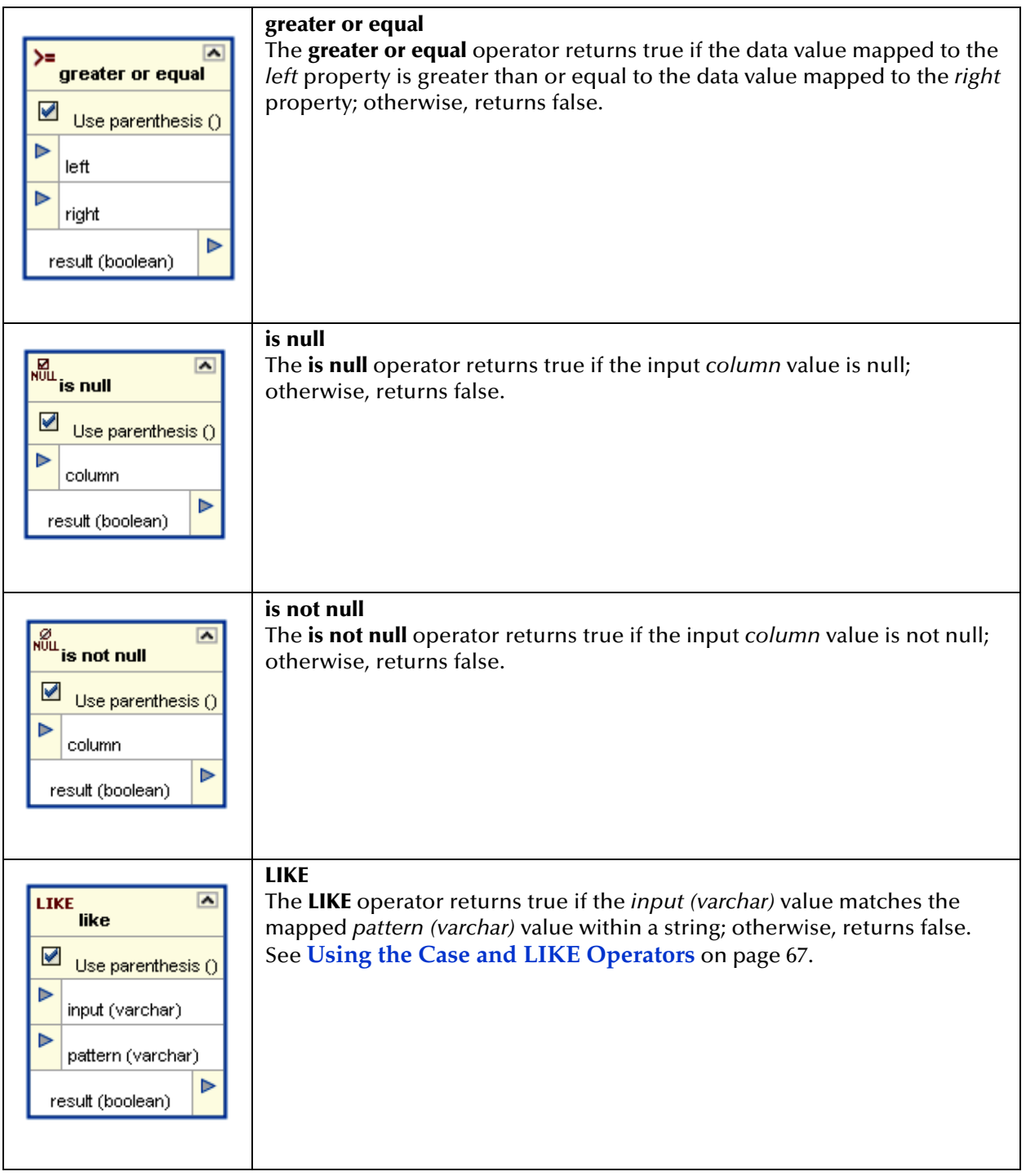

### **Table 4** Comparison Operators (Continued)

## <span id="page-54-0"></span>**About Boolean Operators**

The Boolean operators are explained in the following table. The operators are used within method boxes.

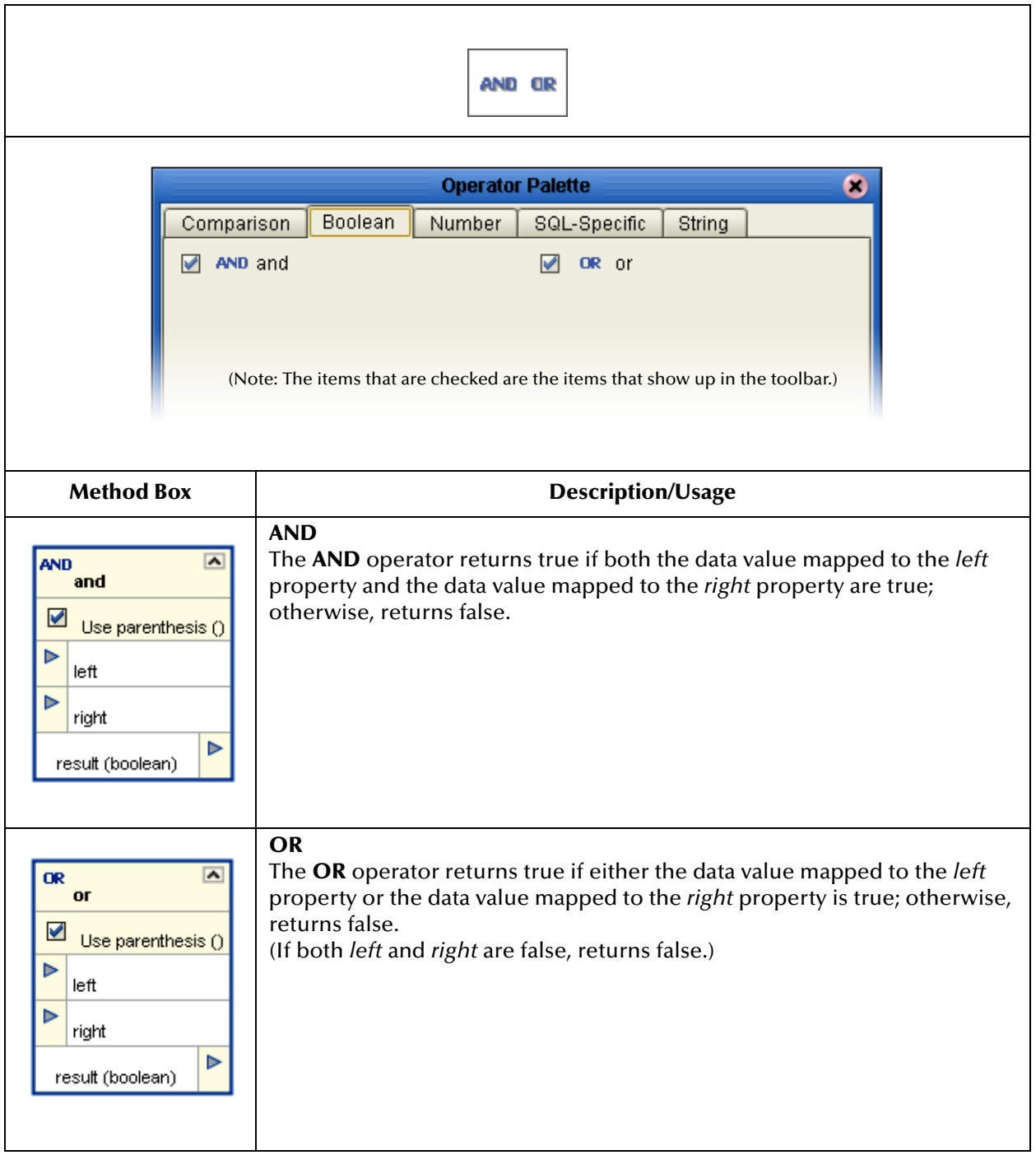

### **Table 5** Boolean Operators

## <span id="page-55-0"></span>**About Date Operators**

The Date operators are explained in the following Table 4. The operators are used within method boxes.

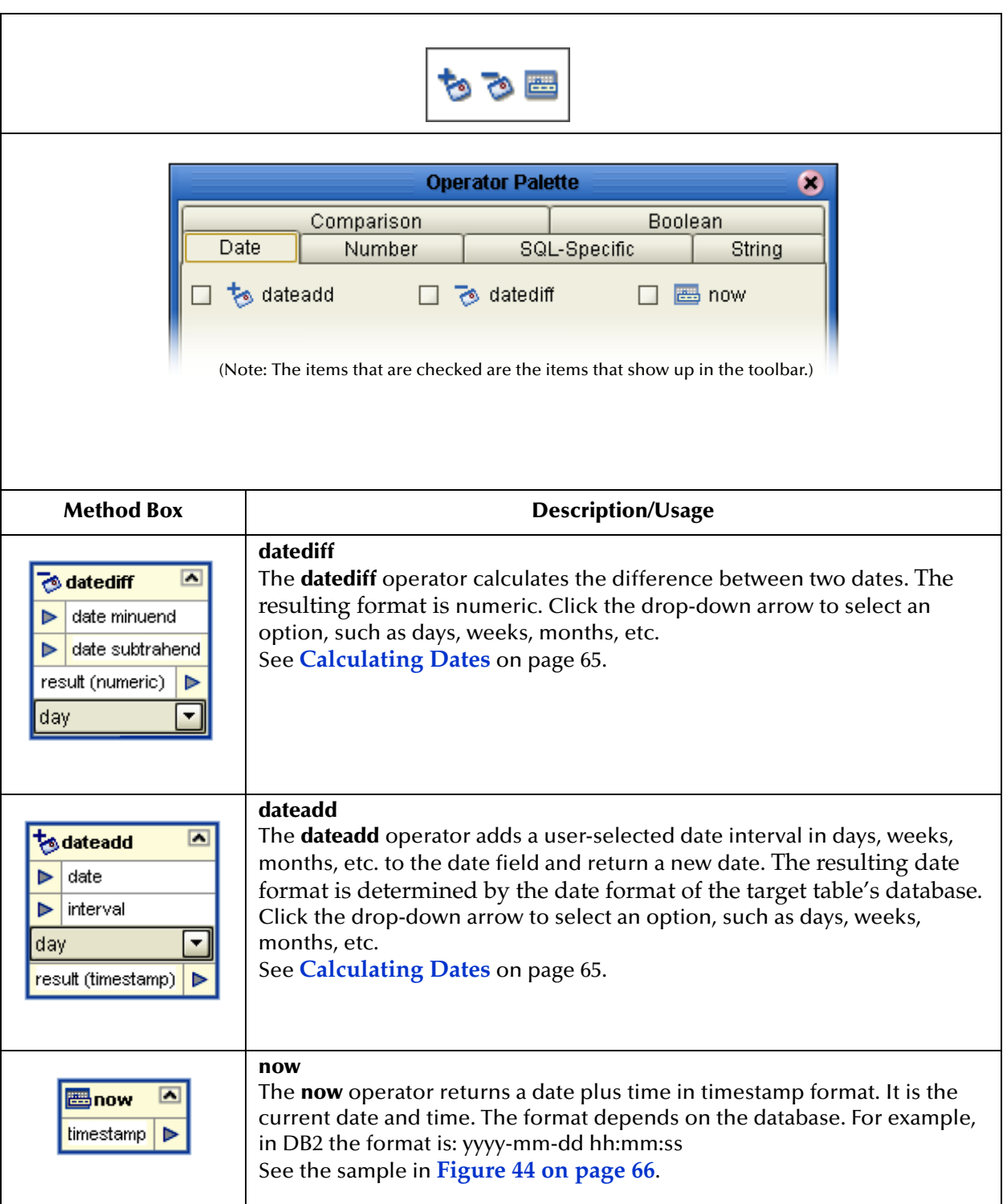

**Table 6** Date Operators

## <span id="page-56-0"></span>**About Number Operators**

The Number operators are explained in the following [Table 7](#page-56-1). The operators are used within method boxes.

<span id="page-56-1"></span>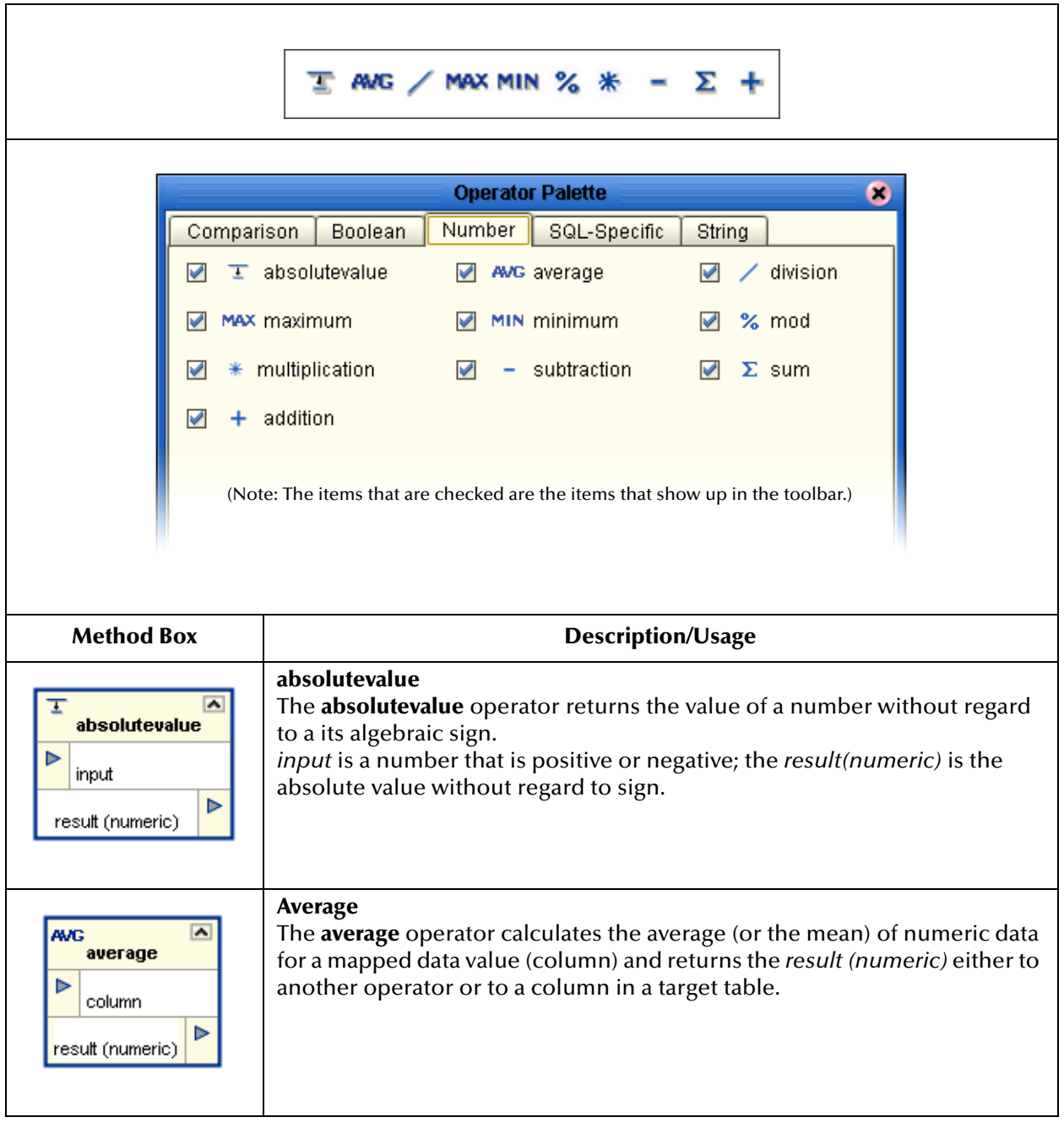

**Table 7** Number Operators

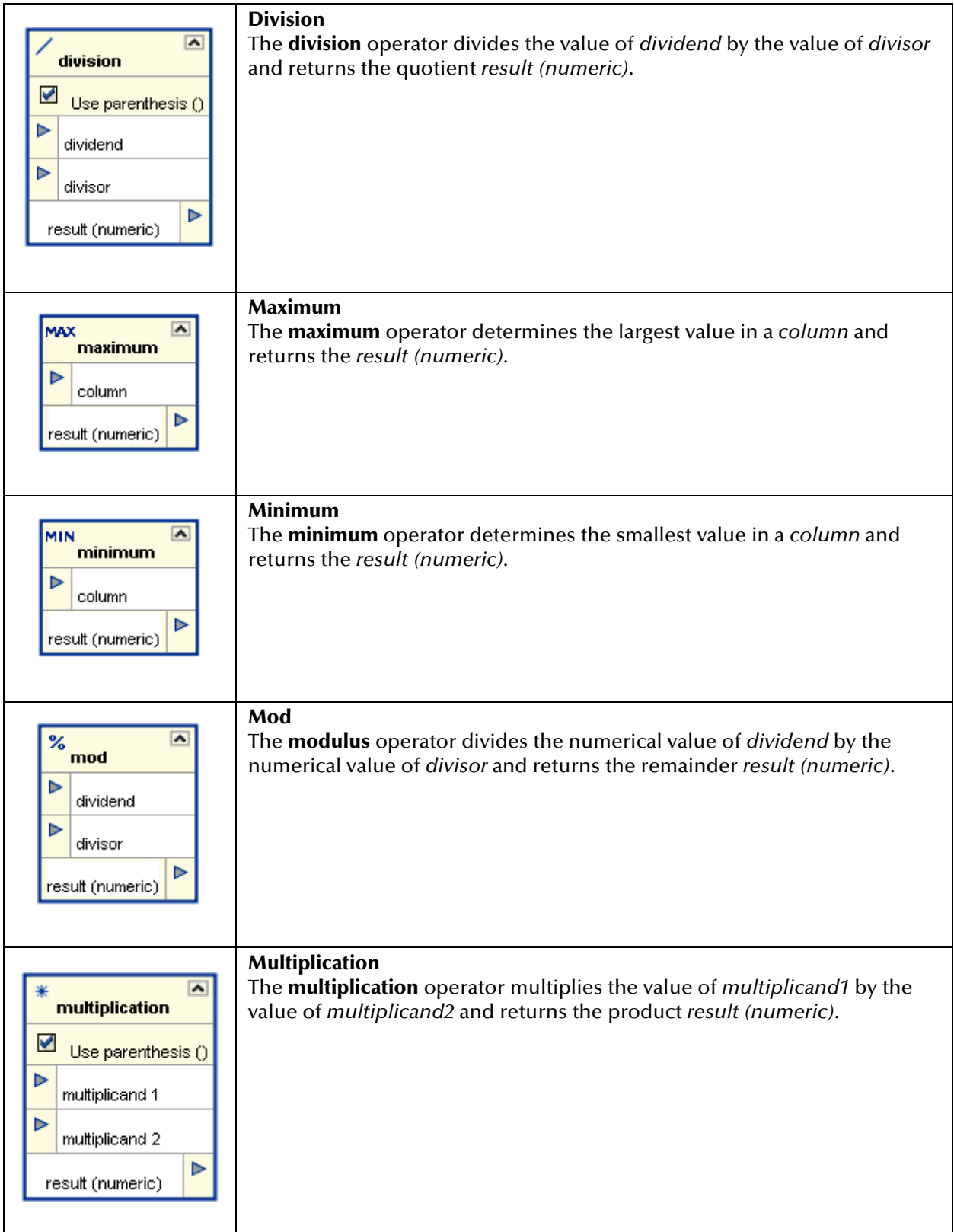

### **Table 7** Number Operators (Continued)

ı

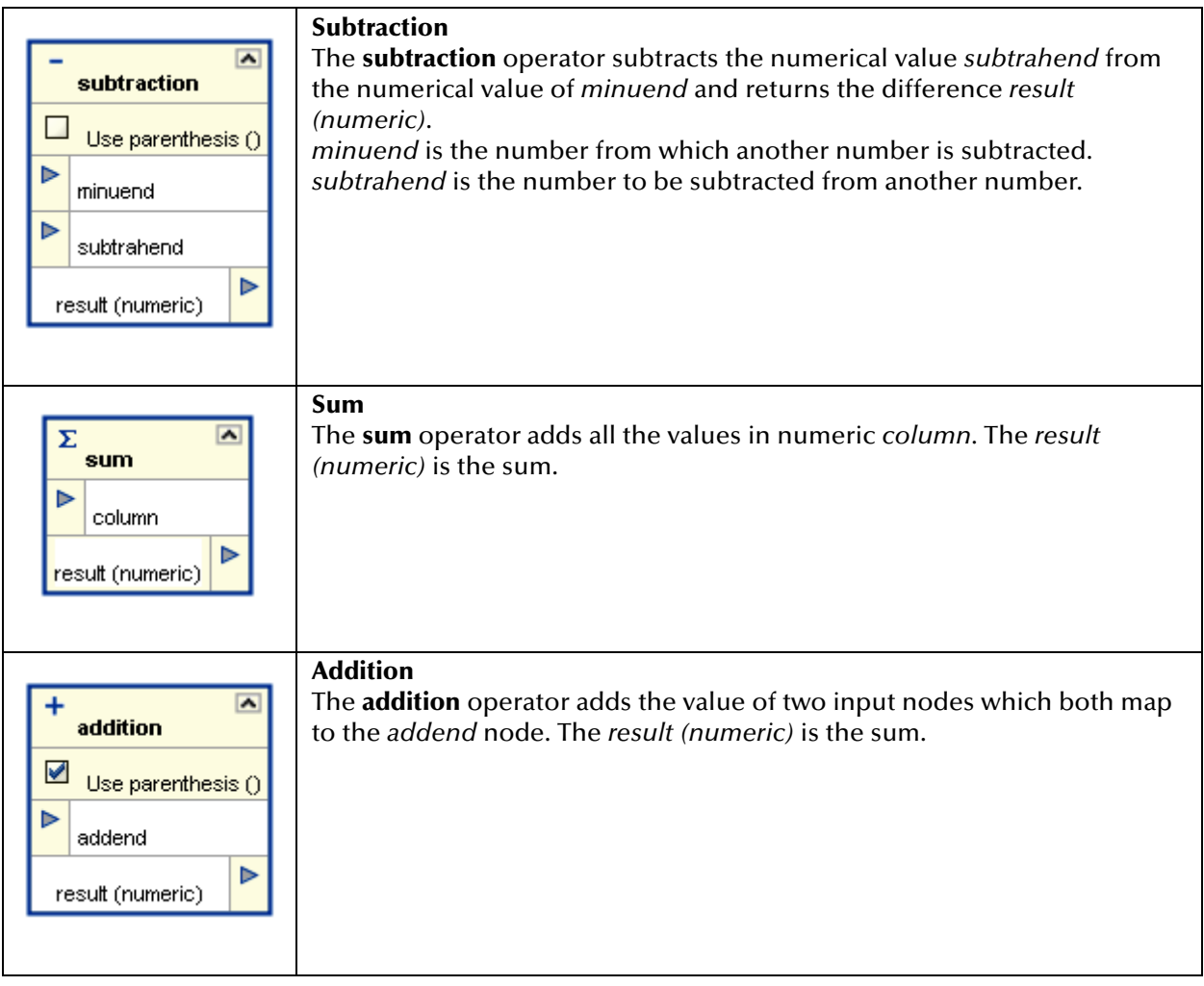

### **Table 7** Number Operators (Continued)

## <span id="page-59-0"></span>**About SQL Operators**

The SQL operators are explained in the following [Table 8](#page-59-1). The operators are used within method boxes.

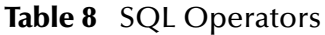

<span id="page-59-1"></span>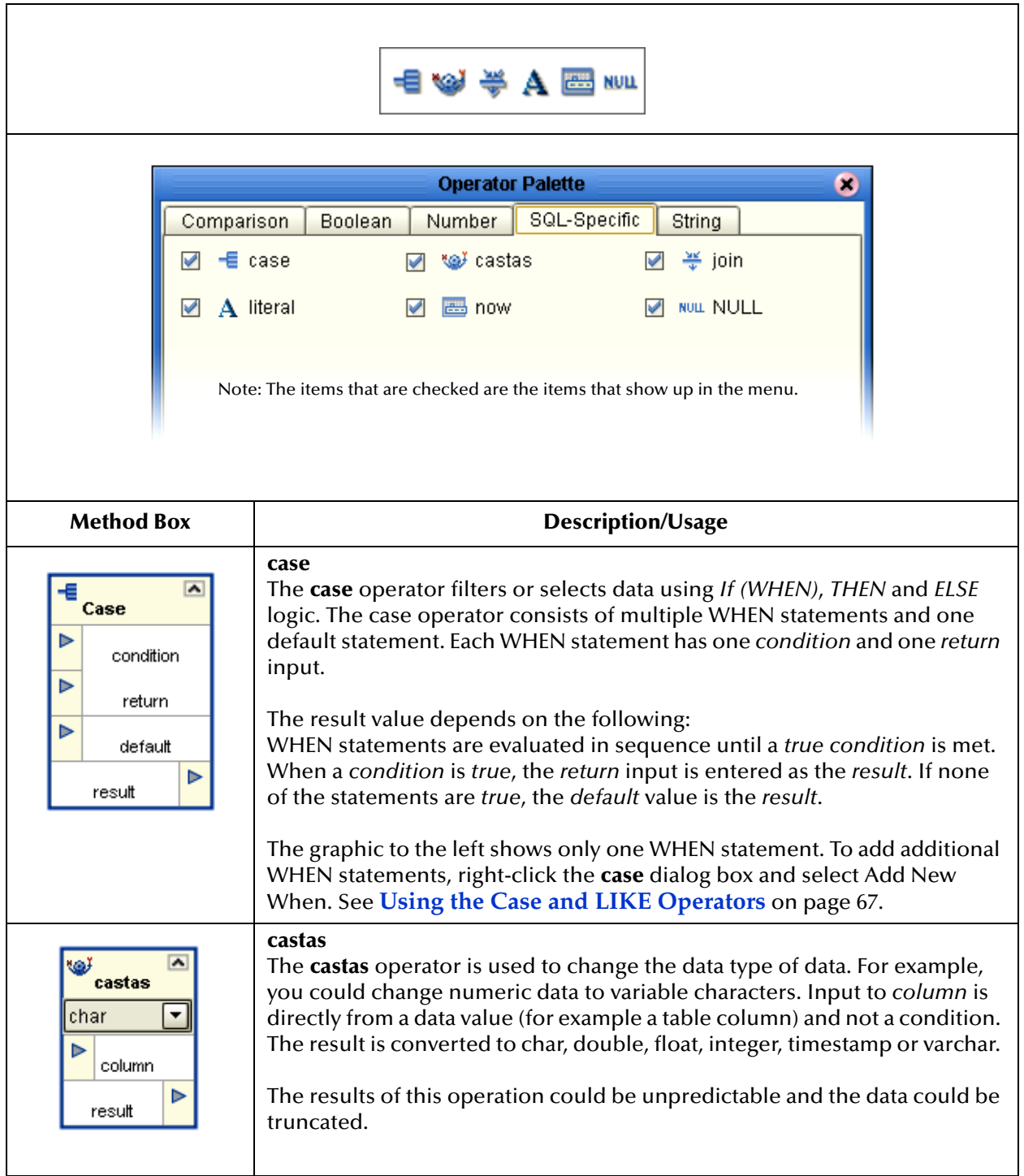

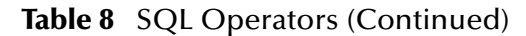

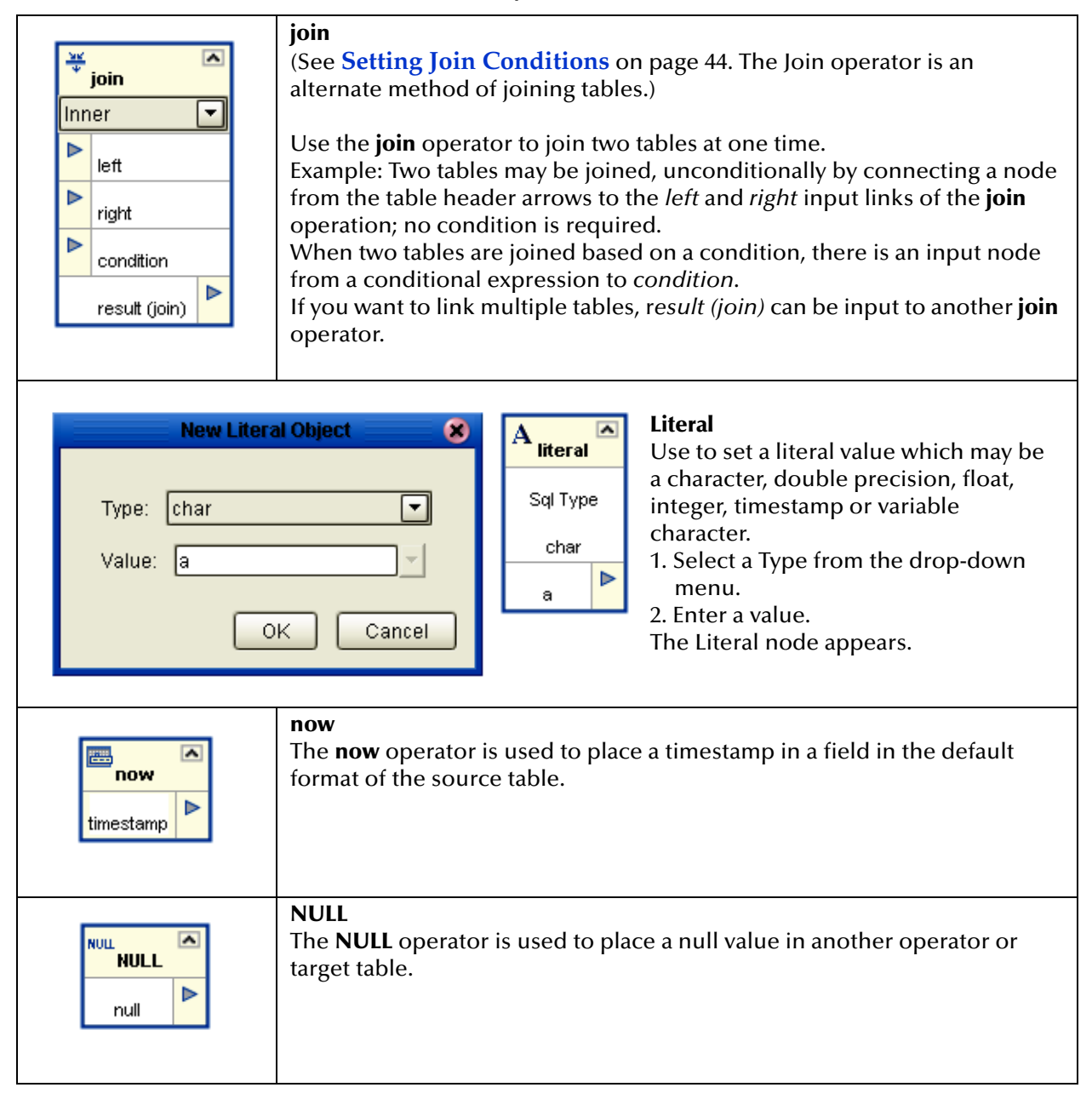

## <span id="page-61-0"></span>**About String Operators**

The String operators are explained in the following [Table 9](#page-61-1). The operators are used within method boxes.

<span id="page-61-1"></span>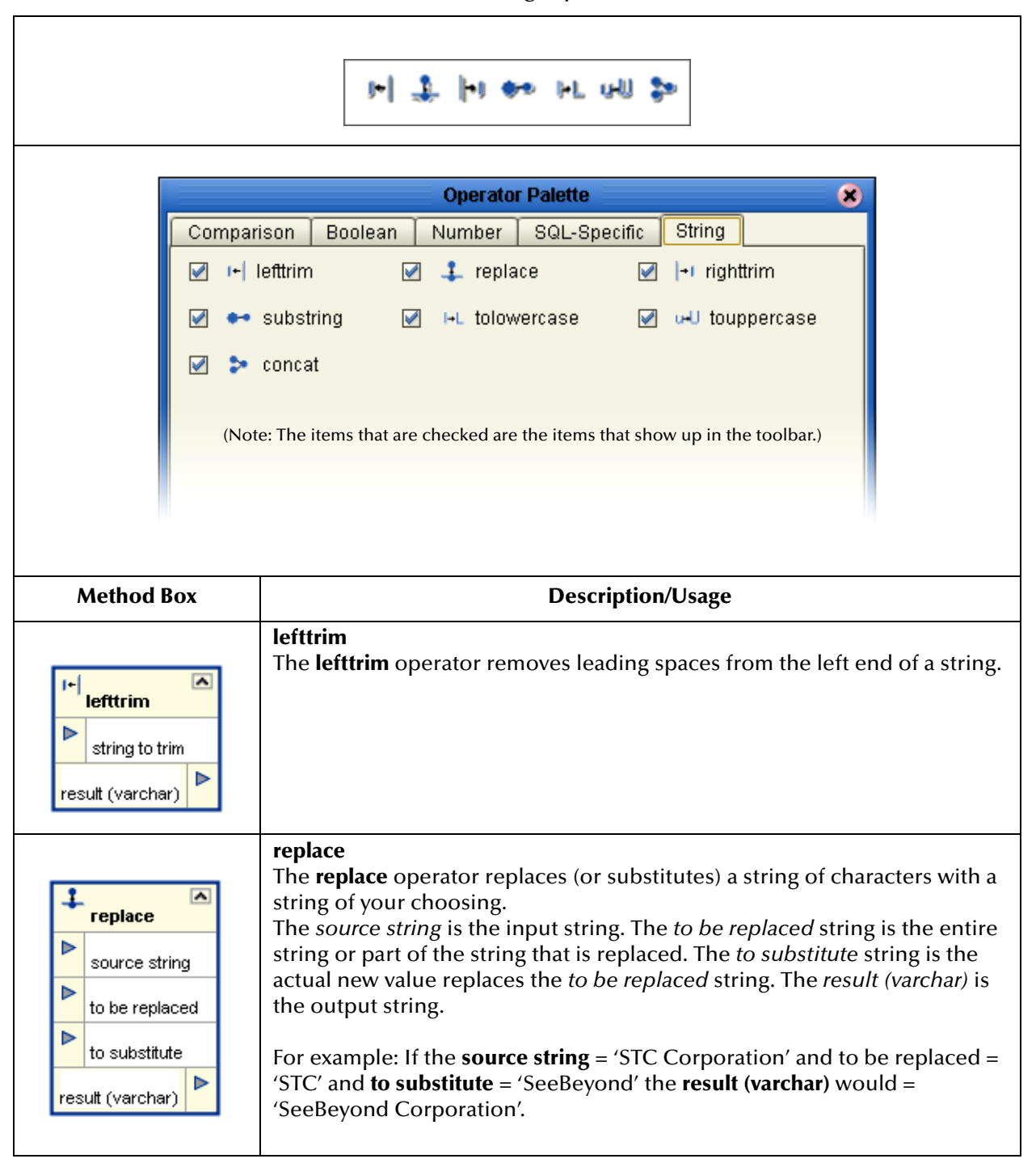

**Table 9** String Operators

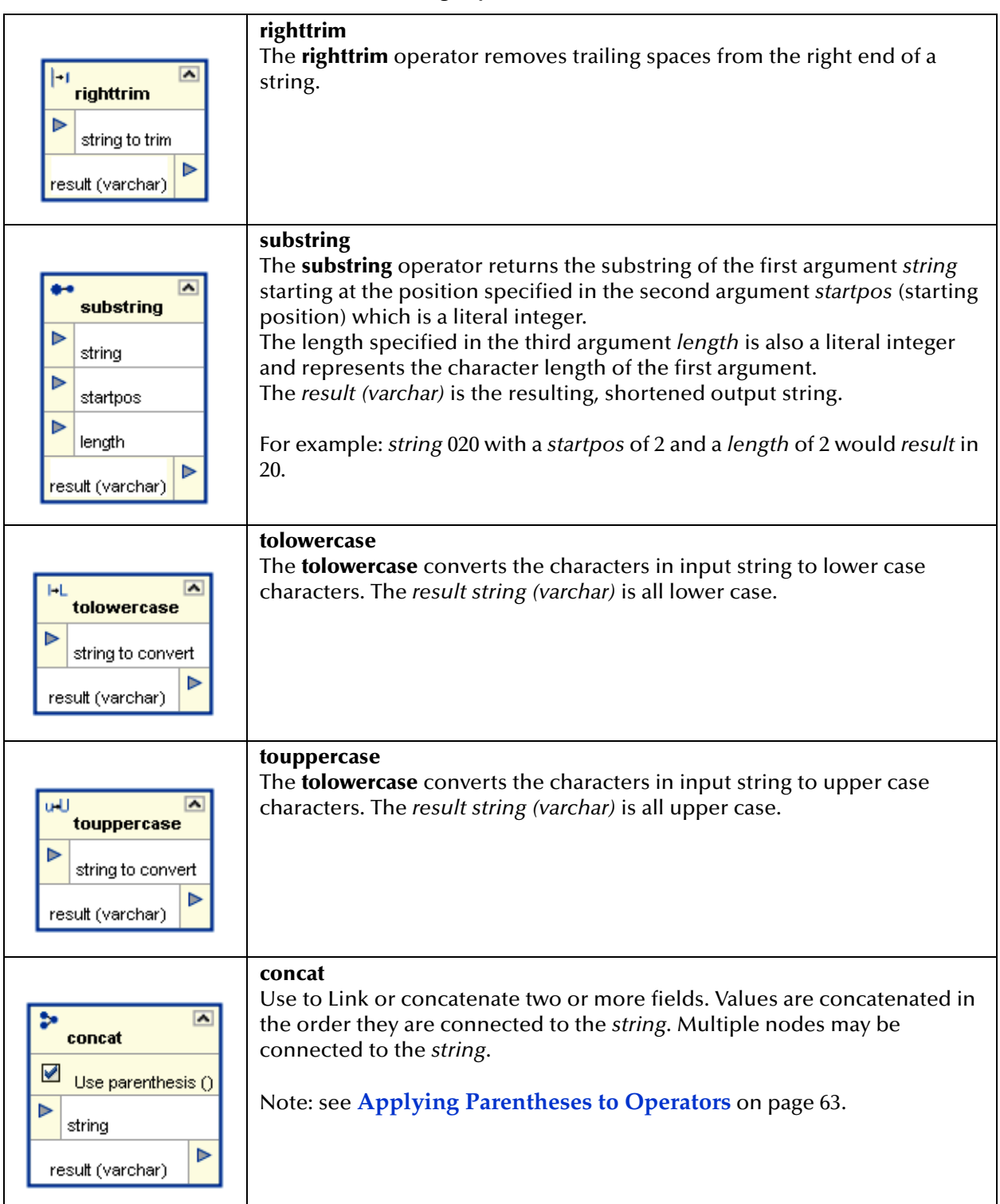

### **Table 9** String Operators (Continued)

## <span id="page-62-0"></span>4.3.2 **Applying Parentheses to Operators**

Order of precedence is dependent on operators and the use of parenthesis. This is especially important for the proper execution of mathematical calculations.

The following is a precedence example in Oracle:

"ETLPOC"."EMP"."SID" + "ETLPOC"."EMP"."ID" \* 10

By default multiplication has precedence over addition, so the multiplication "ETLPOC"."EMP"."ID" \* 10 would be evaluated first then added to "ETLPOC"."EMP"."SID" as shown in [Figure 41](#page-63-0).

(See the arrows pointing to the check boxes in the following two figures.)

By using "use parenthesis" the addition can have precedence as shown [Figure 42](#page-64-1).

(("ETLPOC"."EMP"."SID" + "ETLPOC"."EMP"."ID") \* 10)

"ETLPOC"."EMP"."SID" + "ETLPOC"."EMP"."ID" is evaluated first then multiplied by 10.

<span id="page-63-0"></span>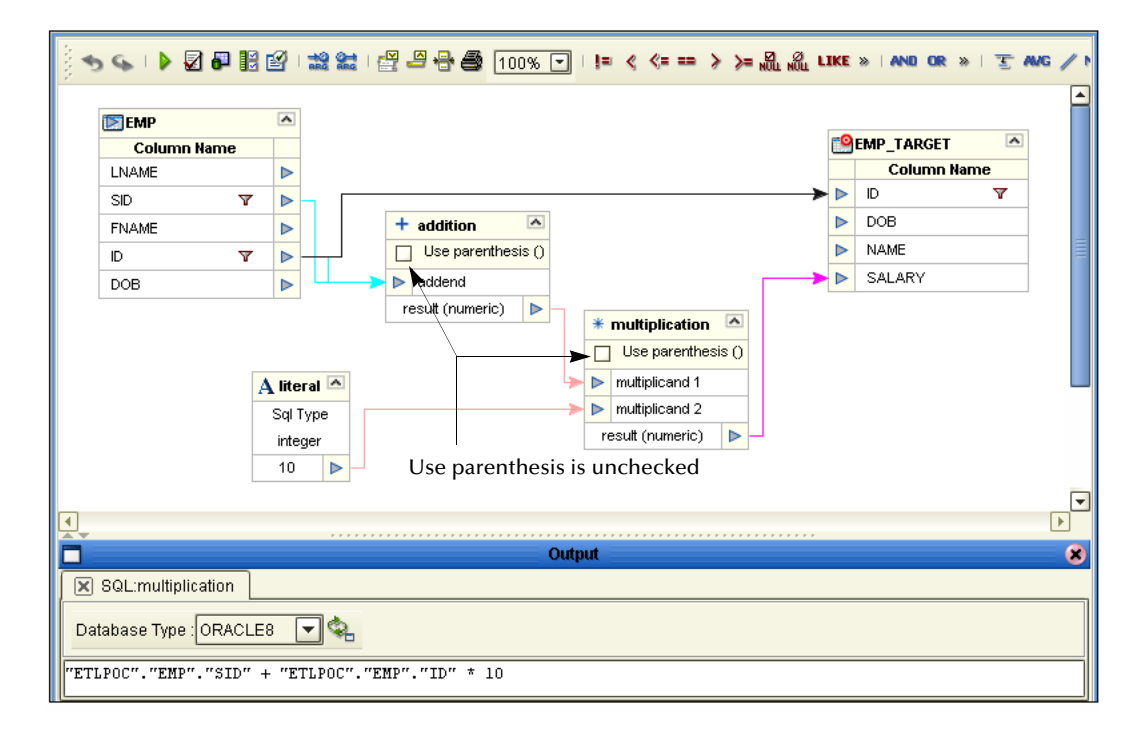

**Figure 41** Multiplication Has Precedence

<span id="page-64-1"></span>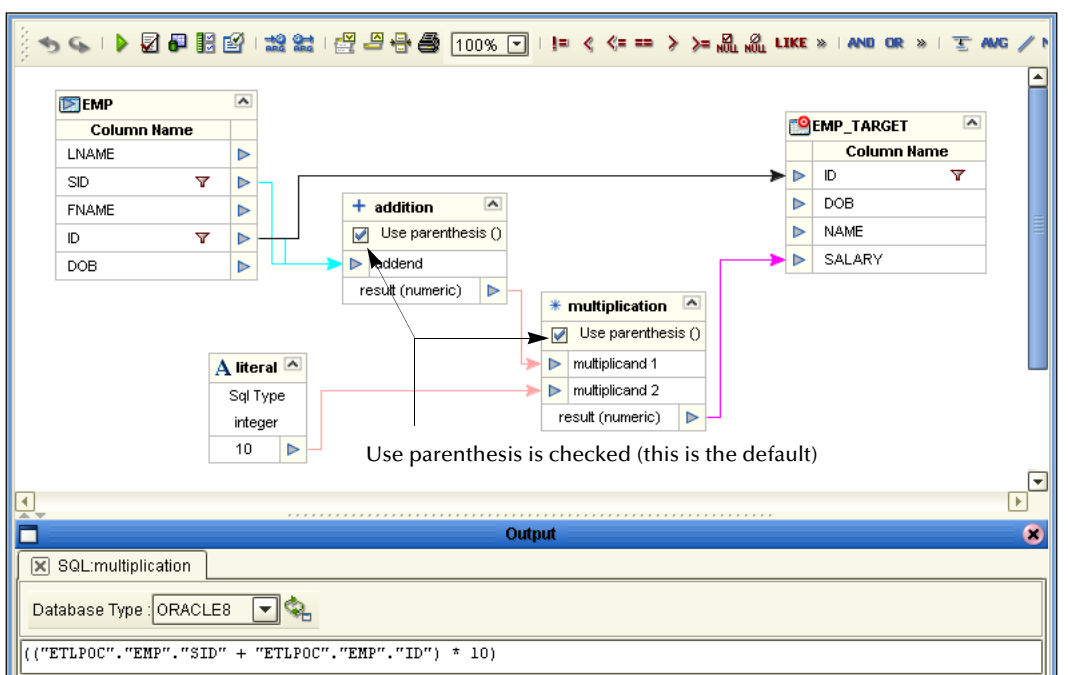

### **Figure 42** Addition Has Precedence

The example in [Figure 42](#page-64-1) shows the default, where parenthesis are used, and evaluation of the equation is left to right.

## <span id="page-64-0"></span>4.3.3 **Calculating Dates**

You can calculate the difference between two dates using any variable from second to year. See **[About Date Operators](#page-55-0)** on page 56.

### **Date Difference**

The **datediff** operator calculates the number of (days, weeks, months, etc.) between two dates and return a numeric result.

See the following figure.

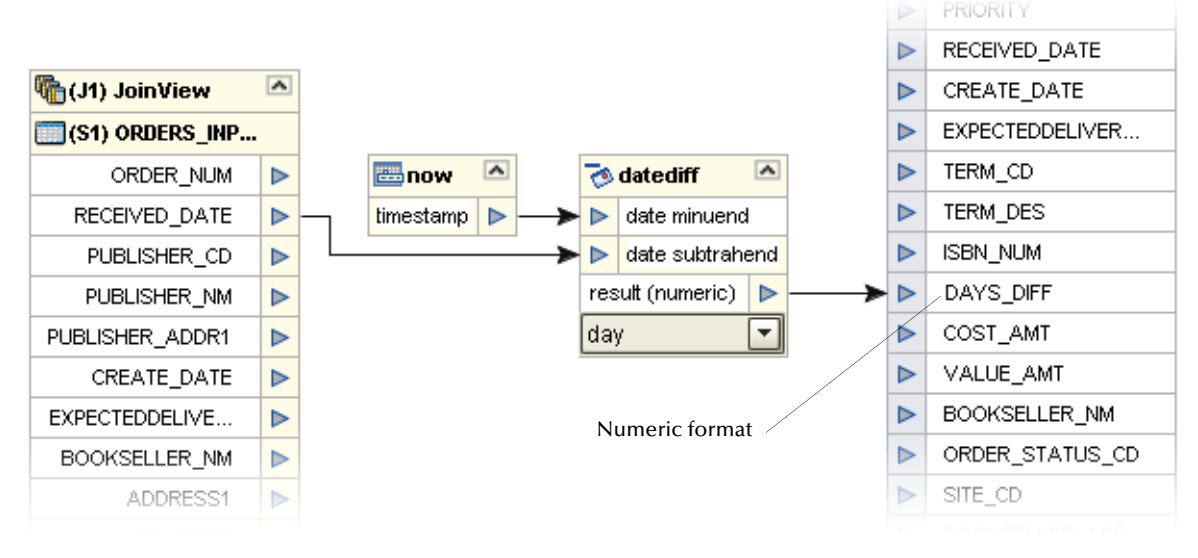

### **Figure 43** Date Difference

In this example the number of days since the **RECEIVE\_DATE**, (which is subtracted from **now**, today's date) is passed as a numeric value to the target column as **DAYS\_DIFF**. The target column is an integer that is not in date format.

### **Date Add Interval**

The **dateadd** operator adds a date interval integer in (days, weeks, months, etc.) to the timestamp or other date input field and returns a new date. The resulting date format is determined by the date format of the target table's database.

### **Figure 44** Adding Date Intervals

<span id="page-65-0"></span>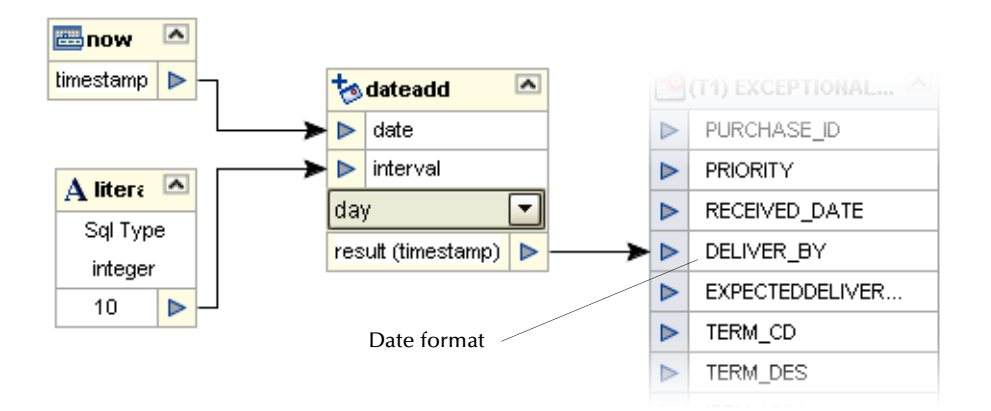

## 4.3.4 **Using the Cast As Operator**

This is a SeeBeyond operator used to change the data type. See **[About SQL Operators](#page-59-0)** [on page 60](#page-59-0). When using **castas** be sure that the timestamp or date format is passed (cast function as an argument) in the exact format as the native database timestamp or date format.

For example, in Oracle9 you might use CAST ('05-NOV-03' AS timestamp), while for a flat file you might use CAST ('11-03-2003' AS timestamp).

See the following figure which illustrates **castas** in Oracle9-to-Oracle9.

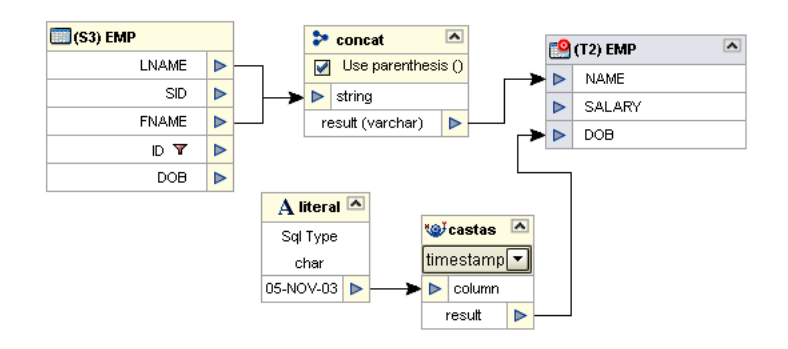

**Figure 45** Castas Example

## <span id="page-66-0"></span>4.3.5 **Using the Case and LIKE Operators**

The following example demonstrates the use of the **Case** and the **LIKE** operators.

### **An Example of Using the Case and LIKE Operators**

This example demonstrates one way to change the name of a department from "Human Resources" to "HR." The SQL, which is automatically generated, is shown below:

CASE

```
WHEN ((S2.DEPARTMENT_NAME like 'Human Resources')) THEN ('HR')
ELSE (S2.DEPARTMENT_NAME) 
END
```
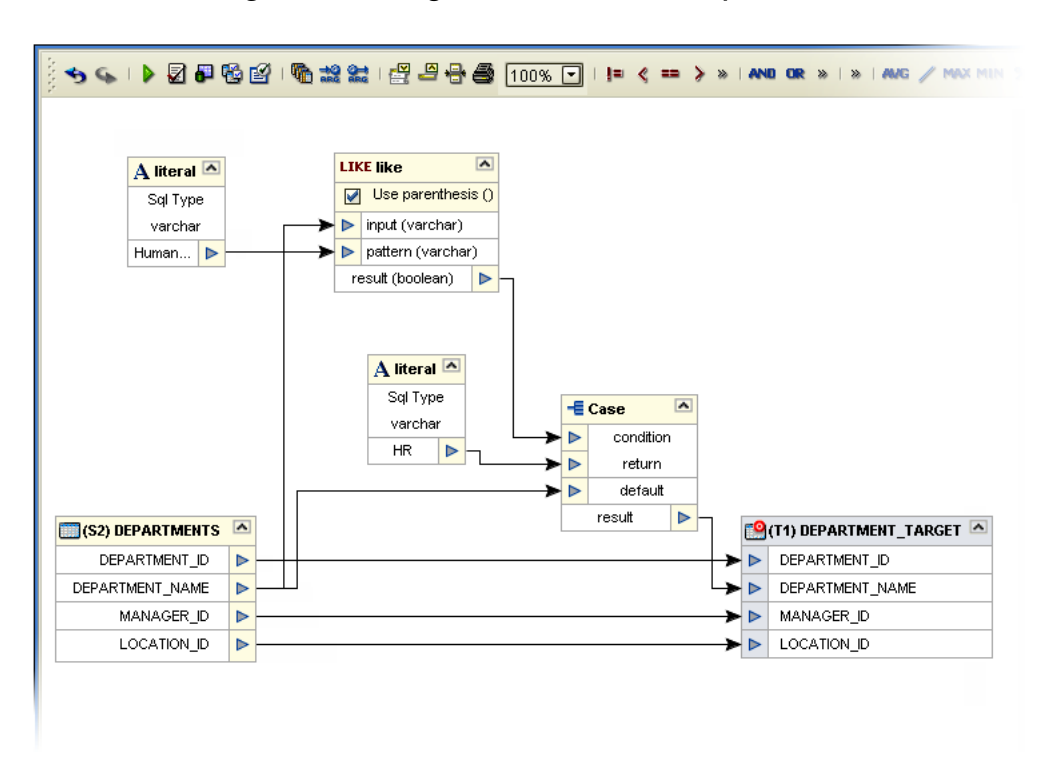

### **Figure 46** Using the Case and LIKE Operators

## 4.4 **Data Loading**

## 4.4.1 **Selecting Target Table Loading Options**

You can specify how to load target tables as described below. For a full load, select Insert. For conditional loading, select either upsert, update or delete.

### **To insert, upsert, update and delete rows**

**1** In the eTL Editor, right-click the target table and click **Properties**. The **Properties** dialog box appears.

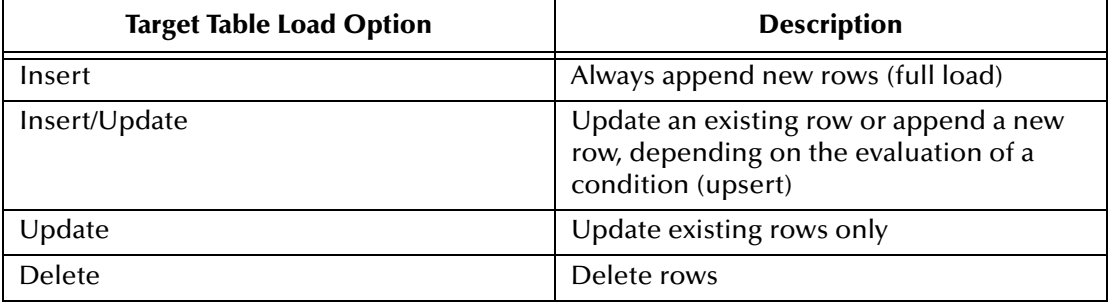

**2** In the **Statement Type** box, click one of the following:

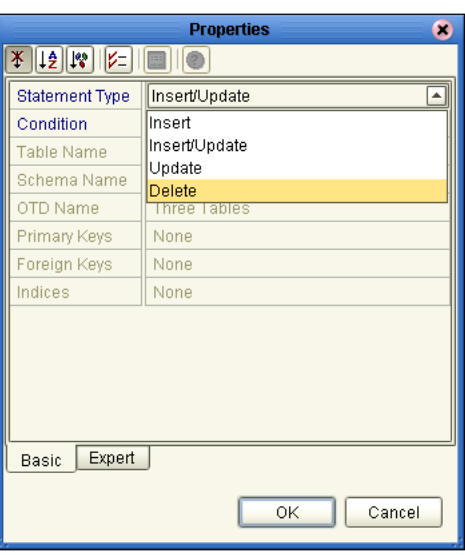

### **Figure 47** Inserting, Upserting, Updating and Deleting Rows

## 4.4.2 **Using Auto Mapping**

Auto mapping allows you to map all the matching columns of a source table to a single target table with two clicks of the mouse.

Right-click the source table and click **Auto Map**.

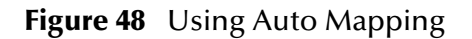

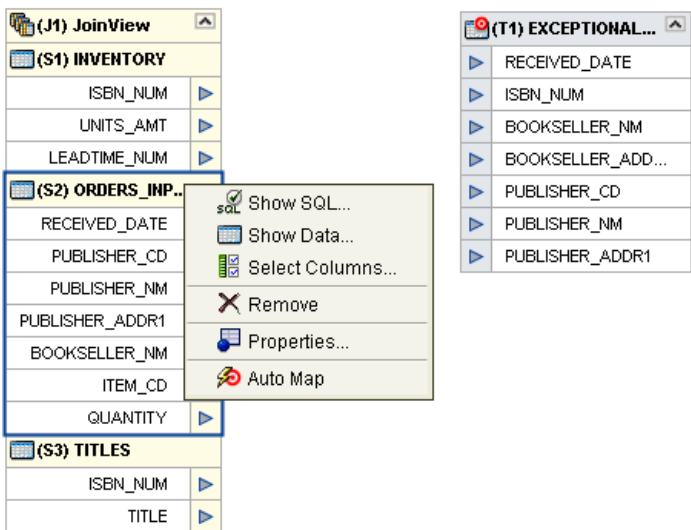

All the columns from the selected source are automatically mapped to the matching columns in the target table. If two source tables have the same column name, only one will automap.

When multiple target tables have the same column name, a dialog box appears, enabling you to select the correct target table.

## 4.4.3 **Mapping Multiple Targets**

You may have multiple targets in one Collaboration. You may map each target table to a single source table or single joined table view.

### **An Example of Multiple Targets**

In the following figure, two source tables (that are not joined) are mapped to two target tables. This is done in one Collaboration with parallel execution.

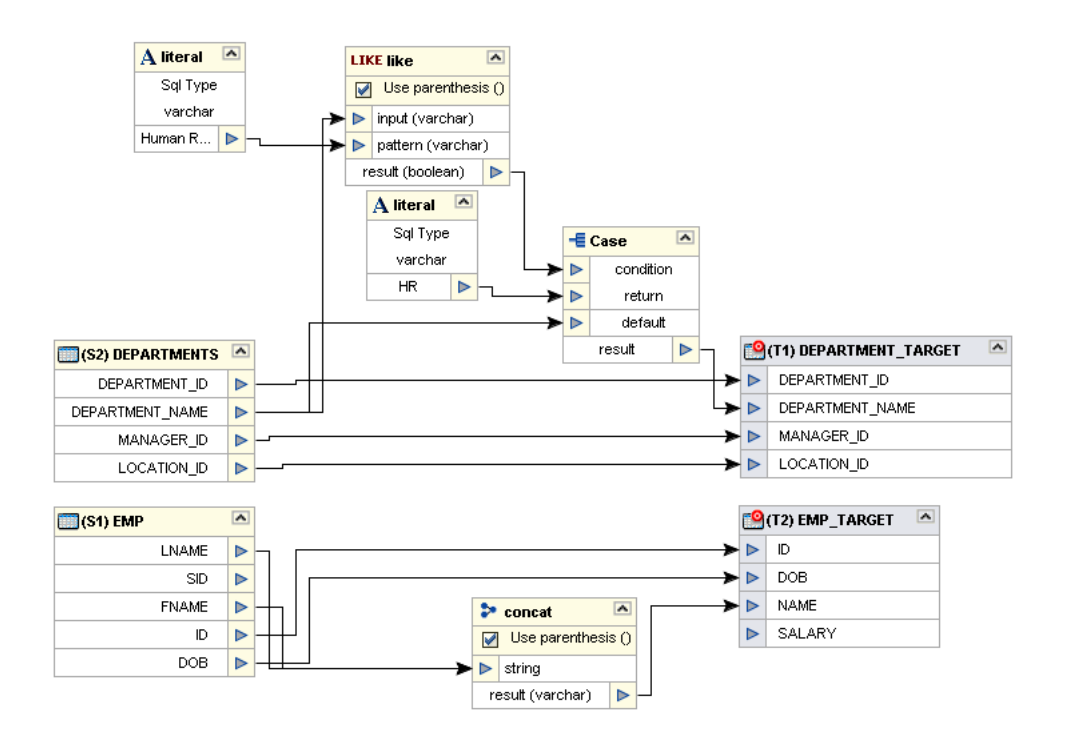

**Figure 49** Multiple Targets Example

*Note: One source column maps to a single target column. You cannot map one source column to two or more target tables.*

## 4.4.4 **Setting Target Table Expert Properties**

The Expert property settings for the target table(s) are described in this section.

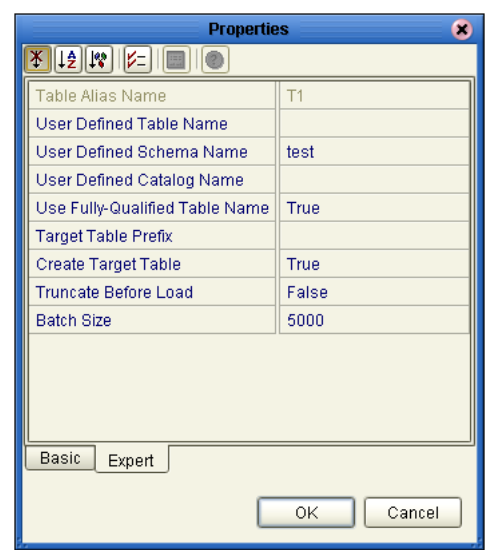

### **Figure 50** Target Table Expert Properties

The target table expert properties are the same as the source table properties except for the properties listed below. For information about rest of the properties, refer to **["Setting Source Table Expert Properties" on page 47](#page-46-0)**.

#### **Target Table Prefix**

You have the option to append a target table name prefix, if the name is defined, instead of the name derived from the OTD.

### **Create a Target Table**

Set to 'True' to create the target table at runtime if it does not already exist.

### **Truncate Before Load**

Set to 'True' to truncate the contents of the target before loading.

## **Chapter 5**

# **Working with eTL Sample Projects**

eTL Integrator comes with several sample Projects. You can import these Projects into Enterprise Designer and use them to quickly learn how to set up eTL Projects and business logic.

This chapter describes how you import and use the sample Projects.

**In This Chapter**

- **[About the Sample Projects](#page-71-1)** on page 72
- **[Locating the Sample Projects](#page-71-0)** on page 72
- **[Importing the Sample Projects](#page-72-0)** on page 73
- **[Working with the Flat File Sample Project](#page-73-0)** on page 74
- **[Working with the eTL eInsight Sample Project](#page-80-0)** on page 81

## <span id="page-71-1"></span>5.1 **About the Sample Projects**

eTL Integrator includes the two sample Projects that you can use to learn quickly how to set up eTL Projects.

The PeopleSoft eWay sample Projects are provided in the zip file **eTL\_Integrator\_User\_Guide\_Sample.zip**, which contains the following files:

- **Project\_CSV.zip** (the flat file Project)
- **Project\_eInsight.zip** (the eTL eInsight Project)
- **CSV\_Exceptions\_Output.csv**
- **CSV\_Inventory\_Input.csv**
- **CSV\_Orders\_Input.csv**

## <span id="page-71-0"></span>5.2 **Locating the Sample Projects**

The eWay sample Projects are included in the **eTLDocs.sar**. This file is uploaded separately from eTL Integrator sar file during installation. For information, refer to **["Installing eTL Integrator and Sample Projects" on page 15](#page-14-0)**.
Once you have uploaded the **eTLDocs.sar** to the Repository and you have downloaded the sample Projects (**eTL\_Integrator\_User\_Guide\_Sample.zip**) using the **DOCUMENTATION** tab in the Enterprise Manager, the sample resides in the folder specified during the download.

# 5.3 **Importing the Sample Projects**

<span id="page-72-0"></span>You can import the PeopleSoft sample Projects as described below. To find out where the Projects reside, refer to **["Locating the Sample Projects" on page 72](#page-71-0)**.

#### **To import the sample Projects**

- **1** Unzip the **eTL\_Integrator\_User\_Guide\_Sample.zip** file.
- **2** In the **Project Explorer** tab of the Enterprise Designer, right-click the Repository and click **Import**. A message confirms if you want to save your changes.
- **3** Click **Yes** to save your changes. The **Import Manager** dialog box appears.
- **4** Click **Browse** and navigate to the folder where you unzipped the sample zip file.
- **5** To import the flat file sample Project, click **Project\_CSV.zip** and click **Open**.

To import the eTL eInsight sample Project, click **Project\_eInsight.zip** and click **Open**.

The **Import Manager** dialog box appears.

#### **Figure 51** Importing Sample Projects

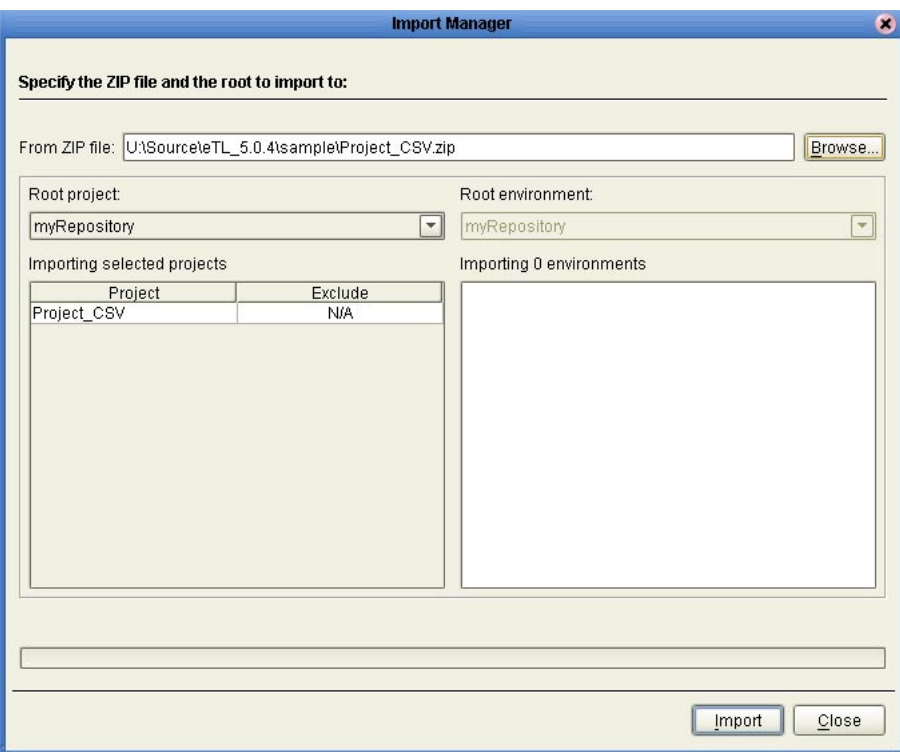

- **6** Click **Import**. A dialog box confirms that the Project import was successful.
- **7** Click **OK** and click **Close**.

You can now explore the Connectivity Maps, the OTDs, and the business logic for the Collaborations or Business Processes.

# 5.4 **Working with the Flat File Sample Project**

In this project use three (CSV) flat files as your databases. Join two input source tables and output to a target table. Your output target table is a list of orders you cannot process (exceptional orders) because of insufficient inventory. Your target table gives order information and shows the quantity short.

# <span id="page-73-0"></span>5.4.1 **Business Problem Description**

Assume you manage a book exchange and you maintain an Inventory database and a Book Order database. You want to process orders that come in, but first you must check inventory to make sure that you have enough product (books) on hand. When you cannot immediately process the orders because inventory is too low, you want to create an exception report. You call this report "Exceptional Orders" (orders where the quantity ordered exceeds the inventory on hand).

The load orders activity executes an eTL Collaboration that has two input data sources:

#### **Input Tables**

The following two tables are joined:

- Customer Order table (**CSV\_ORDERS\_INPUT**): a staging table of orders
- Inventory table (CSV\_INVENTORY\_INPUT): a table representing the inventory tables for all available products

#### **Output Table**

The following table is the target:

<span id="page-73-1"></span> Exceptional table (**CSV\_EXCEPTIONS\_OUTPUT**): a compilation of orders that could not be processed because of insufficient inventory

## 5.4.2 **Sample Data**

To create the sample Project explained in this chapter, download the three sample CSV files from the ICAN Repository:

- **CSV\_ORDERS\_INPUT**
- **CSV\_INVENTORY\_INPUT**
- **CSV\_EXCEPTIONS\_OUTPUT**

#### **Download the Sample Files**

If you choose Option 1 in **["Project Overview" on page 81](#page-80-0)**, you can download the three sample CSV files from the Enterprise Manager. (You do not have to import the Project, **Project\_CSV**, if you plan to create the Project yourself by going through the steps in the following scenario.)

- **1** Open Enterprise Manager and click the **DOCUMENTATION** tab.
- **2** Select **eTL Integrator** from the list of products.

You have the options to download the user guide and/or the sample files which include the Project.

**3** Click **Download Sample** and save and extract the files to a location on your computer, such as **C:\eTLSamples\**.

The downloaded file **eTL\_project\_sample.zip** contains both the Project (**Project\_CSV**) and the sample CSV flat files listed above. Remember where you locate the sample files so you can enter a path to them later in the scenario.

The layout for the three CSV flat files used in the scenario for this chapter are shown below.

### **CSV\_ORDERS\_INPUT**

The following table displays the sample data for the orders input:

| <b>ORDER NUM</b> | <b>PRIORITY</b> | REVEIVED_DATE | <b>BOOKSELLER NAME</b>  | <b>ISBN NUM</b>       | ORDER_QTY |
|------------------|-----------------|---------------|-------------------------|-----------------------|-----------|
| 10001            | 5               | 9/26/2004     | Adamson Pub             | 0-4545-2110-2         | 250       |
| 10001            | 3               | 9/26/2004     | Adamson Pub             | 0-4545-2210-1         | 400       |
| 10002            |                 | 4/4/2004      | <b>Firestone Livres</b> | $0 - 4545 - 2310 - 7$ | 120       |
| 10002            | 5               | 4/4/2004      | <b>Firestone Livres</b> | $0 - 4545 - 3221 - 2$ | 20        |
| 10003            | 4               | 5/11/2004     | Hardcount Pub           | 0-4545-3366-5         | 210       |
| 10003            | 9               | 5/11/2004     | Hardcount Pub           | 0-4545-3413-2         | 20        |
| 10004            | $\overline{2}$  | 6/10/2004     | Moonves Books           | $0-4545-3421-6$       | 400       |
| 10004            | 5               | 6/10/2004     | <b>Moonves Books</b>    | $0 - 4545 - 3535 - 3$ | 100       |
| 10004            |                 | 6/10/2004     | Moonves Books           | 0-4545-4369-1         | 20        |
| 10005            | 8               | 10/17/2004    | Ural Russian Lit        | $0 - 4545 - 5413 - 8$ | 70        |

<span id="page-74-0"></span>**Table 10** Orders Input Table (CSV)

### **CSV\_INVENTORY\_INPUT**

The following table displays the sample data for the inventory, showing quantity on hand:

| <b>ISBN NUM</b> | OTY ON HAND |
|-----------------|-------------|
| 0-4545-2110-2   | 300         |
| 0-4545-2210-1   | 200         |
| 0-4545-2310-7   | 80          |
| 0-4545-3221-2   | 300         |

**Table 11** Inventory Table (CSV)

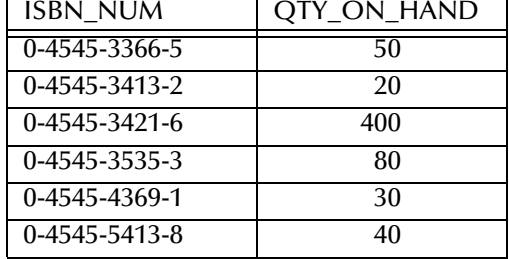

#### **Table 11** Inventory Table (CSV) (Continued)

### **CSV\_EXCEPTIONS\_OUTPUT**

The following table displays the sample data for the output (Exceptional Orders). The fields are populated at runtime:

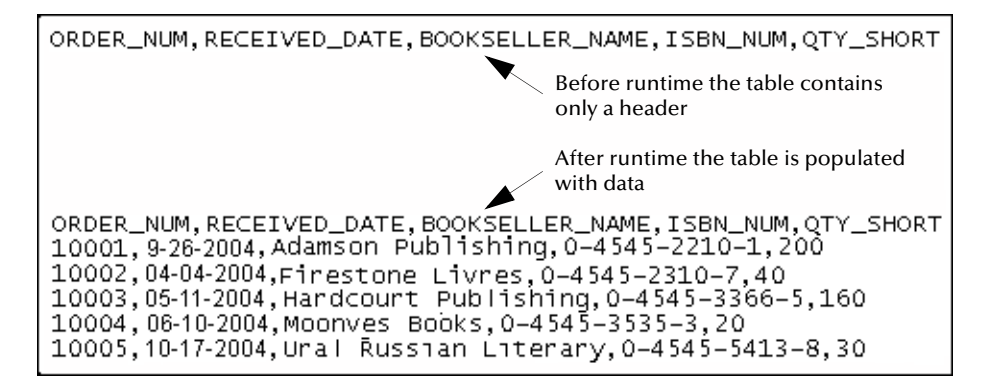

### **Figure 52** Output Data

# 5.4.3 **Validating and Testing Collaborations**

You can validate your Collaboration to verify the generated Collaboration source code syntax at design time. When you execute a test, you can check the SQL, the result data, or the log. (The log lists execution, success or failure messages, and other messages. See *eGate Integrator System Administration Guide* for more information about log files.) See the following figure.

<span id="page-75-1"></span><span id="page-75-0"></span>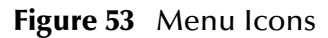

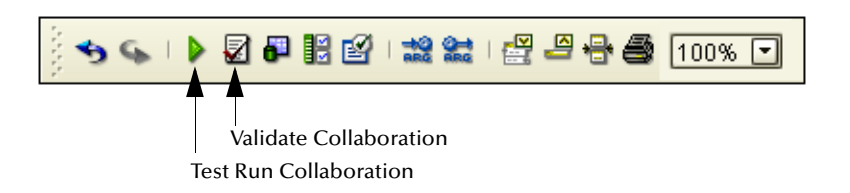

- Click the **Validate Collaboration** icon to verify that there are no violations of the Collaboration rules.
- Click the **Test Run Collaboration** icon to run your Project.

Right-click the **Target** table. The Context menu appears. See the following figure.

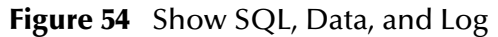

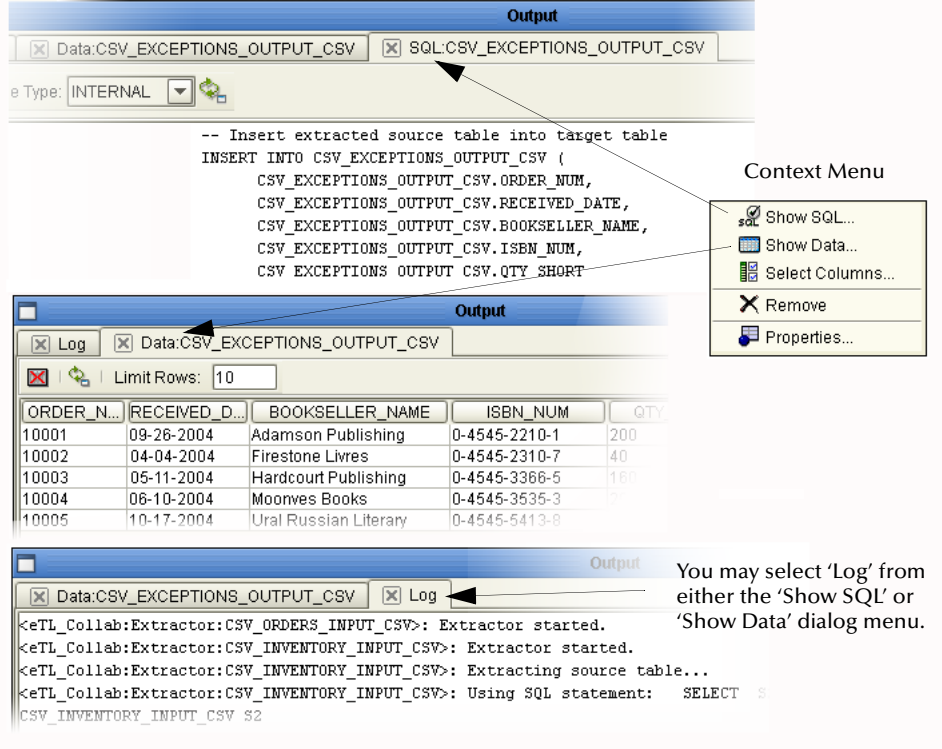

Verify that the logic has produced the correct output data.

See the following example of warning and error messages.

<span id="page-76-0"></span>**Figure 55** Warning and Error Message Example

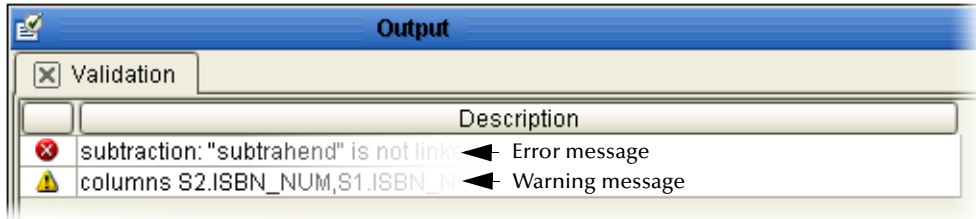

- Error message not a valid eTL Collaboration
- Warning message warning only

## 5.4.4 **Creating the eInsight HTTP Sample Environment**

The procedure below describes how you create the sample Environment for the eInsight HTTP Project. For detailed information about creating Environments, refer to the *eGate Integrator User's Guide*.

# 5.4.5 **Creating The Deployment Profile**

A Deployment Profile contains information about how Project components are deployed in an Environment, and it also maps components to the Environment.

#### **To create the Deployment Profile**

- **1** Click **View** and **Project Explorer** to return to your Project Explorer pane.
- **2** Right-click your Project (**Project\_CSV**). Click **New** and then click **Deployment Profile**.

Accept the default names **Deployment1** and **Environment1**.

- **3** Click **OK**.
- **4** Deploy the elements by dragging them into the servers in the right pane as shown in the following figure.

<span id="page-77-0"></span>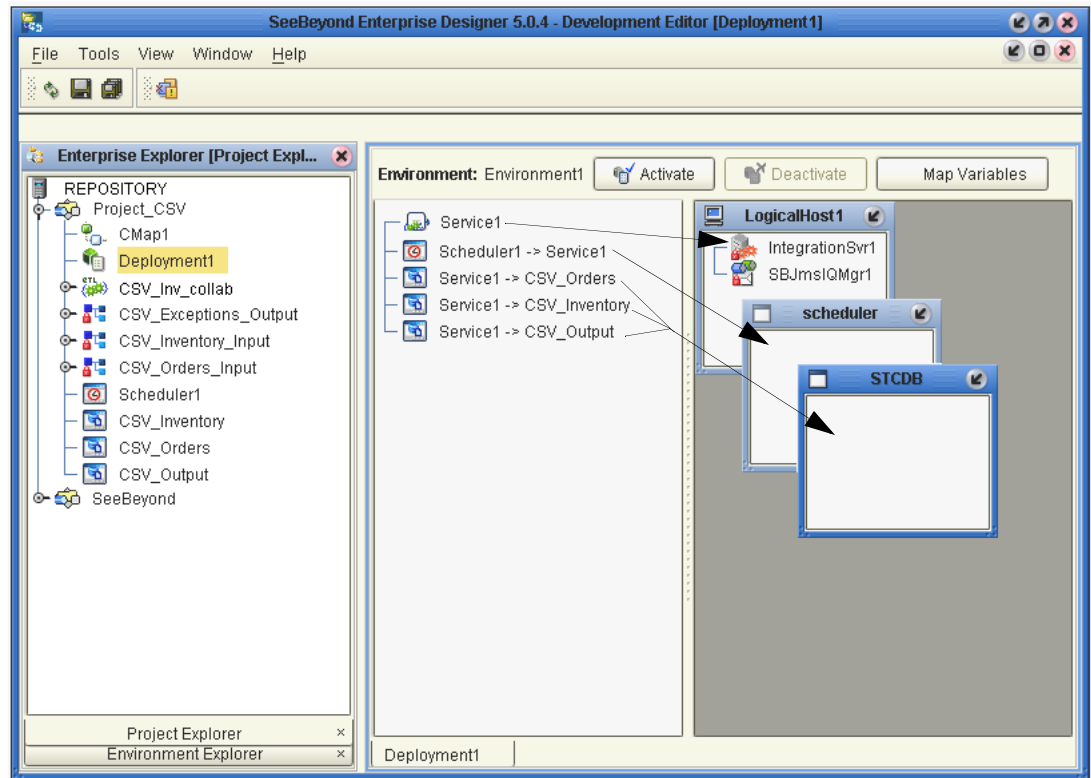

#### **Figure 56** Deployment Editor

**5** Click **Save All**.

<span id="page-77-4"></span><span id="page-77-3"></span>This completes your deployment.

# <span id="page-77-1"></span>5.4.6 **Starting the Bootstrap and Management Agent**

<span id="page-77-2"></span>The Bootstrap process executes your ICAN Project and begins the process of polling your input data. The Bootstrap process is started from a command prompt or by

executing **Bootstrap.bat**. Bootstrap picks up the Deployment profile the first time it runs; after that redeploy your project to apply the most recent changes to the Logical Host.

*Note: The examples in this section explaining the running of the Bootstrap batch file are for Windows platforms only.*

At run time, the Logical Host Bootstrap script starts the Bootstrap Java program that downloads the Management Agent, the Message Server, and the Integration Server from the Repository. The Management Agent is then started, which in turn starts the Message Server(s) and Integration Server(s).

#### **Start Bootstrap from a Command Prompt**

- **1** From a Command Prompt, navigate to the Bootstrap bin directory for your Logical Host. For example, on a Windows system this could be: **c:\ican50\logicalhost\Bootstrap\bin**.
- **2** To start the Bootstrap service, type the following command:

```
Bootstrap -e Environment1 -l LogicalHost1 -r repository_url
-i username -p password
```
where

*repository url* is the path to your Repository. For example, **http://MyServer:12000/MyRepository**. Substitute the name and port for your Repository server as well as the name of your repository.

*username* is your user name, and

*password* is your password.

<span id="page-78-1"></span>**Figure 57** Bootstrap Command Example

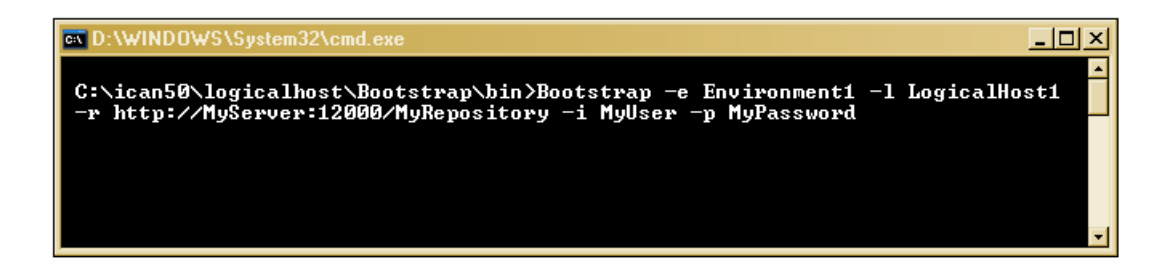

# <span id="page-78-0"></span>5.4.7 **Running The Project**

<span id="page-78-3"></span>When you deploy your **Project**, a deployment file is created and later is picked up by the Logical Host. The Project you created is "code generated" into a package that is passed to the Repository. The Logical Host picks up this package from the Repository.

<span id="page-78-2"></span>Before running your Project, make sure the Bootstrap has finished activating and the Logical Host and Environment is ready.

#### **Activate Environment**

**1** Click the **Activate** button. The Activation in Progress message appears.

#### **Figure 58** Activation in Progress Message

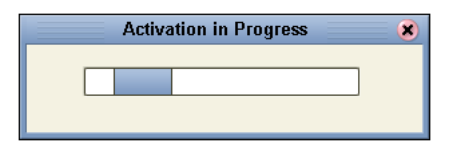

- **2** Check the box, Apply Environment Updates, the first time you execute the bootstrap, then click **YES**. See the following figure.
- *Note: If you do not check the box, the Management Agent does not pick up the current Environment changes but only picks up the runable project file.*

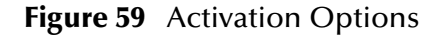

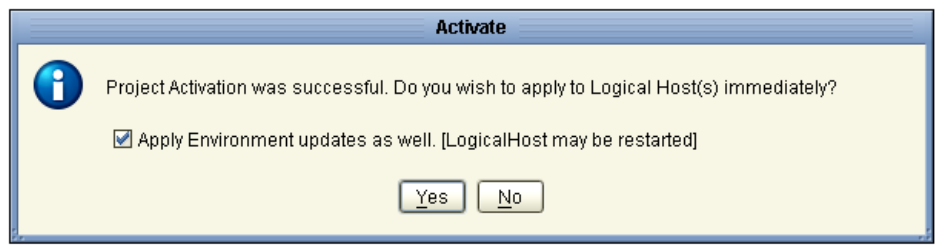

**Figure 60** Apply Changes in Progress

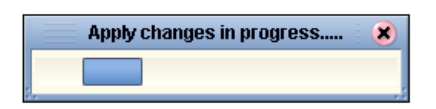

Applying changes to the Deployment Profile may take a few minutes. If your changes are successful the following message appears.

**Figure 61** Changes Applied to Logical Host

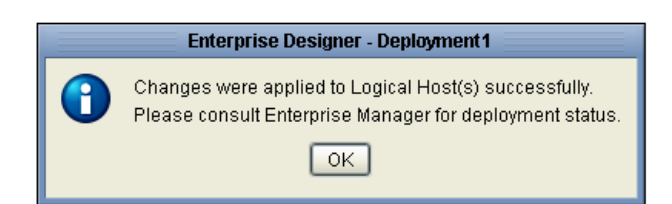

#### **3** Click **OK**.

*Note: You can make changes while the Project is running and then Reactivate to get the latest changes.* 

## 5.4.8 **Verify the Output Data**

<span id="page-79-0"></span>The Management Agent processes your source files and writes to **CSV\_EXCEPTIONS\_OUTPUT.CSV**. This file is in the location where you downloaded your sample. If your Logical Host continues to run, additional records could append to your output file, depending on your specific settings.

Press the **Deactivate** button to stop the processing (See [Figure 56](#page-77-0).)

#### <span id="page-80-2"></span>**Figure 62** Output Table

```
ORDER_NUM, RECEIVED_DATE, BOOKSELLER_NAME, ISBN_NUM, QTY_SHORT
10001,09-26-2004, Adamson Publishing, 0-4545-2210-1,200<br>10002,04-04-2004, Firestone Livres, 0-4545-2310-7,40
10003, 05.11.2004, Hardcourt Publishing, 0-4545-3366-5, 160
10004,06-10-2004,Moonves Books,0–4545–3535–3,20<br>10005,10-17-2004,Ural Russian Literary,0–4545–5413–8,30
```
You can delete records from your output file using a text editor such as WordPad. When you delete records, be sure to retain your heading row.

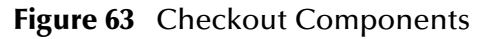

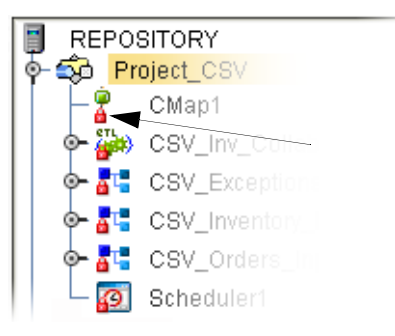

# 5.5 **Working with the eTL eInsight Sample Project**

### <span id="page-80-0"></span>5.5.1 **Project Overview**

<span id="page-80-1"></span>The Business Process used in this scenario has been added to demonstrate the eTL interface to eInsight. The Business Process counts the number of exception orders added to the target table and displays a status message.

The eTL Collaboration portion of this project captures "exception" orders (orders that cannot be filled because of insufficient inventory).

The Connectivity Map portion of this project links message and data Services to produce two output files.

The deployment portion of this project runs the project to produce two output files: **Msg\_Out** (showing the count and status), and **Output\_file** (showing the exception records and the quantity short).

# 5.5.2 **Business Problem Description**

The business problem is defined in **[Business Problem Description](#page-73-0)** on page 74. As in that scenario, this scenario will also:

write the exception orders, showing the quantity short.

In addition, an eInsight Business Process is added to:

- write a count of the exception orders.
- <span id="page-81-1"></span>write the status message.

# 5.5.3 **Sample Data**

The sample data is the same as defined in **[Business Problem Description](#page-73-0)** on page 74. In this eTL/eInsight scenario you create an additional text output file (**Msg\_Out**) that shows the status and the record count of exceptional orders.

# 5.5.4 **Creating The Environment and Activating the Deployment Profile**

<span id="page-81-0"></span>An Environment is a collection of physical resources and their configurations that are used to host Project components.

When you deploy your **Project\_eInsight** it should look similar to the following figure.

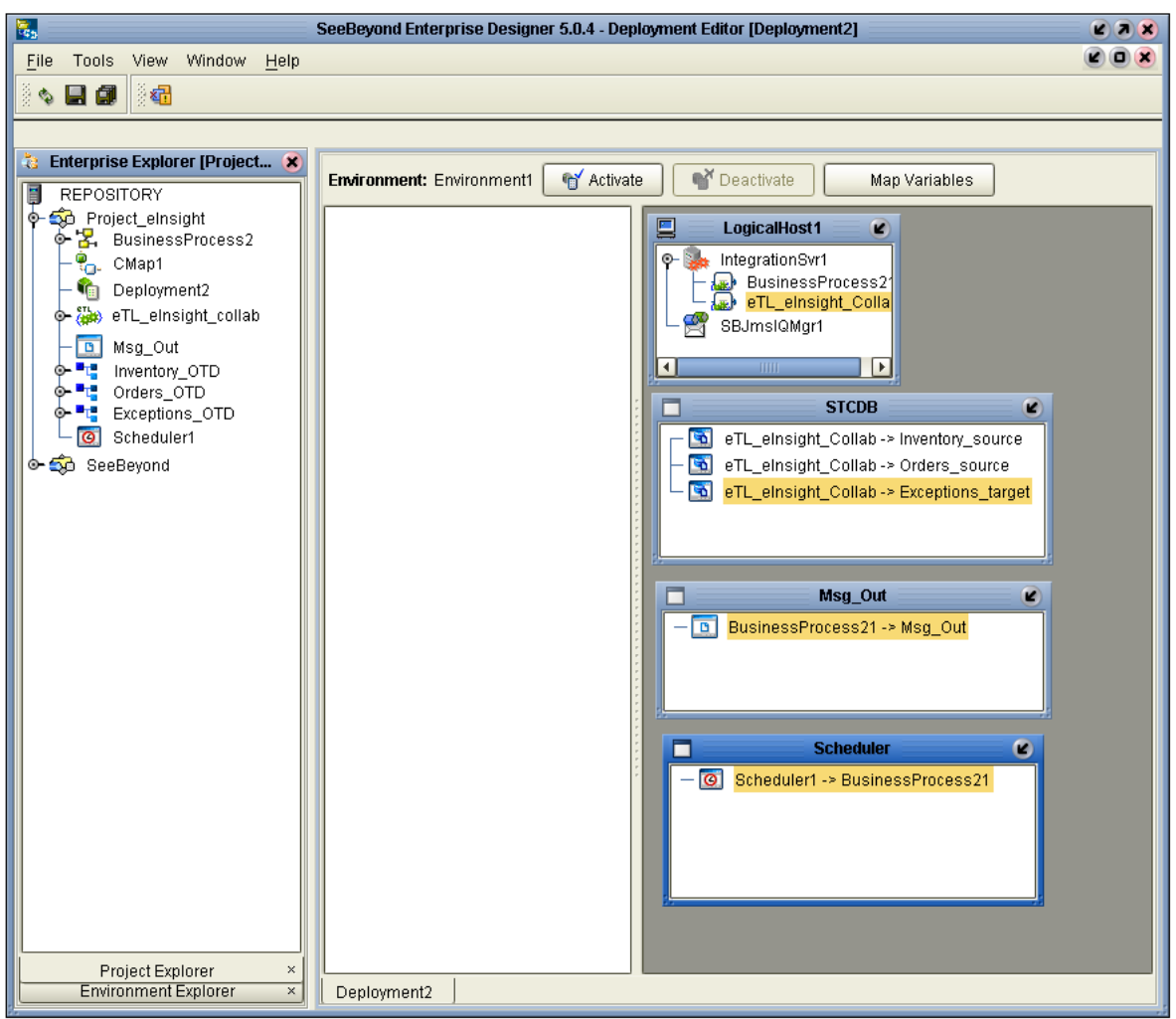

#### **Figure 64** Deployment Editor - Project\_eInsight

# 5.5.5 **Starting the Bootstrap and Management Agent**

The Bootstrap process executes your Project and begins the process of polling your input data. See **[Starting the Bootstrap and Management Agent](#page-77-1)** on page 78.

# 5.5.6 **Running The Project**

When you deploy your Project, a Deployment file is created and picked up by the Logical Host. See **[Running The Project](#page-78-0)** on page 79.

The Management Agent processes your input files and writes to **CSV\_EXCEPTIONS\_OUTPUT.CSV**. If your Logical Host continues to run, additional records could append to your output file, depending on your specific settings.

Press the **Deactivate** button to stop the processing.

### **Figure 65** Output Table

```
ORDER_NUM, RECEIVED_DATE, BOOKSELLER_NAME, ISBN_NUM, QTY_SHORT
10001,09-26-2004, Adamson Publishing, 0-4545-2210-1,200<br>10002,04-04-2004, Firestone Livres, 0-4545-2310-7,40
10003, 05.11.2004, Hardcourt Publishing, 0-4545-3366-5, 160
10004,06-10-2004, Moonves Books, 0-4545-3535-3, 20<br>10005, 10-17-2004, Ural Russian Literary, 0-4545-5413-8, 30
```
The output is the same as in **[Linking Connectivity Map Components](#page-30-0)** on page 31.

You can delete records from your output file using a text editor such as WordPad. When you delete records, be sure to retain your heading row.

In addition to the CSV output, you will also have a message (text) file that was created in your Business Process. If your project ran successfully, your output should look similar to the following figure.

**Figure 66** Messages Out

Status' Success' Count' 5

# <span id="page-84-3"></span>**Chapter 6**

# **Managing Runtime eTL Projects**

This chapter describes how to manage runtime eTL Projects. Once you have built and deployed an eTL Project, you can monitor it using the Enterprise Manager. This chapter includes information about monitoring eTL Projects as well as reconfiguring deployed Projects.

**In This Chapter**

- **[Reconfiguring Deployed Projects](#page-84-0)** on page 85
- **[Monitoring eTL Collaborations](#page-85-0)** on page 86
- **[Log Files and Alerts](#page-85-1)** on page 86

# <span id="page-84-0"></span>6.1 **Reconfiguring Deployed Projects**

This section describes how you reconfigure the logical and physical properties of deployed Projects that have already been deployed. The logical properties are configured in the Connectivity Map.

### 6.1.1 **Reconfiguring Logical Project Properties**

<span id="page-84-1"></span>To reconfigure a currently deployed Project, you change the configuration and then reactivate the Deployment Profile. If you also made changes to the logical properties in the Connectivity Map, apply the changes to the Logical Host as described in the next section.

The procedure below describes how you reconfigure the logical Project properties.

#### **To configure logical eWay properties**

- **1** Configure the logical properties in the Connectivity Map as described the *eGate Integrator User's Guide* and if appropriate, the eWay User's Guide.
- **2** In the **Project Explorer** tab, double-click the Deployment Profile for the Project.
- <span id="page-84-2"></span>**3** Click **Reactivate**.

### 6.1.2 **Reconfiguring Physical Project Properties**

To reconfigure a currently deployed Project, you change the configuration and then apply the changes to the Logical Host as described below. If you also made changes to

the logical properties in the Connectivity Map, you must also reactivate the Deployment Profile as described in the *eGate Integrator User's Guide.*

The procedure below describes how you reconfigure the physical eWay properties.

#### **To reconfigure physical eWay properties**

- **1** Configure the physical properties in the Environment as described in *eGate Integrator User's Guide* and if appropriate, the eWay User's Guide.
- **2** In the **Environment Explorer** tab, right-click the Logical Host that contains this eWay.
- <span id="page-85-3"></span>**3** Click **Apply**.

# <span id="page-85-0"></span>6.2 **Monitoring eTL Collaborations**

You monitor eTL Collaborations with the Enterprise Manager. For more information using the Enterprise Manager, refer to the *eGate Integrator System Administration Guide* and the *eGate Integrator User's Guide*.

# <span id="page-85-1"></span>6.3 **Log Files and Alerts**

<span id="page-85-2"></span>eTL alerts are logged in the Logical Host log file. For information about this log file, and how to change the logging level in Enterprise Manager, refer to the *eGate Integrator System Administrator Guide*.

# **Index**

### **A**

Aggregations by Group **[43](#page-42-0)** alerts **[86](#page-85-2)** Architecture **[12](#page-11-0)** Auto Mapping **[69](#page-68-0)**

### **B**

Boolean Toolbar Icons—Operators **[55](#page-54-0)** Bootstrap Command **[78](#page-77-2)** Example **[79](#page-78-1)**

### **C**

Calculating Dates **[65](#page-64-0)** Collaboration create an eTL Collaboration **[24](#page-23-0)** place in an eInsight Business Process **[28](#page-27-0)** validate **[76](#page-75-0)** Comparison Toolbar Icons—Operators **[52](#page-51-0)** Conditional Extractions **[41](#page-40-0)** properties **[41](#page-40-1)** runtime arguments **[39](#page-38-0)** runtime input argument **[38](#page-37-0)** runtime inputs **[38](#page-37-1)** source table extractions **[41](#page-40-2)** Connectivity Maps reconfiguring **[85](#page-84-1)** conventions path name separator **[7](#page-6-0)** Windows **[7](#page-6-1)**

### **D**

Date Toolbar Icons operators **[56](#page-55-0)** Dates calculating dates **[65](#page-64-1)** date interval **[66](#page-65-0)** document conventions **[6](#page-5-0)** documentation, installing **[15](#page-14-0)** Dynamic Flat File Names **[40](#page-39-0)**

# **E**

eInsight activate and run Project **[82](#page-81-0)** project overview **[81](#page-80-1)** sample data **[82](#page-81-1)** Environment Activate **[79](#page-78-2)** Bootstrap **[78](#page-77-2)** Environments creating **[77](#page-76-0)** reconfiguring **[85](#page-84-2)** eTL Integrator installing **[15](#page-14-1)** log files **[86](#page-85-2)** managing deployed eTL Projects **[85](#page-84-3)** monitoring **[86](#page-85-3)** eTL\_Integrator\_User\_Guide\_Sample.zip **[72](#page-71-1)** Extraction Transform Load ETL, eTL for the SeeBeyond product **[9](#page-8-0)**

### **F**

Filters runtime **[38](#page-37-2)** runtime arguments **[38](#page-37-3)** finding sample Projects **[72](#page-71-2)** Flat files dynamic flat file names **[40](#page-39-1)**

## **I**

importing sample Projects **[73](#page-72-0)** Input and Output Runtime Arguments **[68](#page-67-0)** installing **[15](#page-14-1)** documentation **[15](#page-14-0)** sample Projects **[15](#page-14-0)**

### **J**

Join set conditions **[44](#page-43-0)**

### **L**

log files **[86](#page-85-2)** logical Project properties reconfiguring **[85](#page-84-1)**

#### **M**

monitoring, eTL Integrator **[86](#page-85-3)**

### **O**

Operators comparison **[52](#page-51-1)** date **[56](#page-55-1)** SQL **[60](#page-59-0)** standard **[36](#page-35-0)** string **[62](#page-61-0)** Optional Method for Selecting Tables **[49](#page-48-0)** organization of information, document **[6](#page-5-1)** overview implementing eWays in Projects **[17](#page-16-0)** sample Projects **[72](#page-71-3)**

### **P**

Parenthesis using parenthesis operators **[63](#page-62-0)** physical Project properties reconfiguring **[85](#page-84-2)** Project bootstrap command **[78](#page-77-3)** Deploy and activate **[79](#page-78-3)** eTL Collaboration **[24](#page-23-1)** properties **[41](#page-40-3)** Run bootstrap and management agent **[78](#page-77-4)** sample data **[74](#page-73-1)** validate and test **[76](#page-75-1)** verify output **[80](#page-79-0)**

### **R**

reconfiguring logical Project properties **[85](#page-84-1)** physical Project properties **[85](#page-84-2)**

### **S**

sample Projects Environments **[77](#page-76-0)** finding **[72](#page-71-2)** importing **[73](#page-72-0)** installing **[15](#page-14-1)** overview **[72](#page-71-3)** SeeBeyond Web site **[8](#page-7-0)** Set join conditions **[44](#page-43-1)** Setting Expert Properties **[47](#page-46-0)** SQL Toolbar Icons—Operators **[60](#page-59-1)** String Toolbar Icons and operators **[62](#page-61-1)** Subquery **[42](#page-41-0)** supporting documents **[7](#page-6-2)**

# **T**

Tables auto mapping **[69](#page-68-1)** check output **[81](#page-80-2)** link time joins **[44](#page-43-2)** optional method for selecting **[49](#page-48-1)** sample data **[75](#page-74-0)** technical support SeeBeyond Web site **[8](#page-7-0)**

### **U**

Using Operators - Parenthesis **[63](#page-62-1)** Using Runtime Filters **[38](#page-37-4)**

### **W**

writing conventions **[6](#page-5-0)**